Opticon, Inc. | 8 Olympic Drive | Orangeburg, NY 10962 TOLL FREE: 800-636-0090 | 845-365-0090 WWW.OPTICONUSA.COM

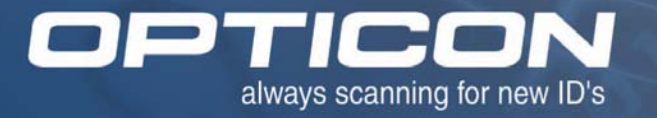

# **NFT 2100 Miniature High Speed CCD Fixed Position Barcode Scanner**

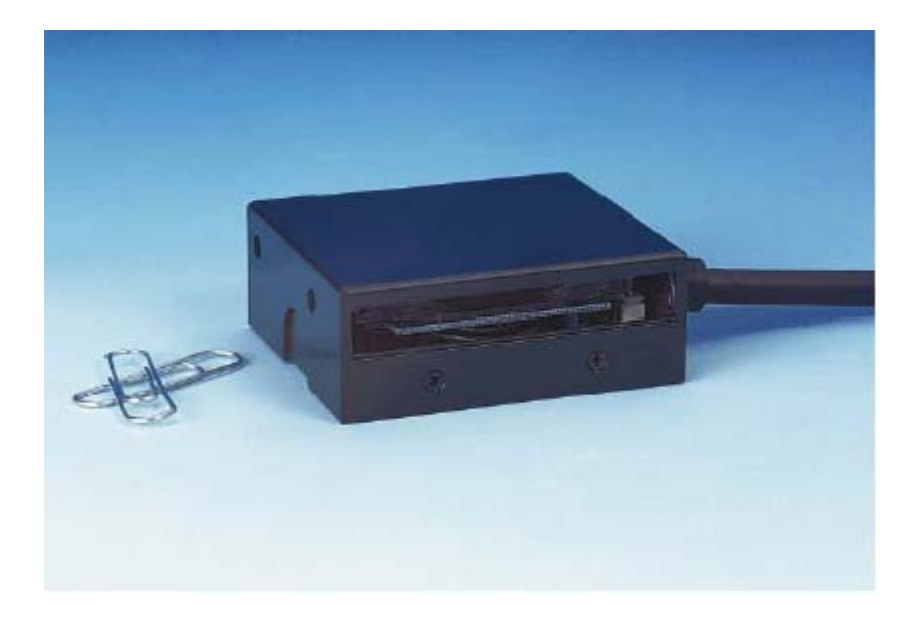

 **User's Guide Manual No. 25-ULNFT2100-01** 

### **Contents**

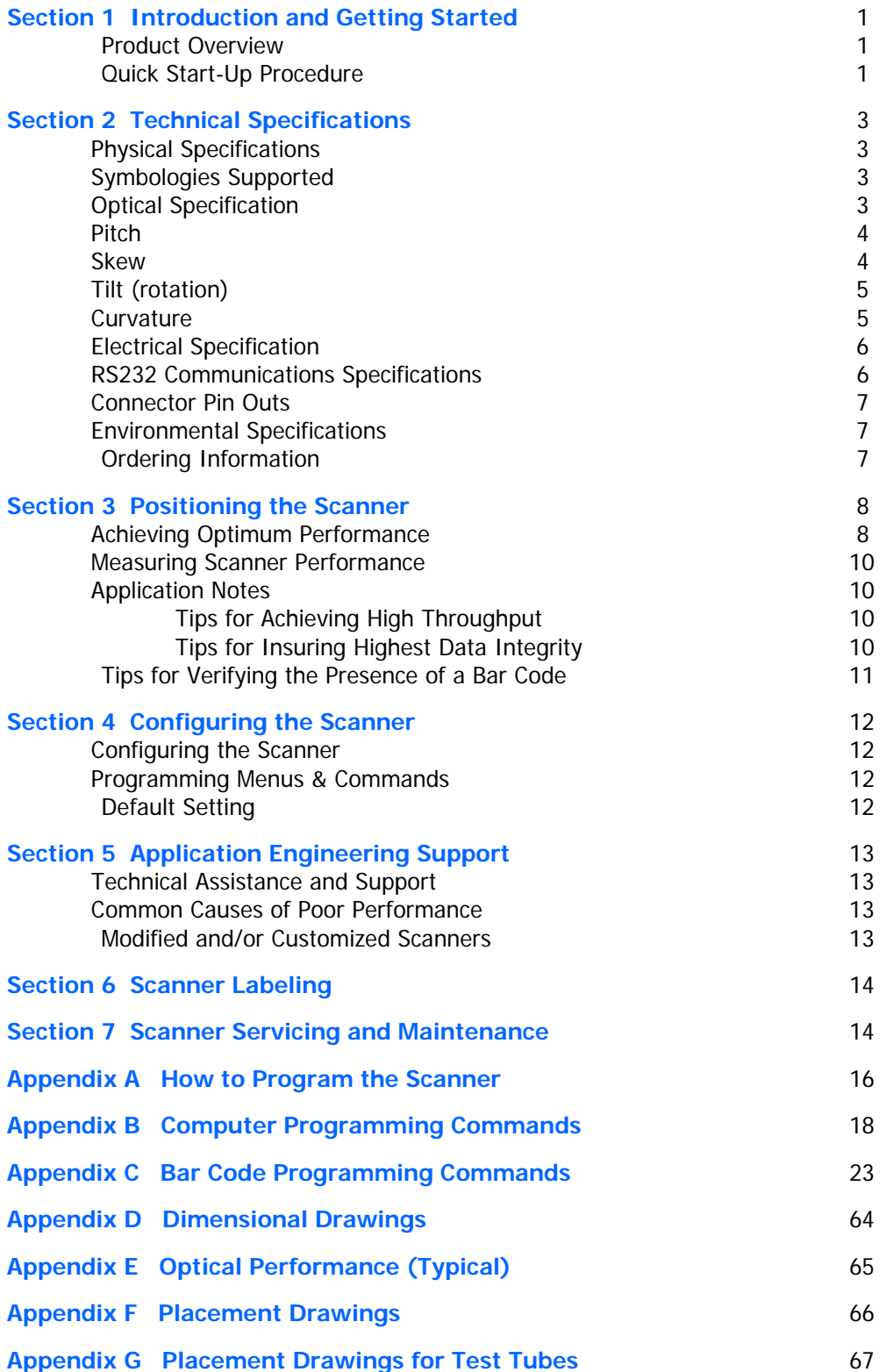

### **Organization of this Manual**

This manual provides the necessary instructions for installing and using the Opticon NFT 2100 Fixed Position Scanner. The manual is organized as follows:

#### **Section 1 Introduction and Getting Started**

Describes the general operation of the NFT 2100 scanner. Also provides a Quick Start-Up Procedure that allows you to begin using the scanner immediately.

#### **Section 2 Technical Specifications**

Provides complete specifications, including mechanical details, optical performance, RS232 communications and other technical data.

#### **Section 3 Positioning the Scanner for Optimum Performance**

Provides detailed instructions and tips for mounting and positioning the scanning to obtain the best scanning performance. Application Notes describe guidelines for maximizing specific characteristics.

#### **Section 4 Configuring the Scanner**

Describes how various parameters can be programmed to customize the scanner for your specific application.

#### **Section 5 Application Engineering Support** Discusses the most common questions and concerns when adapting the NFT 2100 and scanner in your application.

#### **Section 6 Scanner Compliance**  Discusses the various labels on the product required by CE.

#### **Section 7 Scanner Servicing and Maintenance**

Discusses maintenance and cleaning procedures.

- Appendix A How to Program the Scanner
- Appendix B Computer Programming Commands
- Appendix C Bar Code Programming Commands
- Appendix D Dimensional Drawing
- Appendix E Optical Performance

Introduction and Getting Started

#### **Product Overview**

The NFT 2100 Fixed Position Scanner is a miniature, 200 scan per second, CCD barcode reader designed to be easily incorporated into host equipment. The small physical size makes the scanner easy to integrate into any hardware design. Durability and reliability are assured.

Advanced microprocessor technology coupled with Opticon's proven decoding algorithms result in high speed operation with superior accuracy. The scanner is fully programmable allowing the user to customize parameters including changing communication settings, selecting symbologies, adding prefixes and appending suffixes. Programmable settings can be downloaded from the host CPU or computer directly to the scanner.

The scanner is encased in a compact, rugged, yet lightweight steel enclosure. The compact size permits installation in the tightest areas allowing great flexibility in mounting and positioning the scanner for optimum performance.

#### **Quick Start-Up Procedure**

This section is for those who wish to start using the scanner before reading the complete manual. In only a few steps the scanner will be operable.

Turn off the power to your PC and connect the scanner to a RS232 communications port. Note: You must provide +5 Volt DC power to the scanner. If you are using our standard LHA2107RR1S-054, you can utilize power supply, P/N 32-00907-01, by plugging its connector directly into the power jack on the DB9 connector. If the power supply is obtained from another source verify that it is identified with the **CE** mark. Turn on the power to the PC.

- 1) If you are operating in a **Microsoft Windows 95/98/ 2000/ XP** environment, you can set the communication parameters using Hyper Terminal as follows:
	- ♦ Open Hyper Terminal. This can be done from Start→Programs→Accessories/ Communications
	- ♦ Select Hypertrm.exe to create a New Connection
	- ♦ In the Connection Description dialog screen enter a name for the new file, like "Opticon". If desired, select an Icon. Click OK
	- In the Connect To (Phone Number) dialog screen, in the box entitled: Connect using. select the communication port, for example, "Direct to Com 1" Click OK
	- $\bullet$  In the *Com 1 Properties* screen, enter the appropriate Port Settings: Bits per second = 9600, Data bits = 8, Parity = None, Stop Character = 1, Handshaking = None, Click OK
	- ♦ The hyper-terminal folder you just created will open. From the File pull-down menu, select Properties then click on the Setting Tab
	- In the Properties Settings dialog screen, Select Terminal keys for the Function, arrow and control key; then Select ANSI for Emulation; the Back scroll buffer line can remain at the default 500
- ♦ Click on the ASCII Setup button. In the ASCII Setup Sending screen, select Line ends with line feeds and Echo typed locally so that any keyboard commands you input will appear on your screen. In the ASCII Setup Receiving screen, select Append line feeds to incoming line ends and Wrap lines that exceed terminal width. Click OK. This returns you to the Properties Setting. Click OK
- 2) Your PC and the scanner should now communicate. To verify that the scanner and the PC are communicating properly, send the following command from your PC keyboard which will request software settings to be displayed.

Send the command in four keystrokes: <Esc> Z3 <Enter>

Note: Be sure to use capital letters, e.g. "Z3", not "z3".

 A series of software setting should be displayed, indicating that good communications have been established

3) A red LED light should be visible. If it is not visible, the scanner may be in a mode that requires a "Trigger" Command from the PC to activate it. You can exit that mode by sending the following command from your PC keyboard:

<Esc> S7 <Enter>

4) The "Trigger" mode will now be deactivated and the red LED light will be continuously illuminated.

This Quick Start-Up procedure will get you started. However, to best understand the full capabilities of this scanner, you should read the complete manual.

Technical Specifications

#### **Physical Specifications**

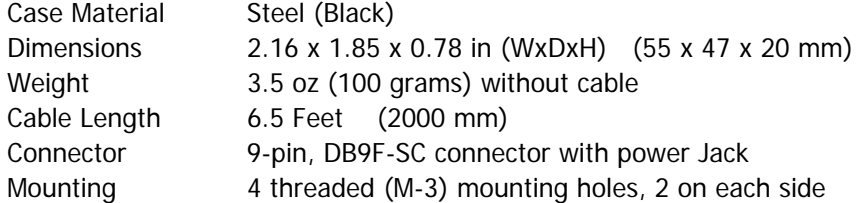

#### **Symbologies Supported**

- ♦ Codabar (NW-7), Codabar ABC, & Codabar CX
- ♦ Code 39
- $\bullet$  Code 93
- $\bullet$  Code 128
- ♦ Industrial 2 of 5 / Interleaved 2 of 5 / Matrix 2 of 5
- ♦ MSI / Plessey, UK / Plessey
- ♦ WPC (UPC / EAN / JAN)
- ♦ IATA
- ♦ Telepen
- ♦ TriOptic
- ♦ SCode

#### **Optical Specifications**

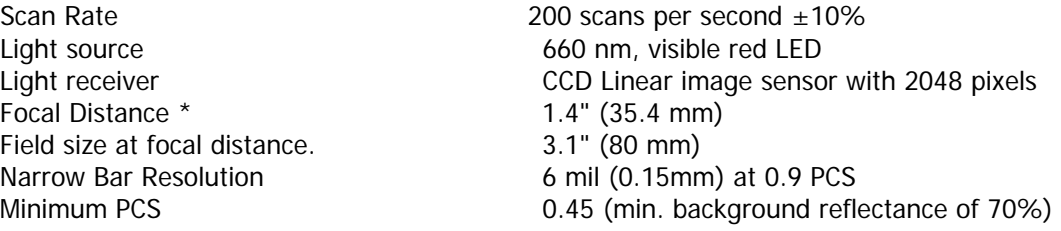

Reading Distances NFT 2100. See Appendix E)

\* measured from front edge of scanner.

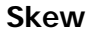

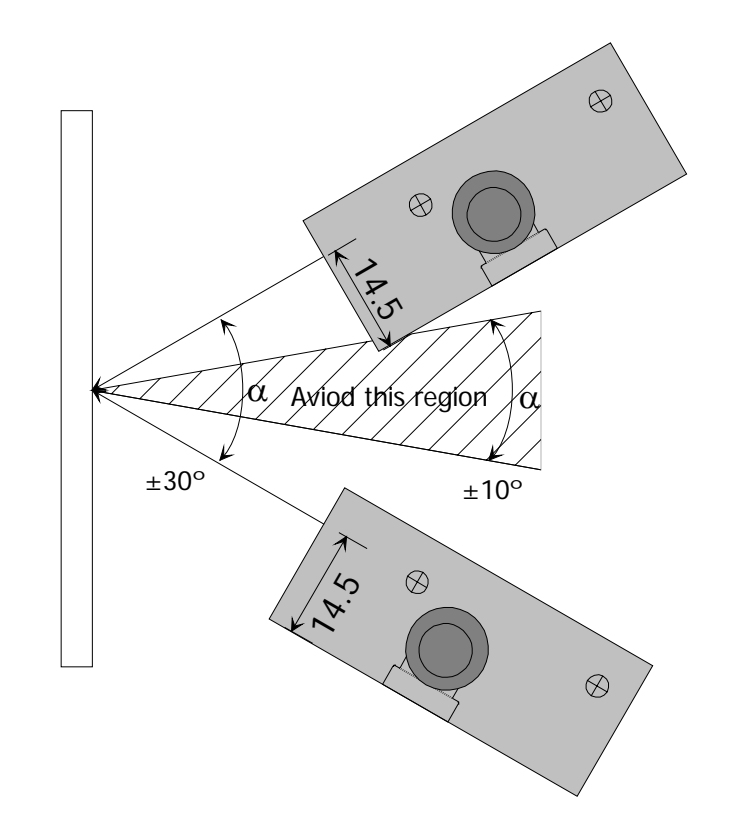

Specified operation ( $\alpha$ ) at  $\pm$  30° or less. (Recommended at + or - 13°) Avoid specular reflection in the dead zone  $(\pm 10^{\circ})$ .

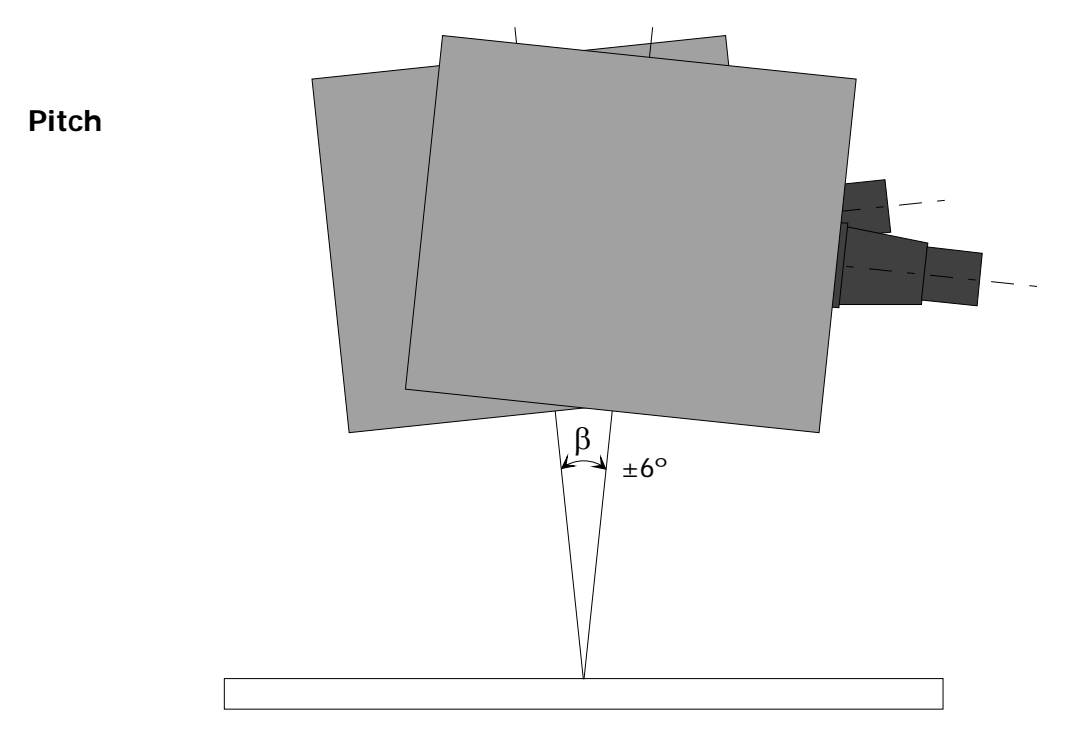

Specified operation ( $β$ ) at  $± 6°$  or less. (Recommended at 0°)

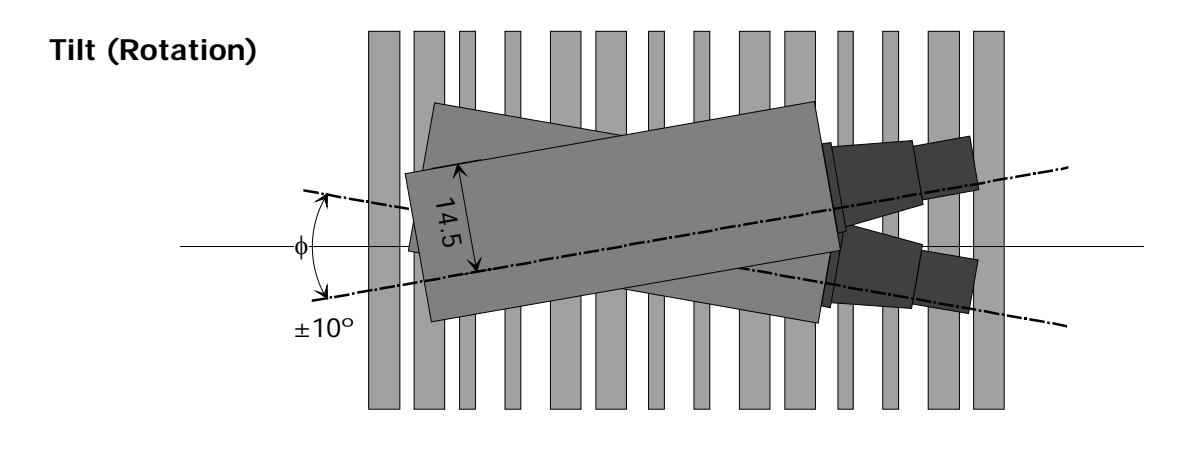

**Specified operation (**θ**) ±10º or less. (Barcode aspect ratio must allow the field of view to cover all bars). (Recommended operation at 0º)** 

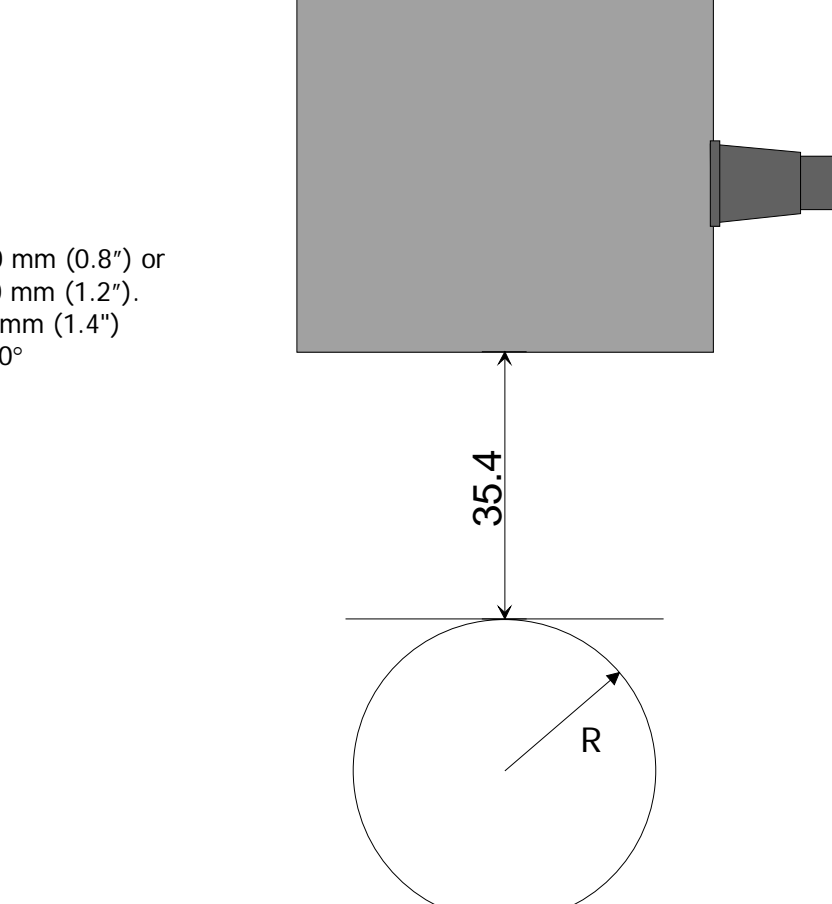

#### **Curvature**

EAN-8 / UPC-E:  $R = >20$  mm (0.8") or EAN-13 / UPC-A:  $R = > 30$  mm  $(1.2<sup>n</sup>)$ . Where: PCS 0.9,  $h = 35.4$  mm  $(1.4")$ Skew=13°, Pitch=0°, Tilt=0°

#### **Electrical Specifications**

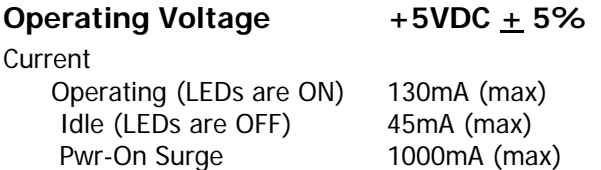

#### **RS232 Communications Specifications**

#### **RS232 Data Transmission Format**

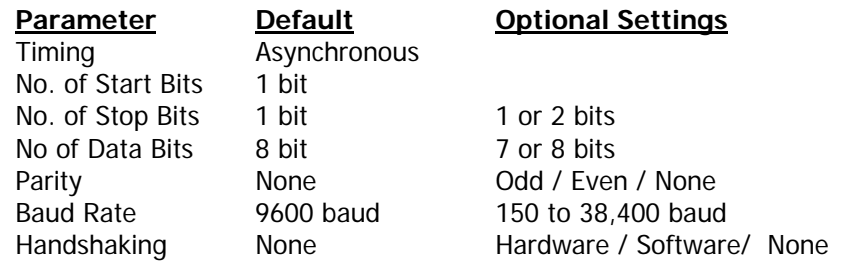

#### **RS232 Transmit / Receive Character Format**

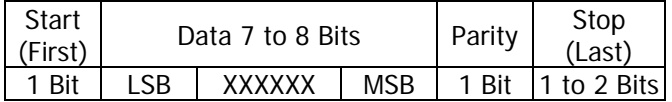

#### **RS232 Transmit Data Format, Output from Scanner**

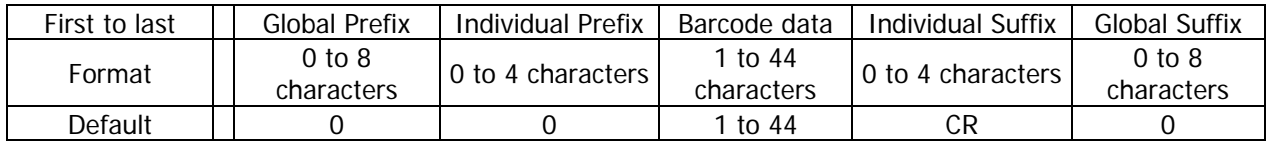

#### **RS232 Receive Data Format, Command inputs to scanner.**

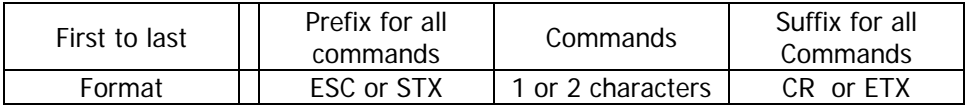

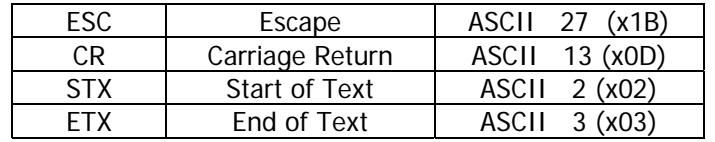

#### **RS232 Signal Level**

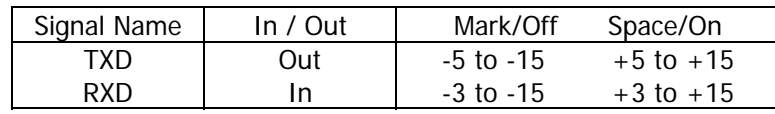

#### **Connector Pin-outs**

9 Pin D-Sub Female Connector (with power stereo jack)

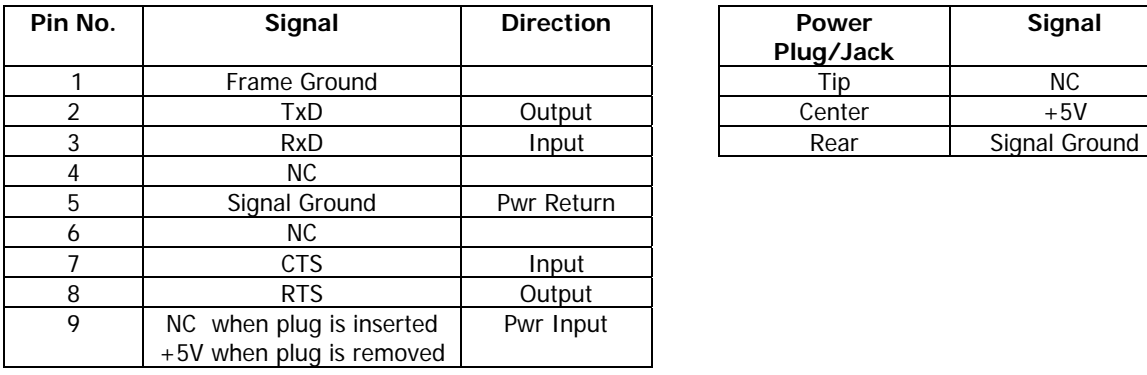

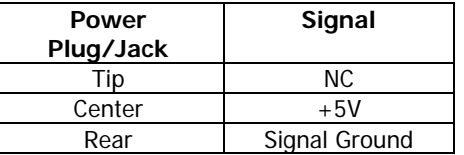

#### **Environmental Specifications**

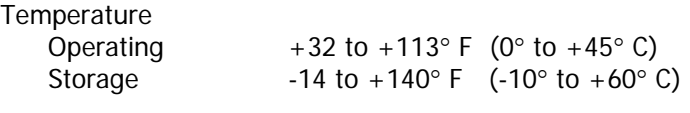

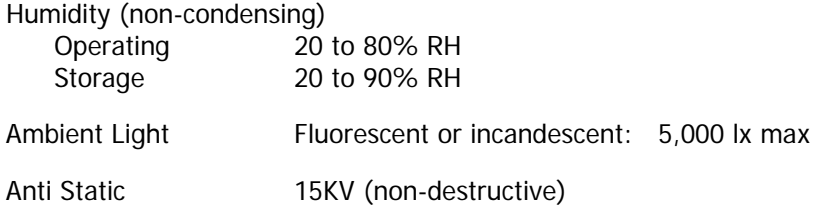

#### **Ordering Information**

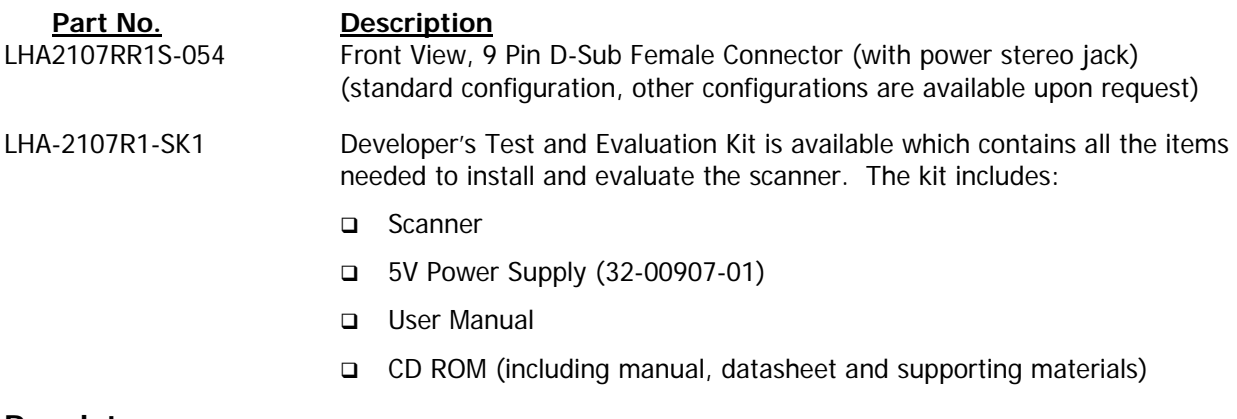

#### **Regulatory**

EMC EN55022, EN55024 FCC Class B

Positioning the Scanner for Optimum Performance

#### **Achieving Optimum Performance**

Four items greatly impact performance:

- 1) Distance (from the scan window) to the bar code
- 2) Field of View
- 3) Specular Reflection
- 4) Quality of Bar Code Labels

#### **1) Distance to the Bar Code and 'Depth of field'**

The ideal location of the bar code relative to the scanner is at its focal distance, about 1.4" from the front of the unit. A bar code located either too near or too far from the scanner will be out of focus for the scanner camera causing the scanner to have difficulty decoding what appears to be fuzzy bars and spaces.

Just as with any camera, the scanner has a working depth-of-field (DOF). It can read bar codes that are not precisely at its focal distance - maybe a little closer, or a little farther away. The DOF varies based on the density of the bar code, i.e., the thicker the bars and spaces the more DOF. Very high density bar codes (which have very narrow bars) are readable over a much shorter DOF range than low density bar codes with larger bars.

The following table shows the depth-of-field "specifications" (closest to farthest reading distances) for the NFT 2100 scanner. The actual performance may differ slightly from unit to unit. Also, it is important to note that this data was measured under ideal conditions using high quality bar code labels. In a "real world" environment the conditions will not be as ideal. Therefore, the best practice is to position the scanner at the center of the depth-of-field rather than at the extremes of its depth-of-field.

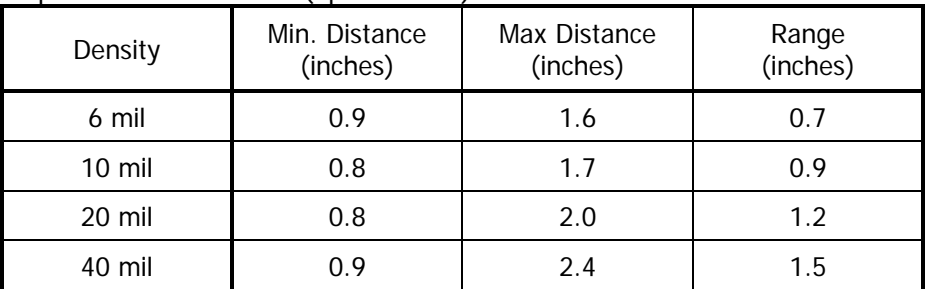

Depth-of Field NFT 2100 (Specification)\*

\* measured from front edge of scanner

#### **2) Reading width or Field of View of the scanner**

The table below shows the field-of-view (FOV) at various distances from the window. The FOV is the maximum width that the scanner is capable of reading. It is the distance from the left edge of the view to the right edge. For the NFT 2100, the FOV will be 3.1" at its focal distance of 1.4". Any part of a bar code label that is positioned outside of the FOV will make the label unreadable. Good design policy is to position the barcode at the center of the FOV where the camera sees best.

Remember: The width of a bar code label includes not only the bars and spaces but also the required white space (quiet zone) on each end.

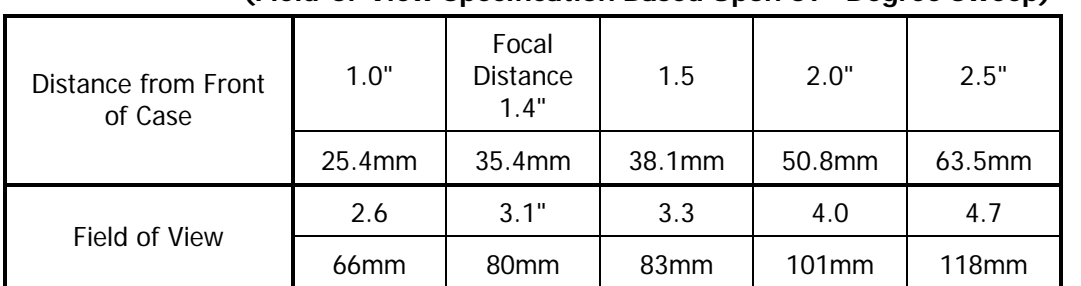

#### **Readable Width or Field of View for the NFT 2100 (Field-of-View Specification Based Upon 69º Degree Sweep)**

#### **3) Avoiding Specular Reflection**

Do not position the scanner at an angle that causes the LED light to be reflected directly back into the scanner. This is called specular reflection. Too much reflected light can "blind" the scanner preventing a good decode. For optimal performance we recommended pitching the scanner  $\pm 13^{\circ}$  off the perpendicular to the barcode label surface.

If the bar code label is located on a flat surface, specular reflectivity occurs in the region between  $\pm 10$ degrees off perpendicular (See diagram). If the bar code label is located on a cylindrical surface, such as a test tube, the angle of specular reflection is measured tangent to the curve. If the curved surface is also moving, specular reflection may occur at some point along the movement. This is OK, as long as there is sufficient regions on the test tube label where the label is out of the specular angle. The following diagram indicates the region to avoid:

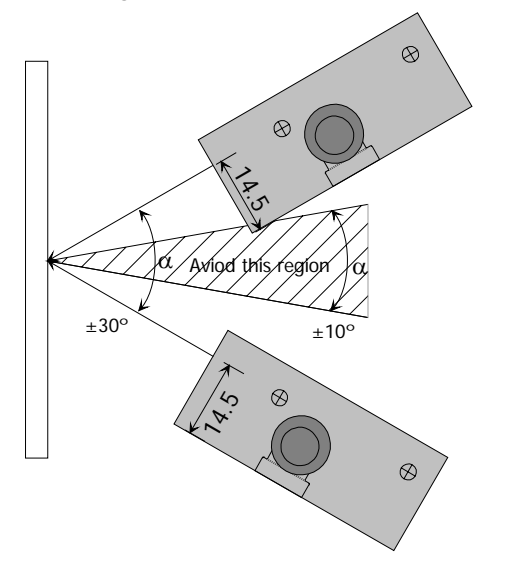

#### **4) Quality Bar Code Labels**

The quality of the bar code label can affect the scanning performance. Poor quality labels are more difficult to decode and may result in non-reads or potential misreads. The bar code label should be printed to specifications. This means that the bars are printed within spec, with the correct widths, no ink spread, crisps edges and no voids. There should be a sufficient quiet zone on both end of the bar code label. For best results, the paper or label stock should have a matte finish to diffuse light. The print contrast signal (which is a comparison of the reflectance of the bars and the background stock) should be as high as practical.

#### **Measuring Scanner Performance**

A method for properly positioning the unit is to program the scanner for Trigger Disable (S7) and Continuous Read (S2) modes. The scanner will now be always on and will continuously read the same bar code. Since the buzzer sounds each time the bar code is read, the sound of the buzzer can be used like a "Geiger counter". As the position of the scanner changes the sound of the buzzer will change. The buzzer sound will be loudest and most continuous at the best reading position.

#### **Application Notes**

#### **Tips for Achieving High Throughput**

In some applications your primary objective may be to achieve the highest possible throughput rate. The following list identifies the parameters and scanner settings that can maximize scanning and decode throughput speed. Note, by emphasizing maximum throughput, other areas of performance may be affected. For example, the number of non-reads could increase.

If high throughput is critical, consider some or all of these settings:

- ♦ Operate in the Trigger Disabled mode. Operation of the trigger creates delay before decoding begins, slowing down throughput rate.
- ♦ Only enable those symbologies that you will be decoding.
- ♦ Eliminate all suffixes and prefixes to reduce transmission time.
- ♦ Minimize the number of redundant reads required before transmitting data.
- ♦ Transmit the decoded data at the highest baud rate.
- ♦ Disable buzzer functions.

#### **Tips for Insuring Highest Data Integrity**

There are several parameters that can enhance your confidence that the correct bar code data is transmitted. Note that by emphasizing the accuracy and security of the data other areas of the scanner operation may be affected, for example, you may not achieve the highest throughput.

If accuracy and data integrity are critical, consider some or all of these settings:

- ♦ Program the scanner to require a high number of redundant decodes prior to transmitting. For example, program the scanner to decode a bar code exactly the same way three consecutive times before transmitting the data. Then decoding the bar code the same way 2 out of 3 times or any 3 out of 4 times is not sufficient. It must obtain three consecutive, identical decodes.
- ♦ Utilize a predetermined, fixed-length of bar code. Program the scanner to only decode a bar code of that length. Bar codes of any other length will be ignored.
- ♦ The quality of the printed bar code must be excellent.
- ♦ Use a bar code symbology that contains an internal check digit and program the scanner to calculate that check digit for validity prior to transmitting.
- ♦ Do not use a symbology with poor internal verification, or subject to partial decodes, such as 2 of 5 or MSI/Plessey.
- ♦ Only enable those symbologies that you will be decoding.
- ♦ Transmit data at low baud rates to minimize communication errors.

#### **Tips for Verifying the Presence of a Bar Code**

If the scanner is operated in the "trigger enabled" mode and the trigger is activated, one of three conditions may occur:

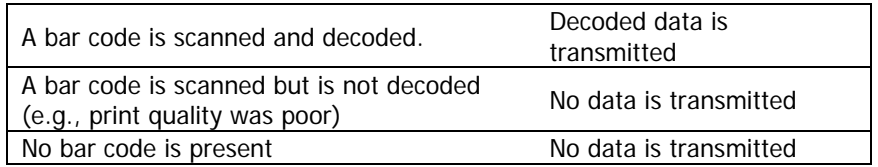

In some applications, when no data is transmitted, it may be important to know why. Was there a bar code present that could not be decoded, or was no bar code present at all?

This requirement is common in applications such as automated blood analysis equipment. Test tubes containing blood samples from many different people are loaded into a rack for automatic analysis. The bar code on each tube ties that sample and the results back to a specific individual. If no bar code data is transmitted it is critical to understand the reason.

Your Opticon scanner, when operated in the Trigger Enabled mode, can be programmed to transmit an error message indicating whether or not a bar code was present. See Section 33 of Appendix C of this manual for details.

#### Configuring the Scanner

Since the operation of the NFT 2100 scanners are microprocessor controlled, it is possible to modify or program its operation to match your specific application. Changes in parameter settings can be accomplished two ways.

- 1. The scanner can be programmed by sending software commands from the host PC to the scanner via the RS232 connection. Most commands will be immediately active, but are not stored into nonvolatile memory until the store command, Z2, is sent. A few commands, such as changing the communication parameters will not be active until they are stored via the Z2 command.
- 2. The second method employs specially designed programming bar codes referred to as menu commands. Scanning these bar codes instructs the scanner to modify specific parameters. These commands are stored into non-volatile memory as soon as the menu command mode is exited. Once stored in non-volatile memory, these settings will remain even after powering the unit OFF and ON.

#### **Programming Menus & Commands**

Appendix A contains full instructions on how to configure the scanner as well as a complete listing of the computer commands and programming bar codes that are available to customize the scanner for your application.

#### **Default Settings**

When you modify or change any parameters, the scanner can be programmed to retain the new parameter in non-volatile memory, even if power is interrupted or terminated. If for any reason the scanner is instructed to return all parameters to default settings (U2), it will return to the default settings shown in the following table.

Default settings are indicated by a pointing hand symbol  $(\tilde{\heartsuit})$  throughout the bar codes menus.

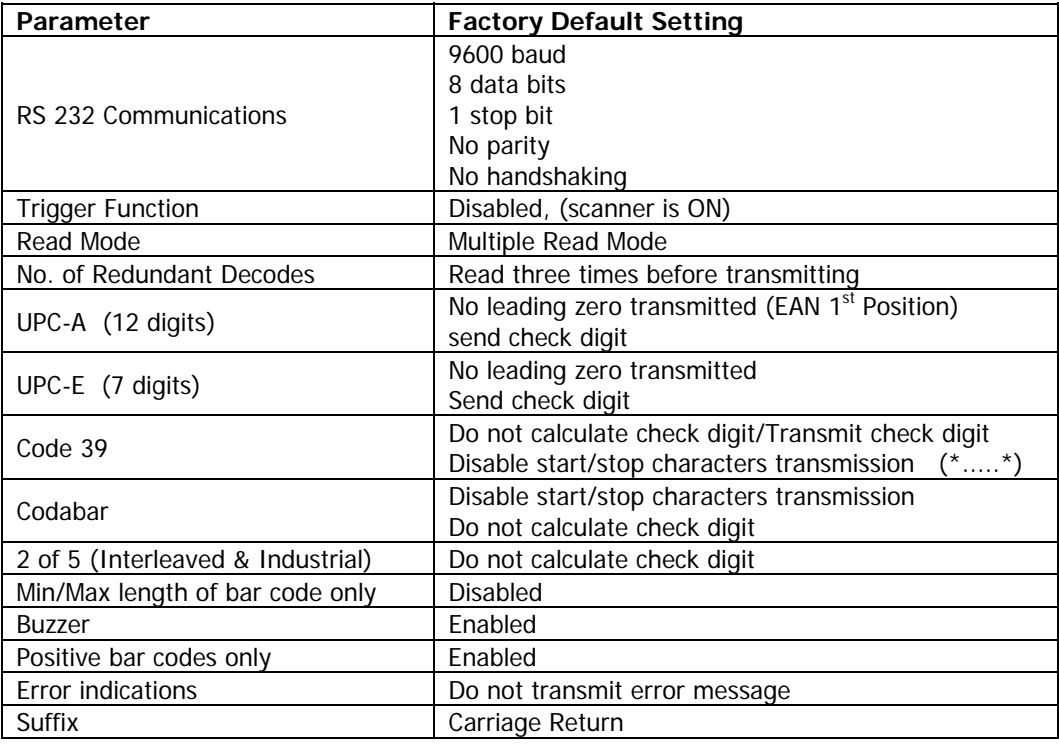

Application Engineering Support

#### **Technical Assistance and Support**

Opticon is eager to help you integrate the NFT 2100 scanner into your application. Our technical support staff is available to answer any questions or work with you to adapt the scanner to your specific situation. We are happy to answer your questions, assist in configuring and positioning the scanner for optimum operation, and help resolve any problems you encounter. Call us at 1 (800) 636-0090, and ask for technical support.

#### **Common Causes of Poor Performance**

The most common reasons for poor scanning performance are listed below:

- Bar codes are not positioned at the focal distance of the scanner.
- ♦ Specular reflection is impacting the scanner. Change the angle/position of the scanner or the bar code.
- ♦ Poor quality of printed bar codes. Bar codes are out of specification.
- The paper on which the bar code is printed is highly reflective or has a glossy finish causing light to be reflected into the scanner.
- The paper background is not white, but some color like dark blue, causing poor contrast.
- The distance from the scanner to the bar code is not suitable for the density of the bar code. Or the density of the bar code is beyond the scanners capability. If the red illuminating light of the scanner is not on, the scanner may be in the "Trigger Enable" mode expecting a trigger signal.
- ♦ If the com port setting is set to Handshaking, the scanner will not transmit until the CTS signal (RTS from Host) is activated.

#### **Modified and/or Customized Scanners**

Opticon will work with you to modify or customize scanners to match your requirements. Scanners can be modified in terms of connector type, pin-outs, cable length, default settings, custom software and many other areas.

Opticon will modify scanners in our factory and ship you scanners that match your specific requirements. By incorporating your modifications directly into production scanners, you receive scanners tailored for your need. They can be used immediately without the need for further modification or rework.

Scanner Labeling

#### **IEC 825-1 Class 1 LED Devices**

The NFT 2100 has been examined and found to be a CE Class 1 LED Device according to the relevant requirements of IEC 825-1 and corresponding EN 60825-1 (1993-11) including amendment 1 (1997-09) and amendment 2 (2001-01).

The NFT 2100 scanner uses low-power visible LEDs. As with any very bright light source, such as a flashlight, you should avoid staring into the light. Momentary exposure to an IEC 825-1 Class 1 LED is not known to be harmful.

A manufacturer's label, as shown below, indicating the manufacturer, product model, ordering number, serial number, CE mark and place of manufacture is affixed to each scanner.

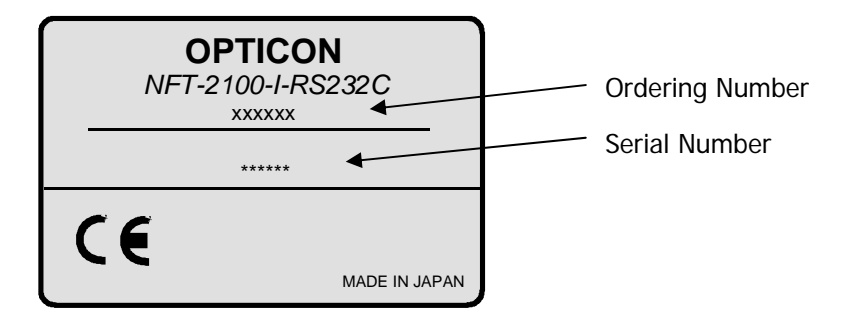

Section 7

Scanner Servicing and Maintenance

The NFT 2100 scanner contains no user adjustable or serviceable parts in the interior of the scanner. All product service must be performed by the Opticon Service Department in Orangeburg, NY. Opening the scanner will void the warranty.

The NFT 2100 is warranted for 7 year including parts and workmanship. If you need warranty or out-ofwarranty repair, first **call 1-800-636-0090** to obtain a **Returned Material Authorization (RMA)** number. You will be provided a number and shipping instructions.

There is no scheduled maintenance required for the NFT 2100. The scanner can be cleaned using a water dampened, lint free or lens cloth. Be careful to avoid excessive moisture that would penetrate the housing or obscure the window. While use of cleaning fluids other than water are not recommended, a neutral detergent or ethanol would be preferred if necessary. Do not use bleach at full or diluted strength as damage to the painted case and/or window may result.

#### Appendices

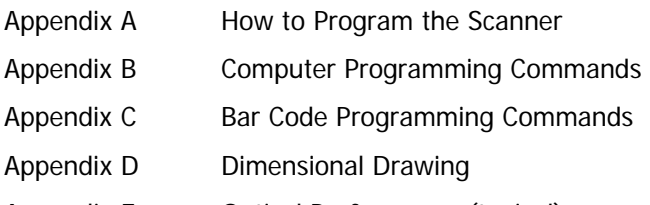

Appendix E Optical Performance (typical)

## **Appendix A**

Programming the Scanner

Two different methods can be used to program parameters to configure the scanner:

- a. Programming via Computer Commands
- b. Programming via special Bar Codes from a menu page

Most parameters can be programmed using either of these two methods. However, there are certain parameters that are only programmable via the bar code menu.

#### a. Programming via Computer Commands

Parameters can be programmed by sending software commands or keyboard strokes from the host computer to the scanner in the following format:

#### **<ESC> Computer Command <CR>**

Note:

Only upper case letters are recognized, e.g., "AB" not" ab" Each command normally consists of two characters Downloading of software commands cannot be "grouped" together. Each command must be preceded by  $\langle ESC \rangle$  or  $\langle STX \rangle$  and followed by a  $\langle CR \rangle$  or  $\langle ETX \rangle$ 

Parameters programmed by downloaded commands can be stored permanently by transmitting a "<ESC> Z2 <CR>" command. It is not necessary to send a "Z2" command after each parameter that is changed. One Z2 command will save all changes.

Appendix B lists all of the Computer Commands. In Appendix C, Bar Code Programming Menus, the lefthand column in all menus contains the Computer Command associated with that bar code.

#### b. Programming via Bar Codes

Use the following steps to program parameters via the bar code menus:

- 1. Scan the "Start/End" bar code. This instructs the scanner to enter the Programming Mode. While in this mode the scanner will beep intermittently.
- 2. Scan the bar code(s) associated with the desired parameter(s). The scanner will beep when the bar code is read. Note: because of the close proximity of bar codes on the page, it is important to aim carefully to ensure that only the desired bar code is scanned.
- 3. Scan the "Start/End" bar code. This instructs the scanner to exit the Programming Mode.

All the parameters that were scanned are retained in non-volatile memory and are stored permanently (even if the scanners is powered down) or until they are changed again.

When the scanner is in the Programming Mode, you can change more than one parameter at a time. However, this may become confusing. Until you become proficient at programming you may prefer to change only a few parameters at one time. We recommend that you keep a record of the changes you have made to the scanner. Note, while you are in the programming mode the scanner will not read regular bar codes.

#### **What if you make a mistake?**

Don't worry. If you are programming the scanner but are unsure of which parameters have been changed, scan the **Reset All Defaults** bar code. This bar code returns the scanner to the default settings that were installed in the factory at the time the product was manufactured. Scanning this bar code erases any changes you have made, including any changes that were made during previous programming.

#### **Reset All Defaults U2 Command**

This command will return all settings to the defaults that were installed in the factory

# **Appendix B**

### **Computer Programming Commands**

All commands listed below must be preceded by an 'ESC' (x1B) or 'STX' (x02) character and be followed by a 'Carriage Return' (x0D) or 'ETX' (x03) character. Shaded areas indicate factory default settings.

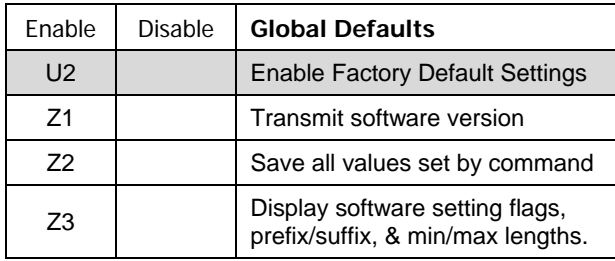

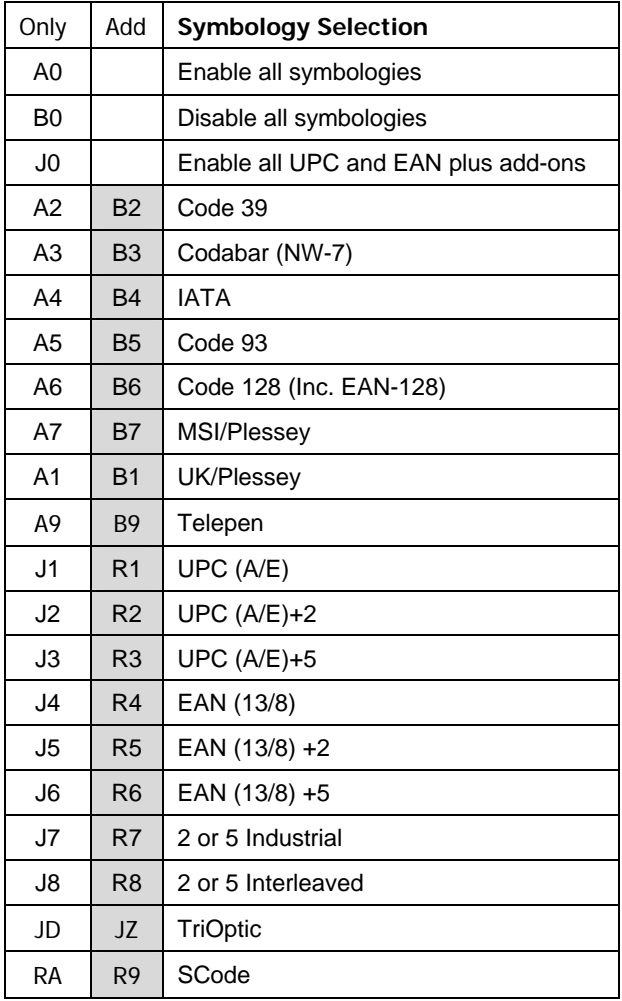

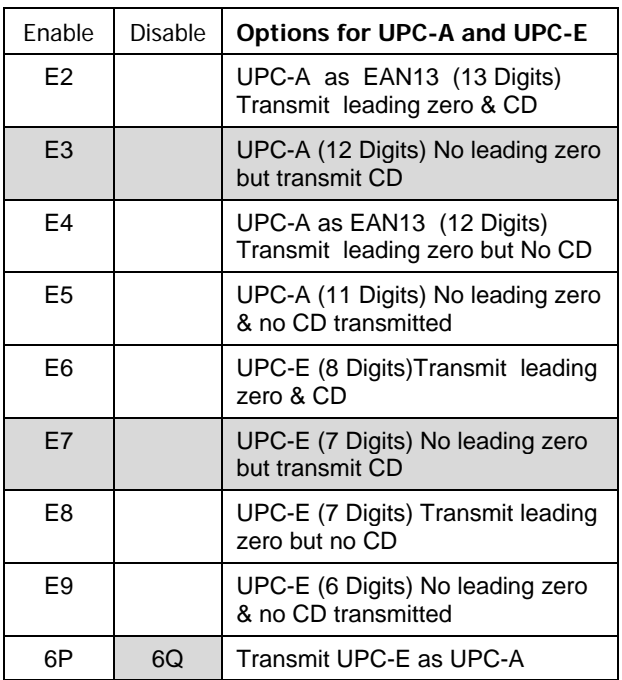

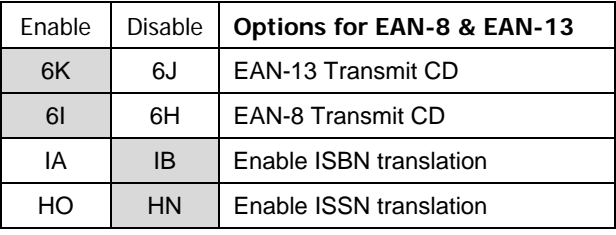

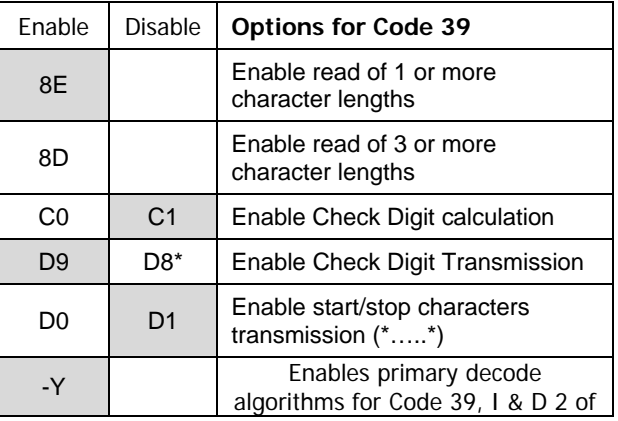

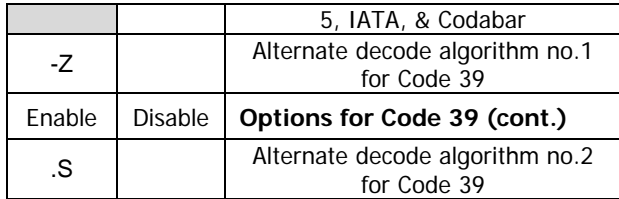

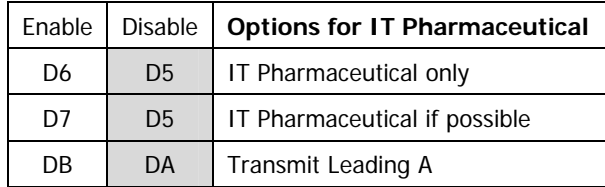

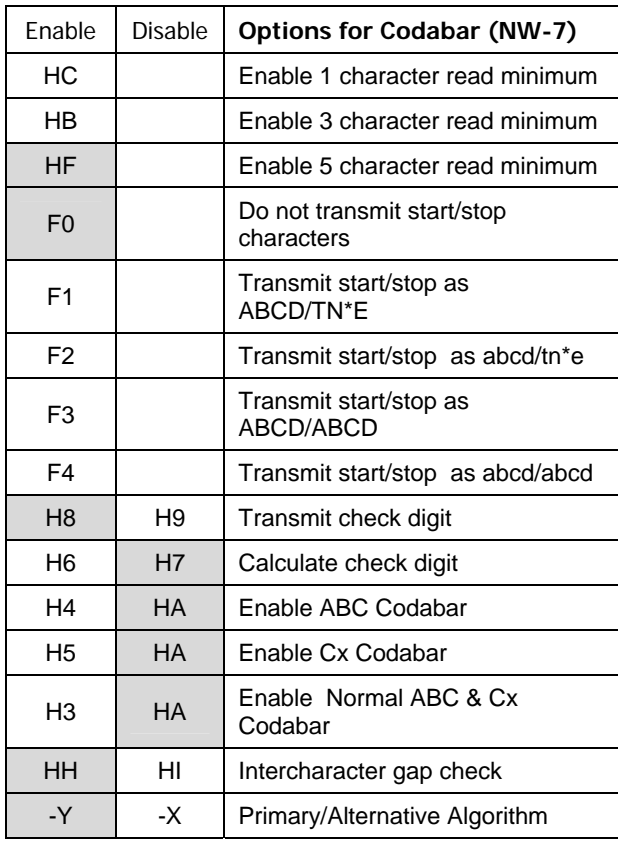

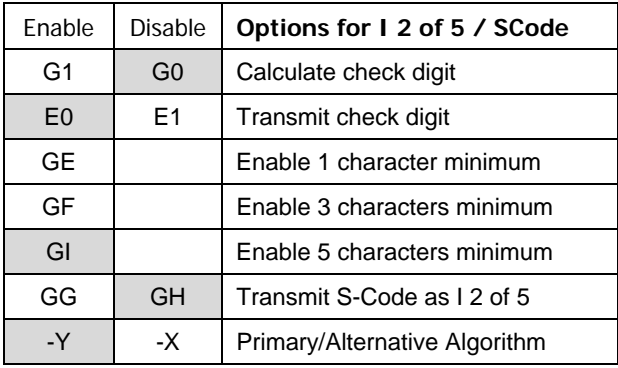

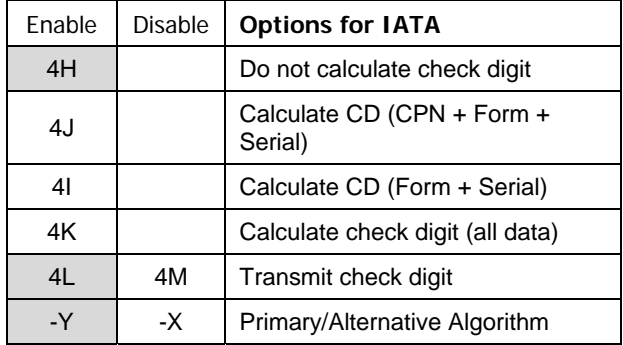

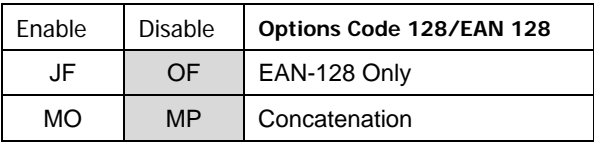

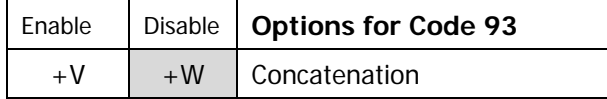

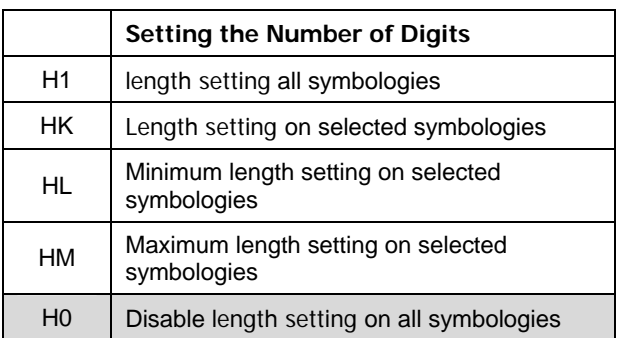

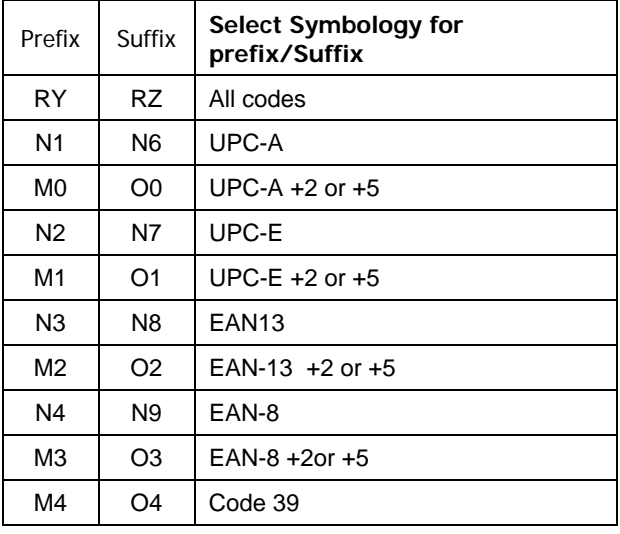

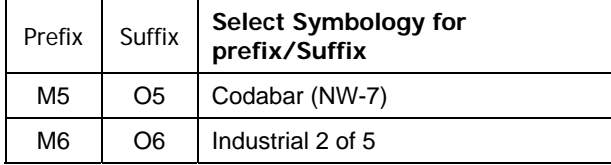

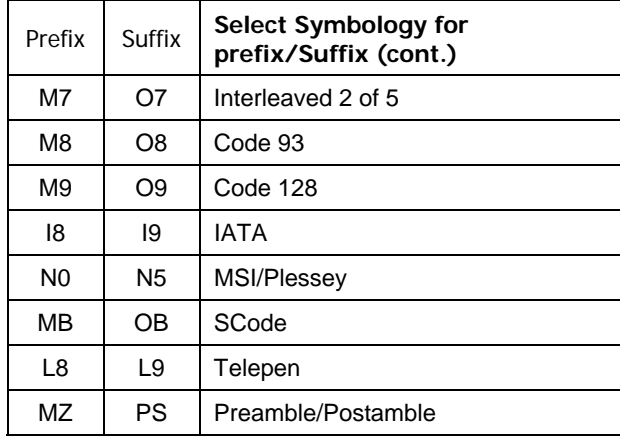

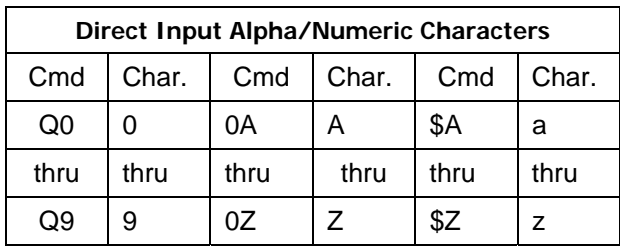

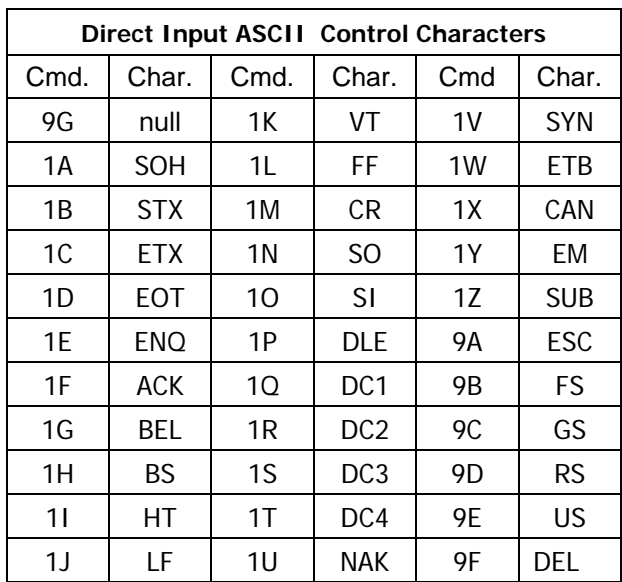

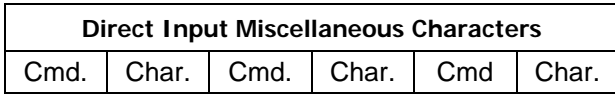

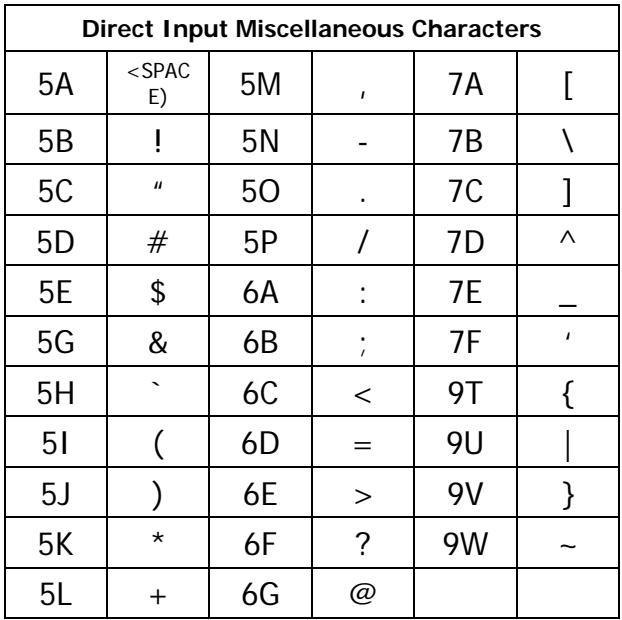

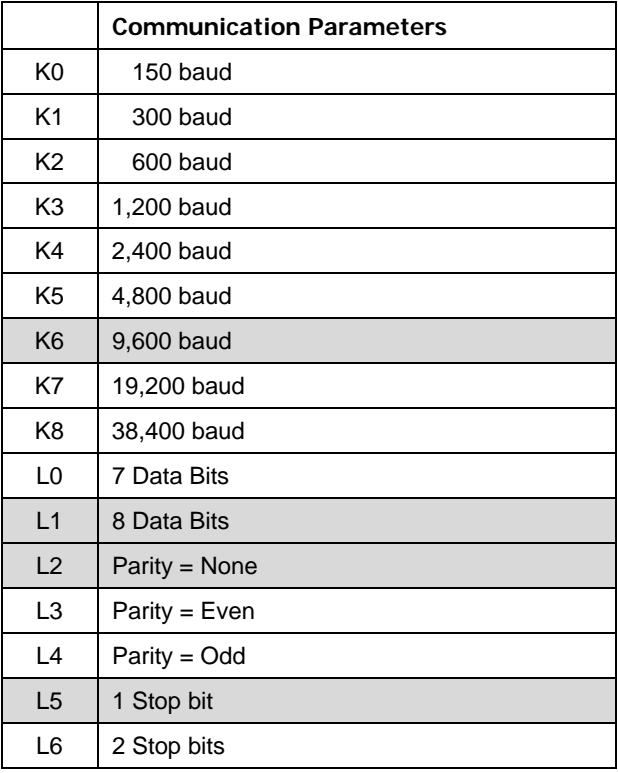

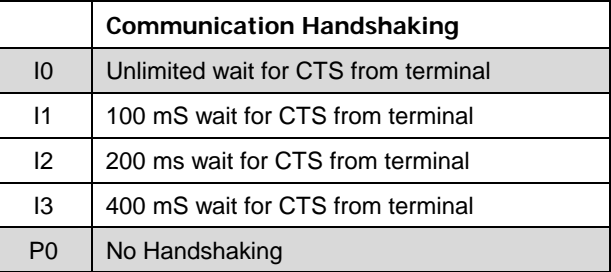

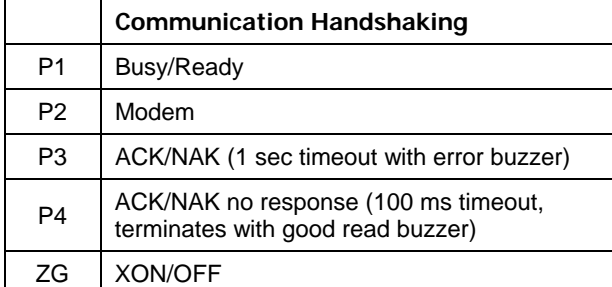

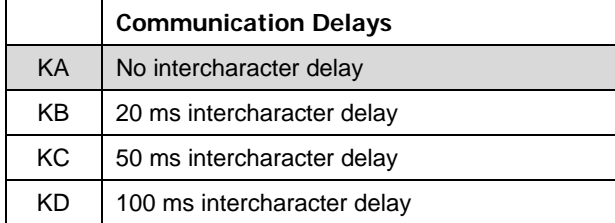

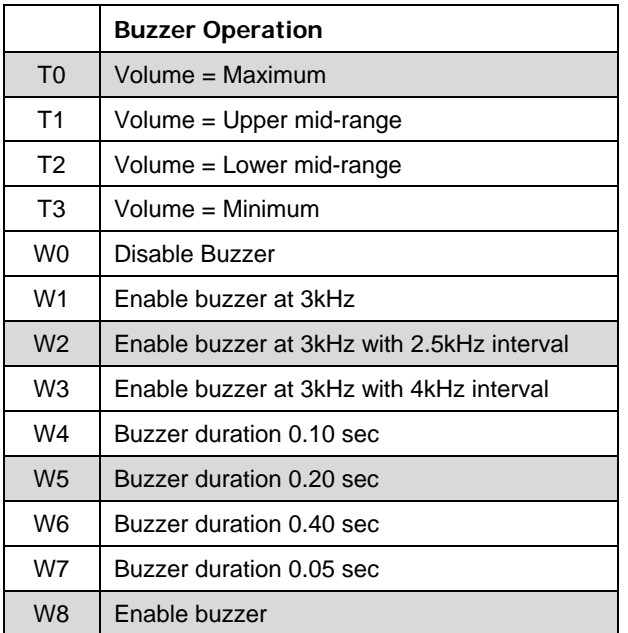

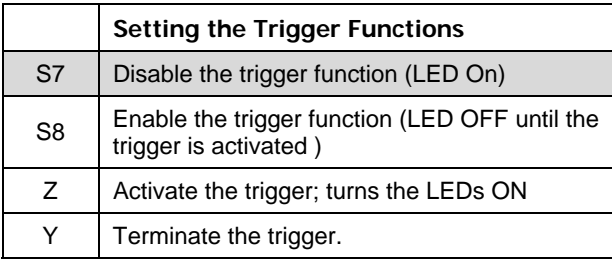

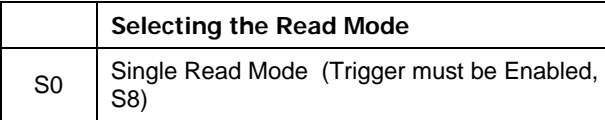

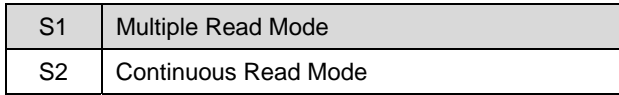

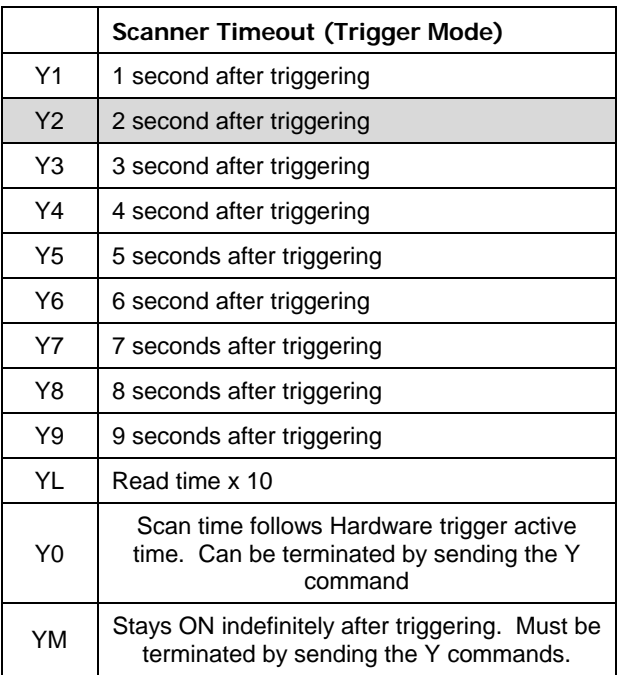

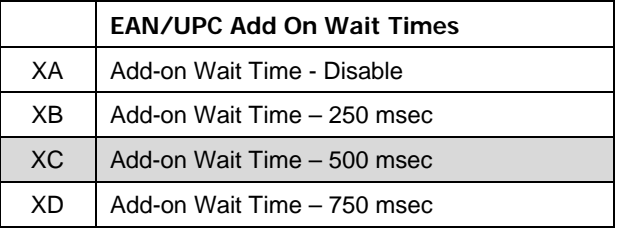

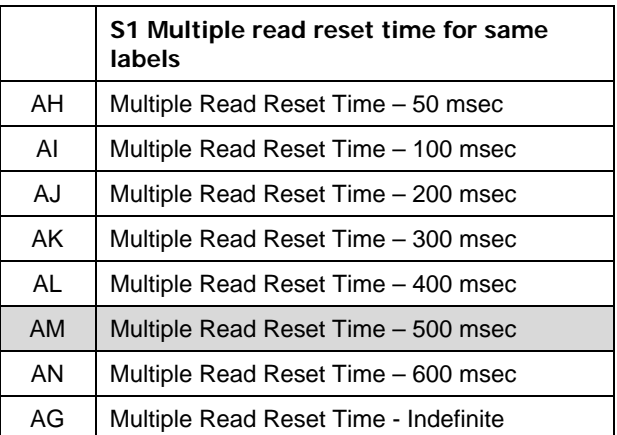

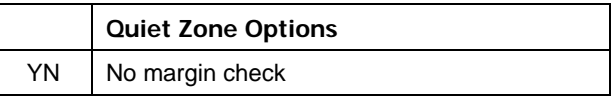

#### Manual No. 25-ULNFT 2100-01; Mar, 2005 Scanner

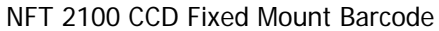

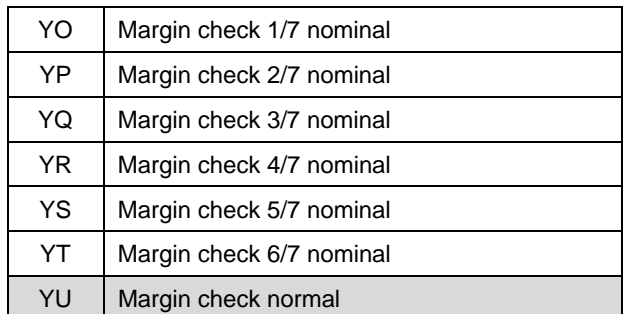

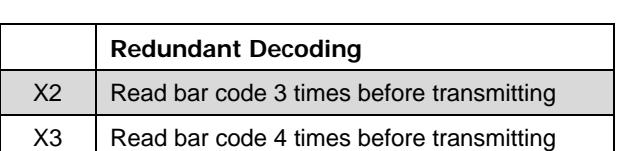

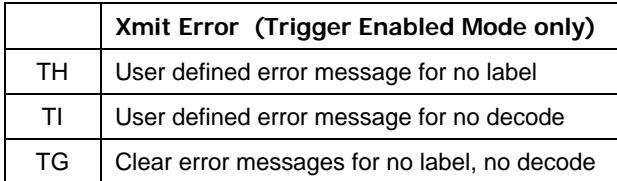

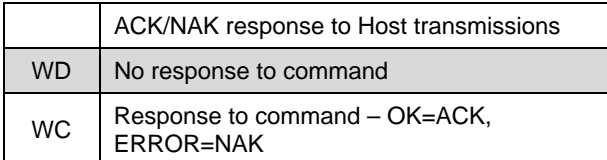

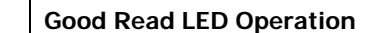

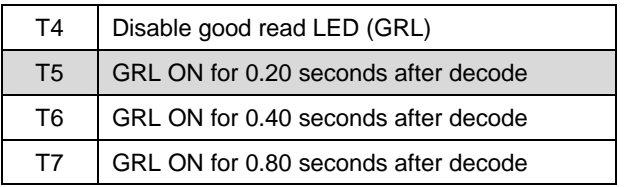

# **Appendix C:**

### **Bar Code Programming Menus & Commands - Index**

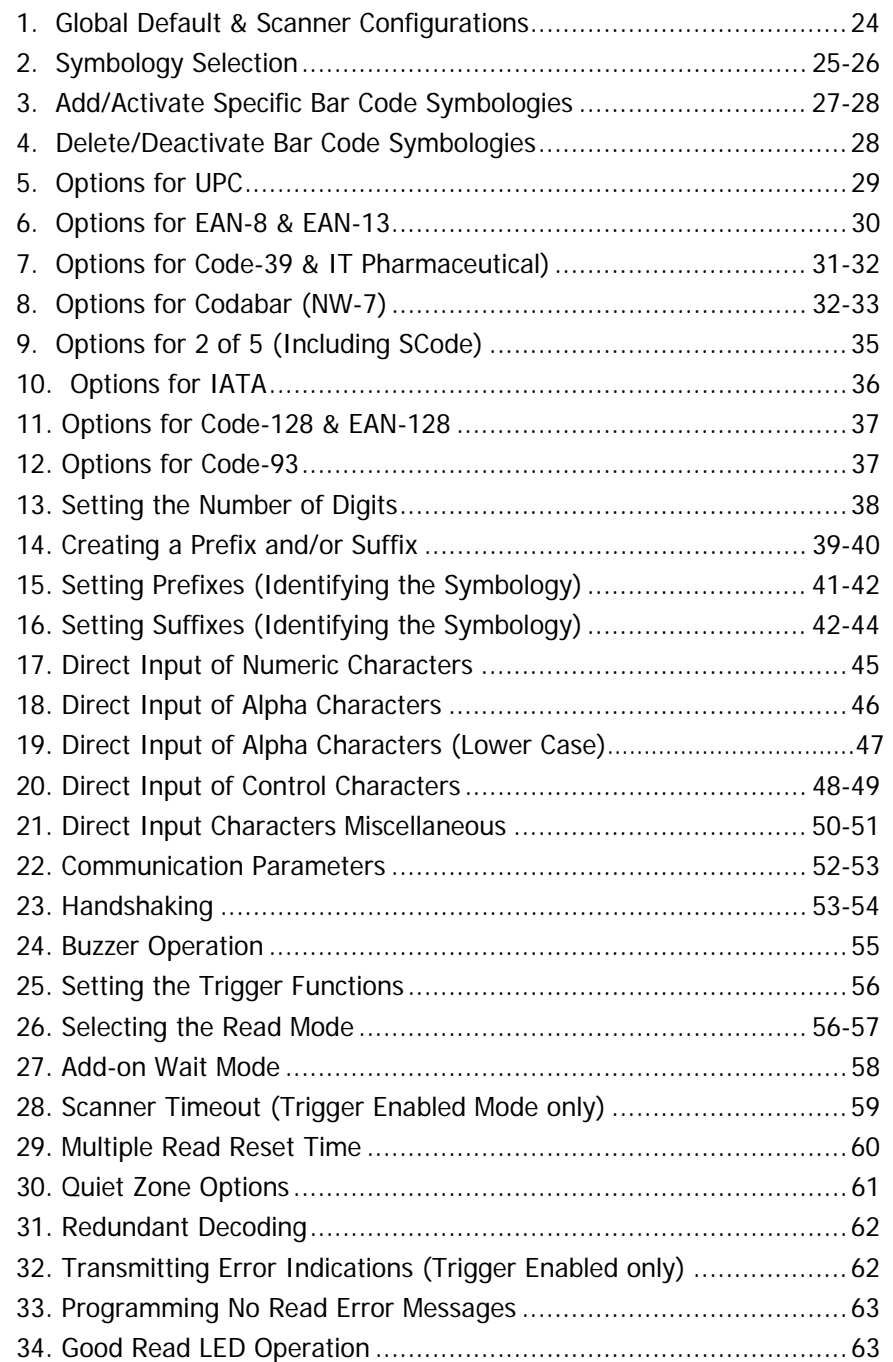

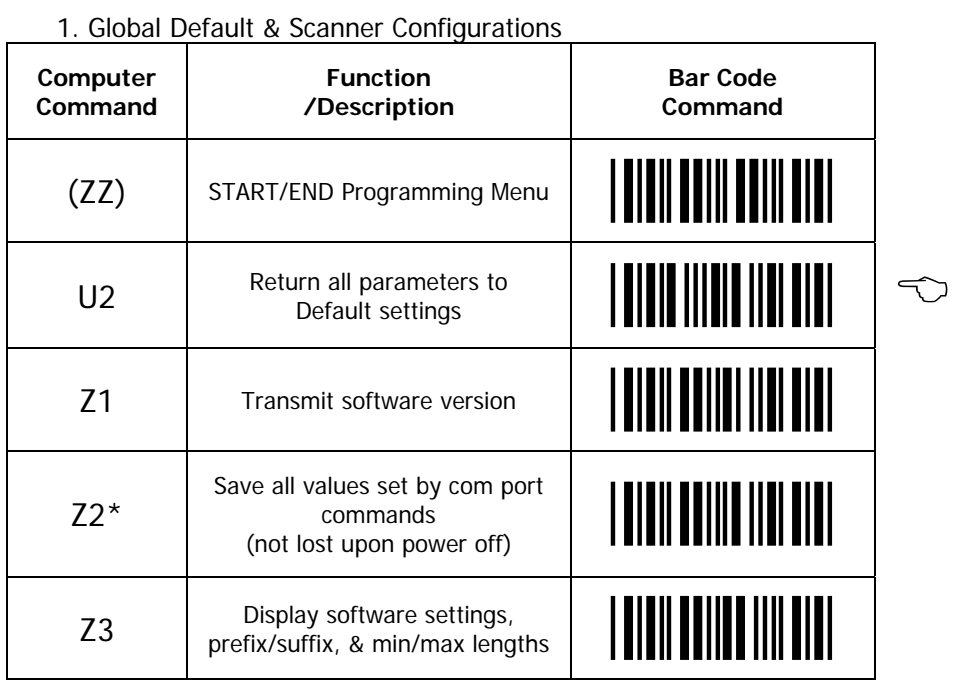

Note: Where computer commands appear in parenthesis, bar code commands must be used to start and end manual programming of the scanner.

Note: Scanner default settings are indicated by a pointing hand  $(\sim)$  symbol throughout the menus to follow.

\* Use Z2 (Save all values set by command) after sending com port commands to store settings in nonvolatile memory prior to power off.

#### **2. Symbology Selection**

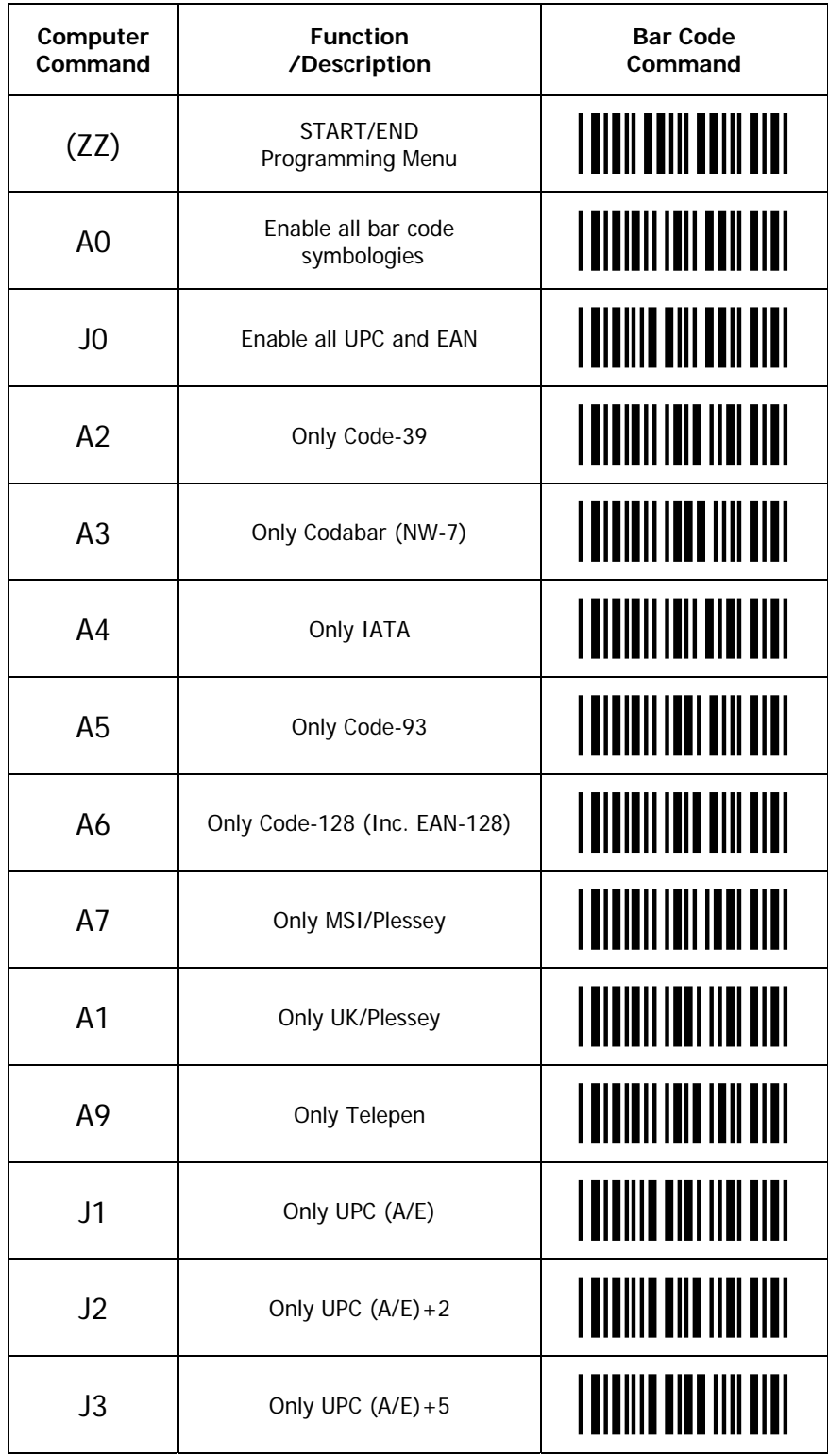

CONTINUED ON NEXT PAGE…

#### **2. Symbology Selection (continued)**

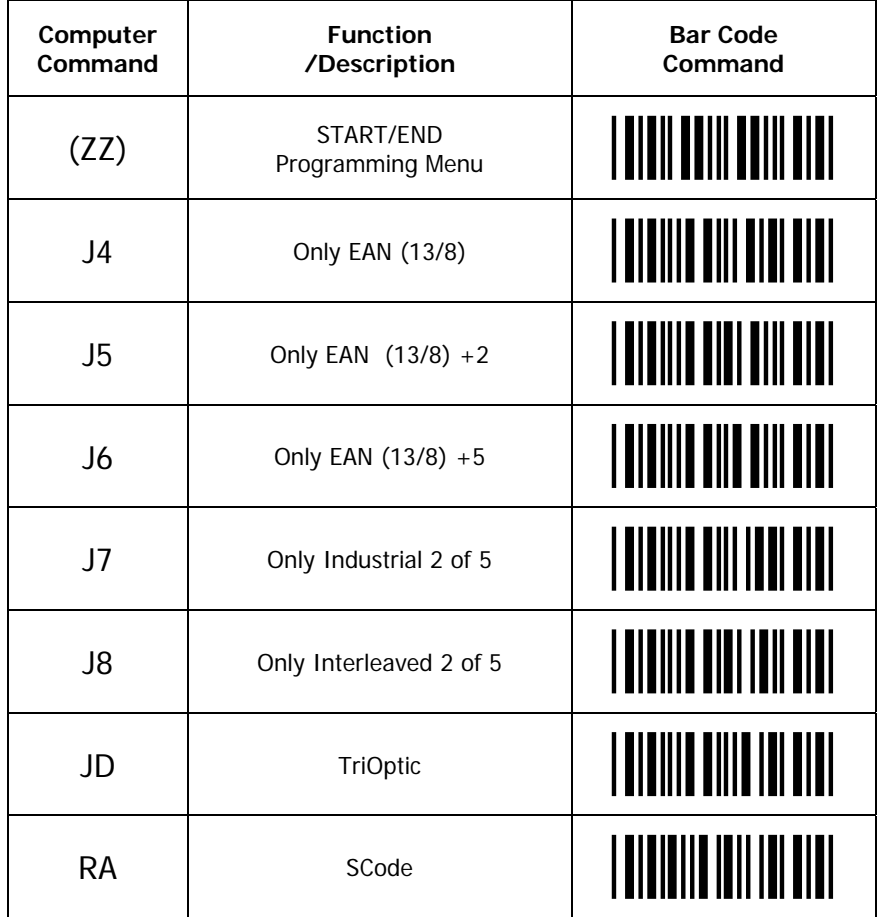

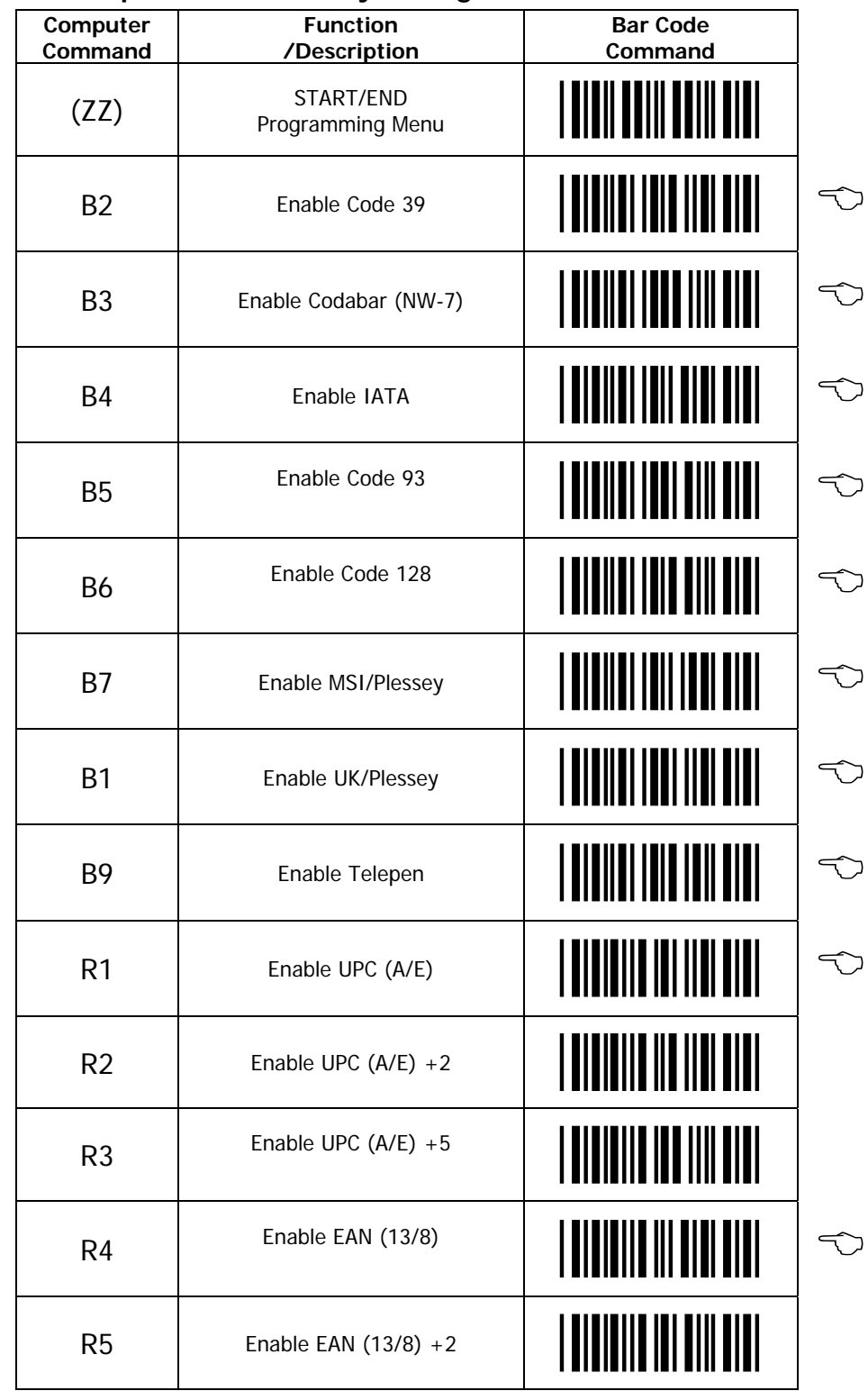

#### **3. Add/Activate Specific Bar Code Symbologies**

CONTINUED ON NEXT PAGE…

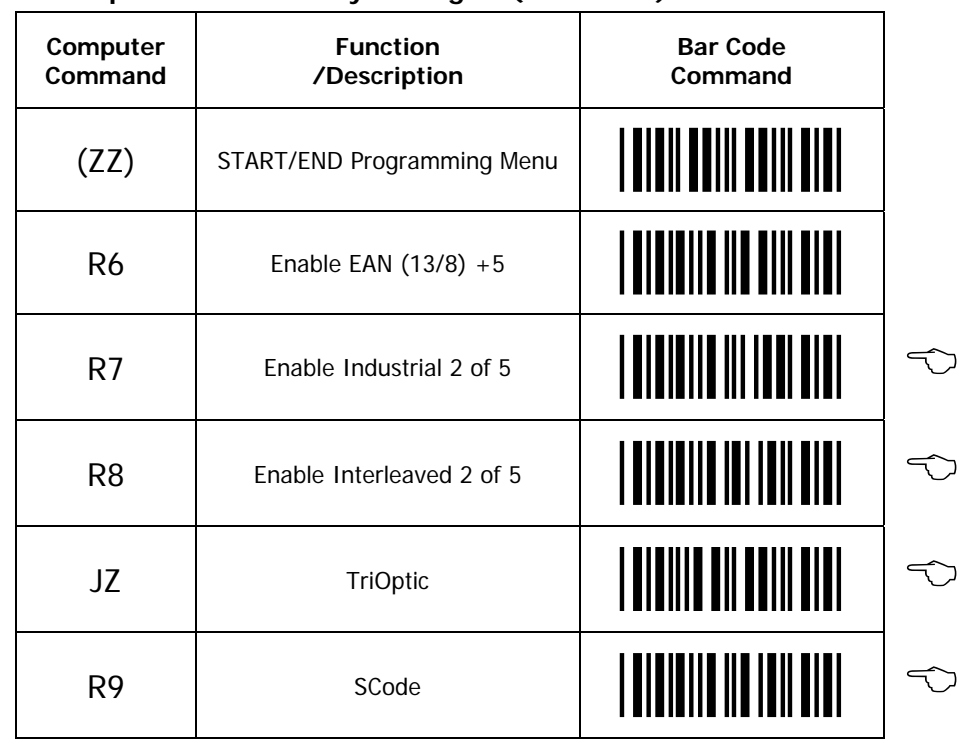

#### **3. Add/Activate Specific Bar Code Symbologies (continued)**

#### **4. Delete/Deactivate Bar Code Symbologies**

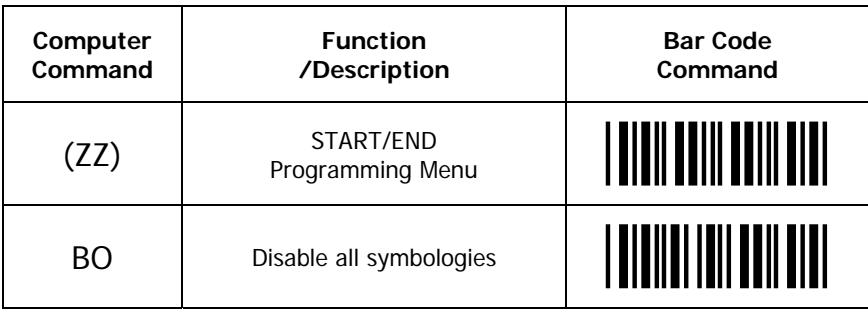

### **5. Options for UPC**

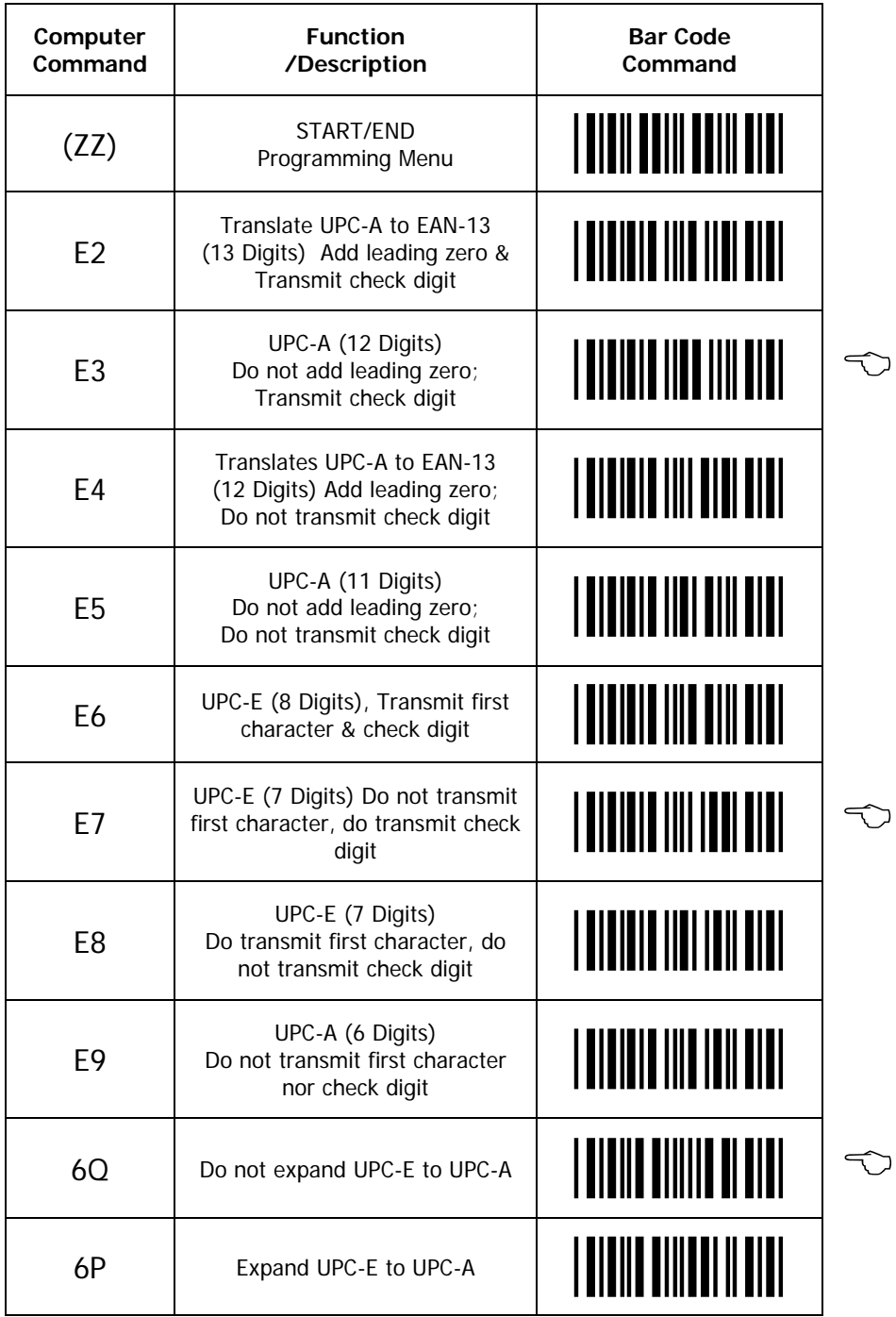

### **6. Options for EAN-8 & EAN-13**

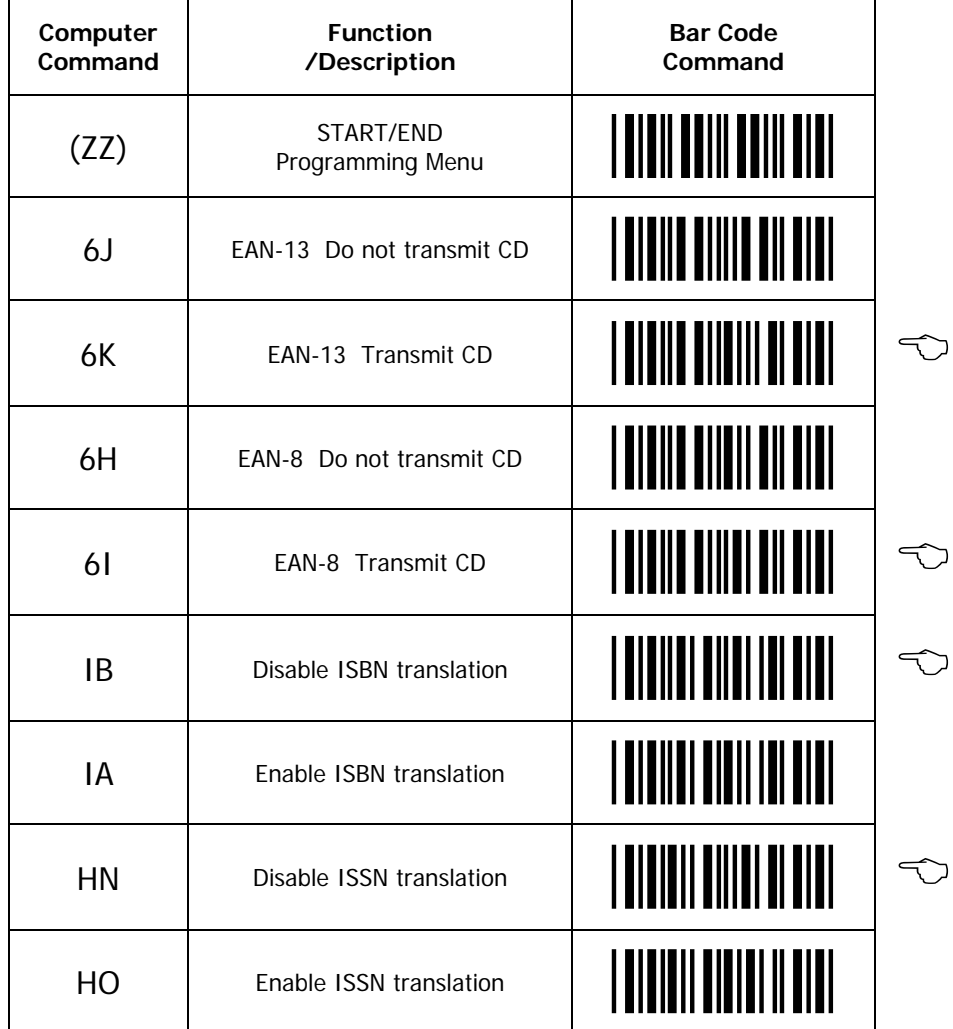

### **7. Options for Code 39 and IT Pharmaceutical**

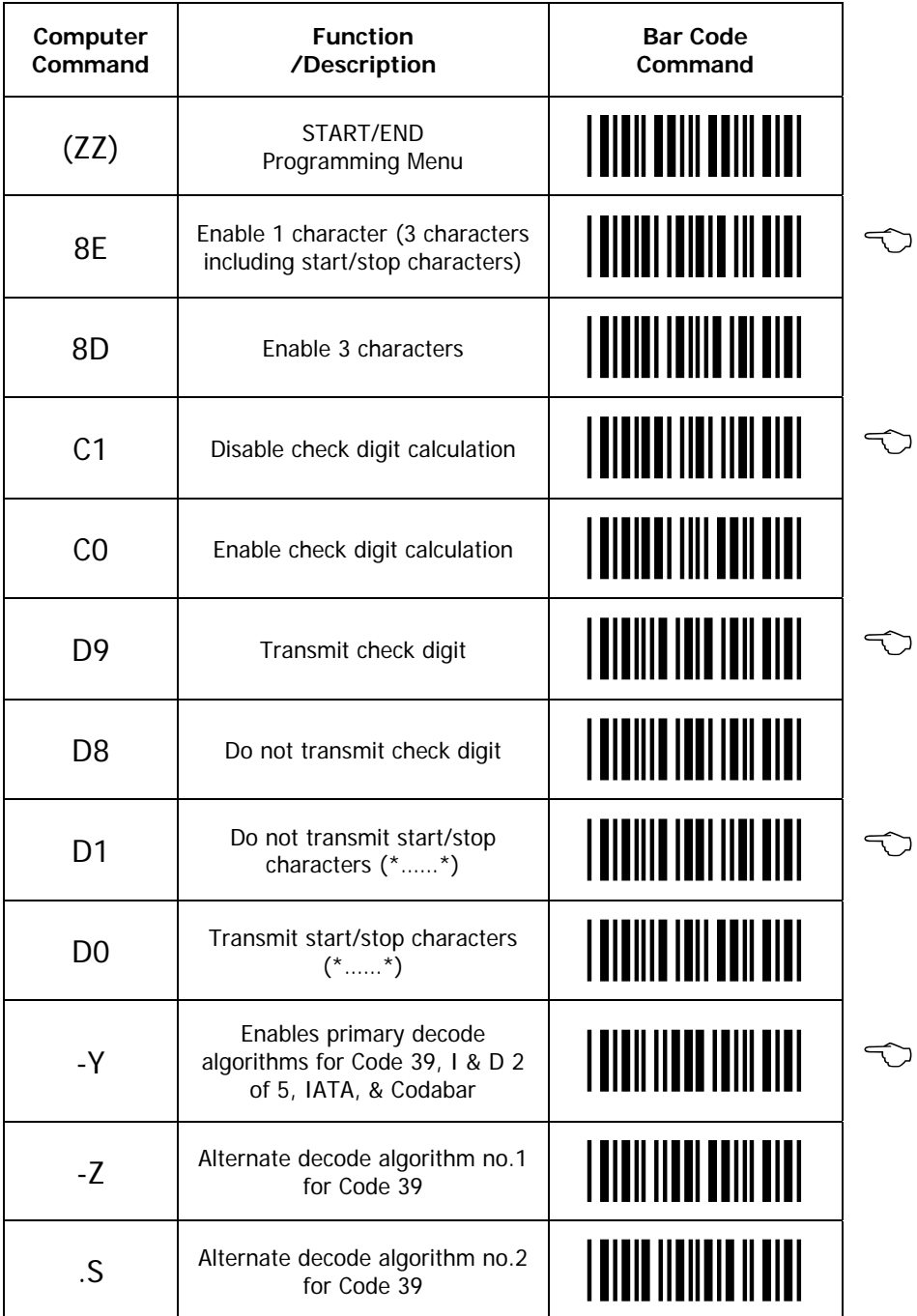

CONTINUED ON NEXT PAGE

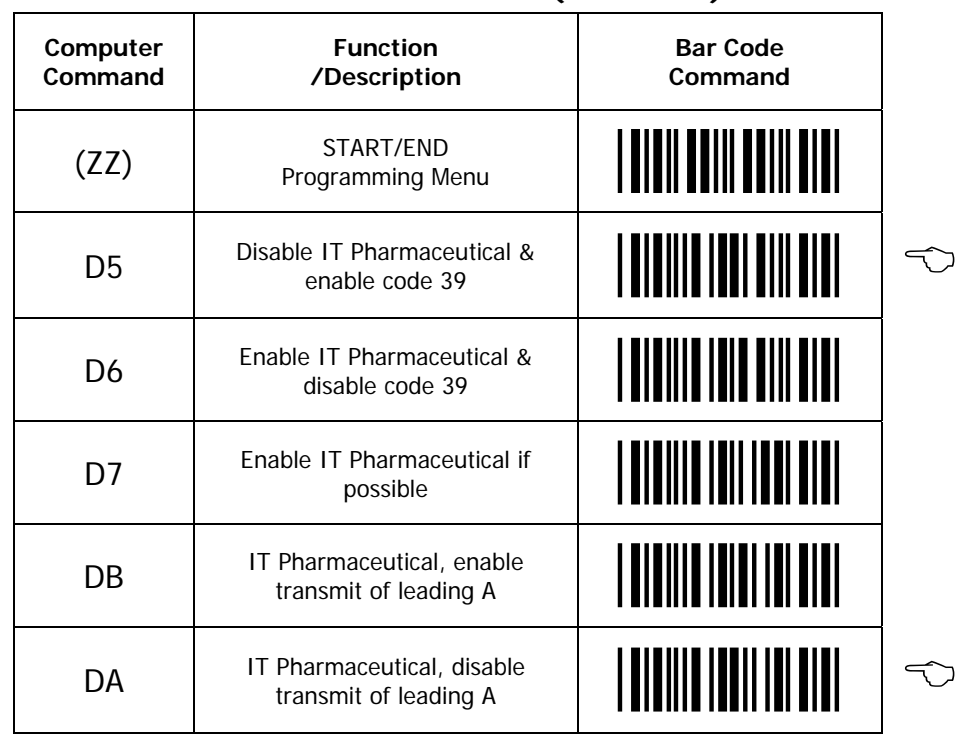

### **7. Options for Code 39 and IT Pharmaceutical (continued)**

#### **8. Options for Codabar (NW-7)**

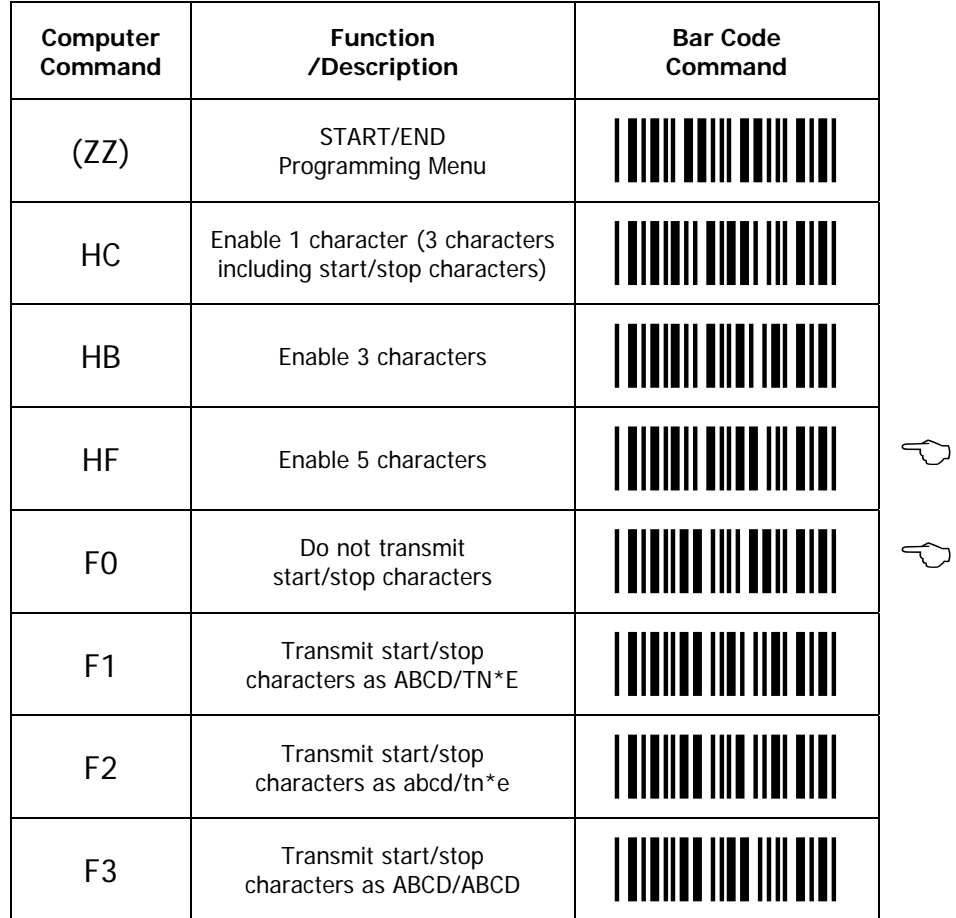

### **8. Options for Codabar (NW-7) (continued)**

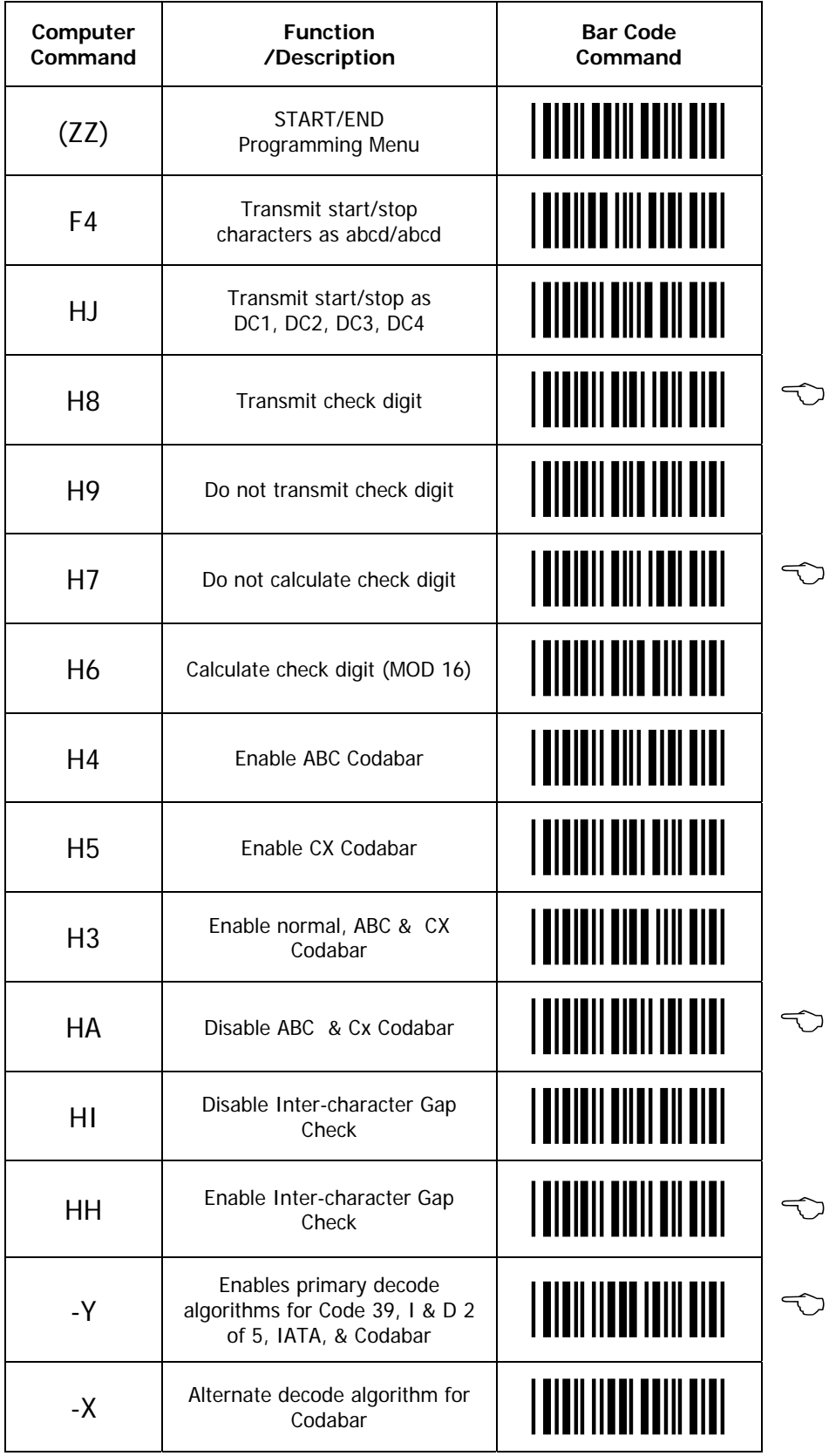

#### Codabar (NW-7) Format

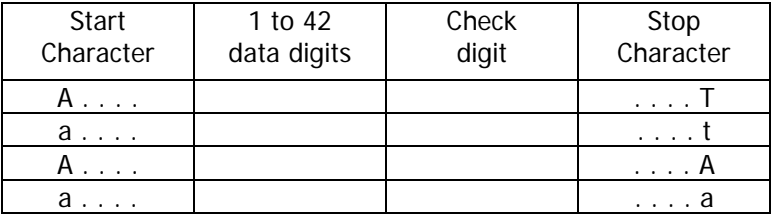

- Codabar (NW-7) has four different start/stop character schemes as shown above. The check digit is optional and, if present, would be the last character before the stop character.
- If the scanner is programmed to calculate the check digit and the bar code is not printed with a check digit, the bar code will not be read.

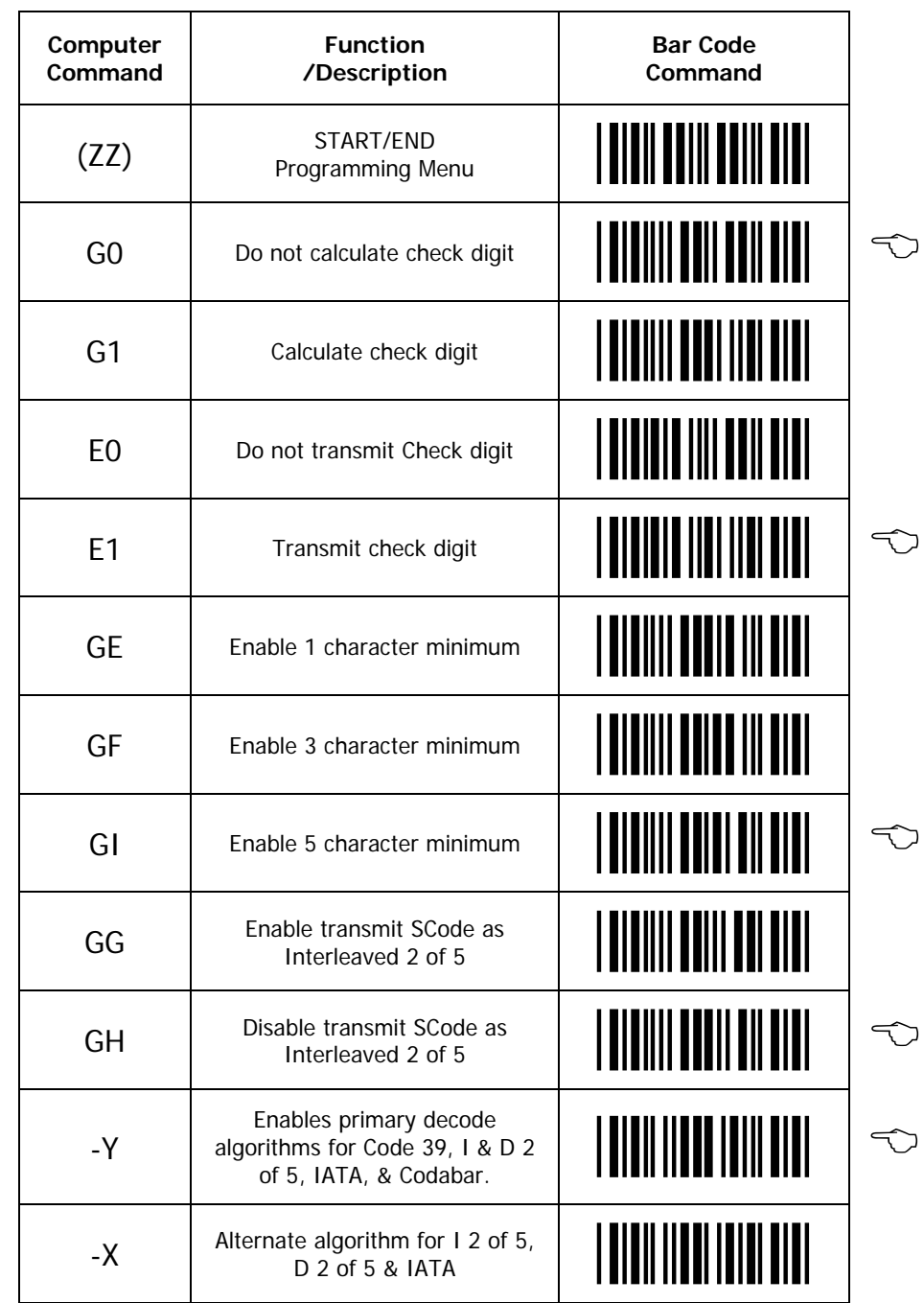

#### **9. Options for Interleaved & Industrial 2 of 5**

#### **2 of 5 Format (Standard (Industrial) and Interleaved)**

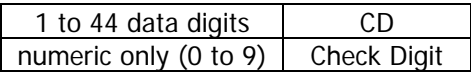

Opticon strongly recommends that the "Setting the Number of Digits" featured in Section 13 be employed whenever 2 of 5 bar codes are used.

#### **10. Options for IATA**

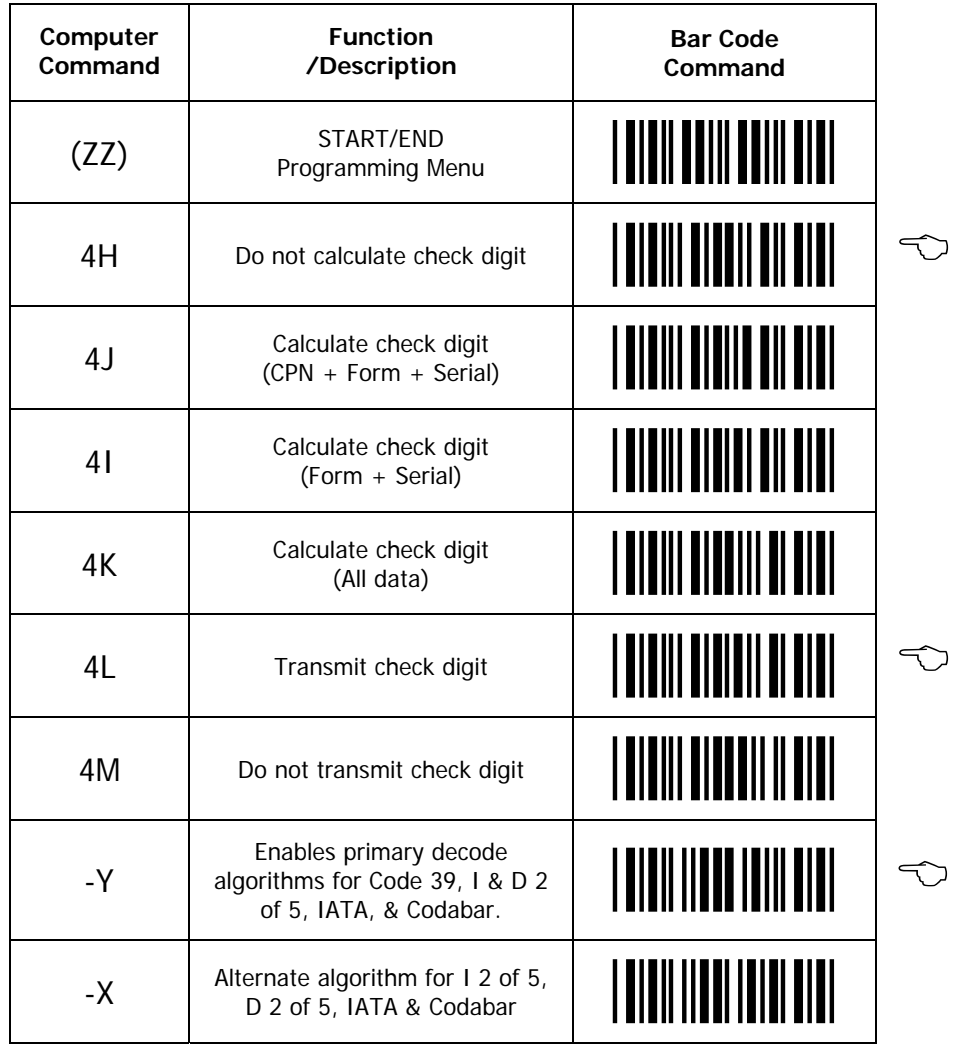

The IATA code is a variable length symbology with an optional check digit and non-printable start/stop characters. The following characters are supported: Digits 0 up to 9.

The checksum is calculated as modulo seven of the data string. IATA is an acronym for International Air Transport Association.

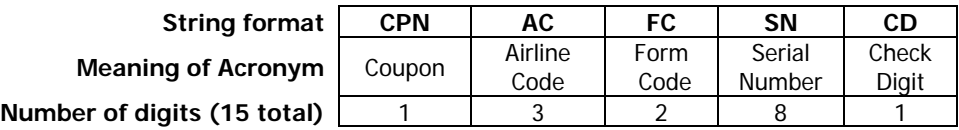

- ♦ Enable check digit check
- ♦ Selection of the check digit calculation
- ♦ Disable transmission of the check digit

Check digit calculation: If the check digit calculation is required, then the appropriate calculation method must be selected.

#### **11. Options for Code-128 / EAN-128**

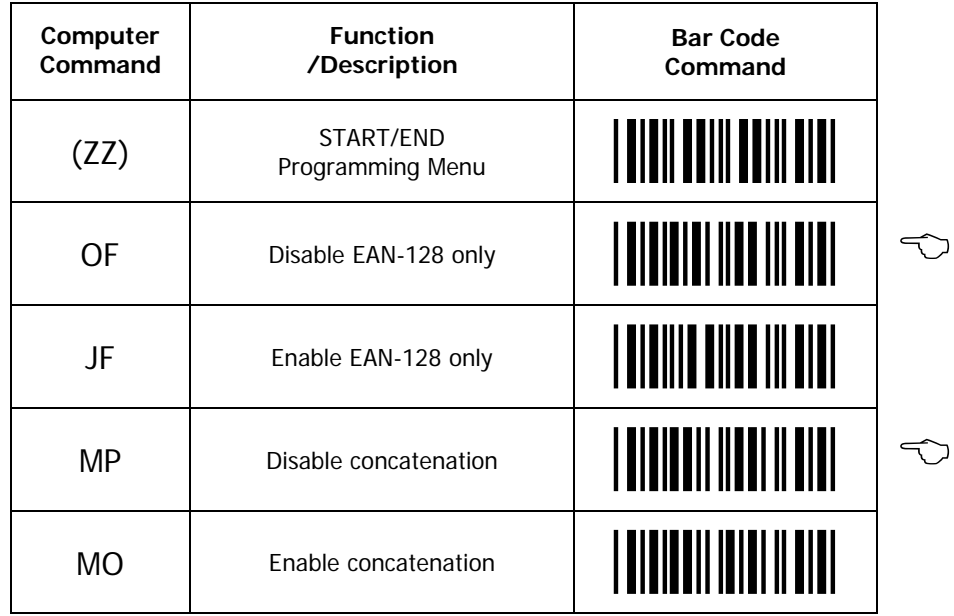

#### **12. Options for Code-93**

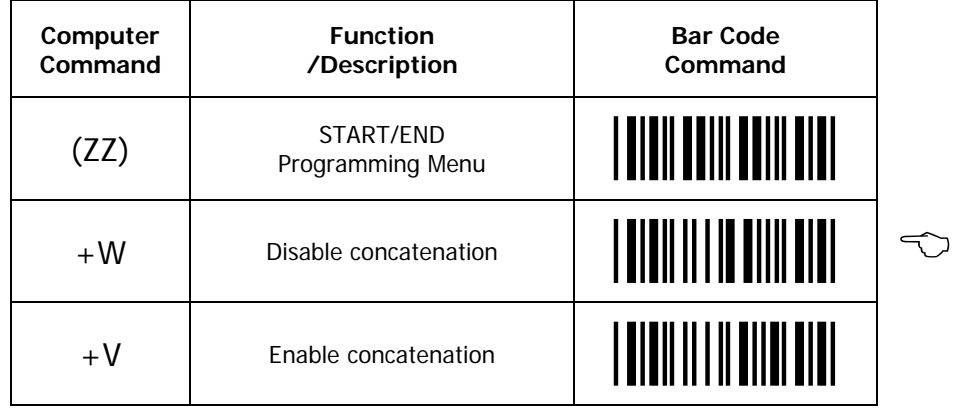

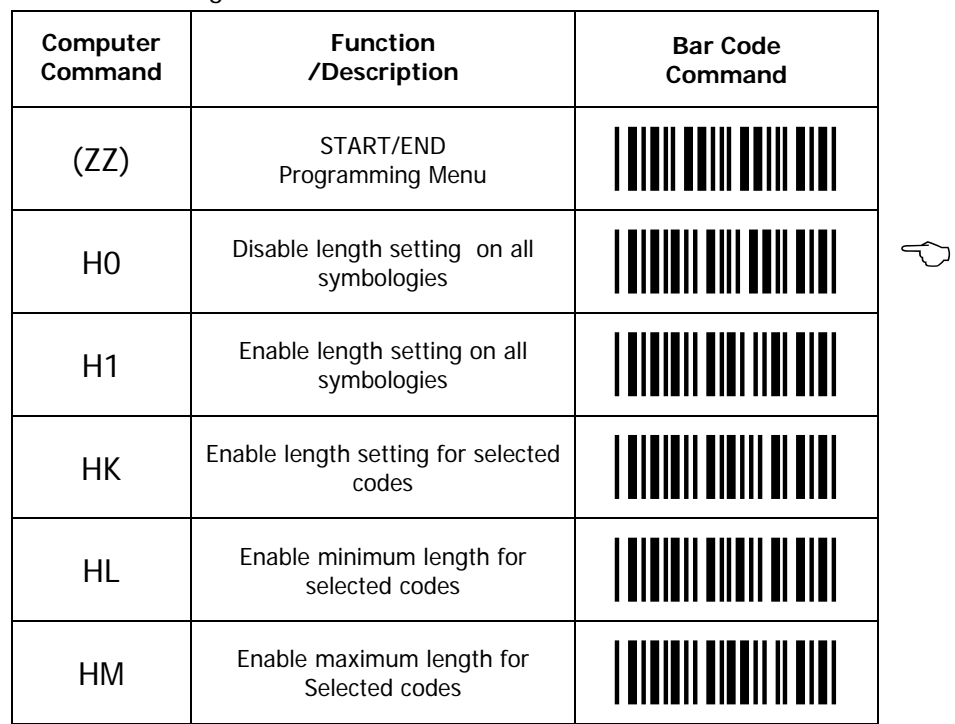

13. Setting the Character length that is allowed to be read.

To avoid truncation errors, the scanner can be programmed to only decode bar codes of one specific length, i.e., containing a specific number of digits. It is also possible to program the scanner to only decode bar codes of either of two specific lengths.

To set one or two lengths for all symbologies:

- 1. Scan "START" to enter the programming mode.
- 2. Scan "Enable length setting (H1) for all symbologies".
- 3. Scan a sample bar code of the desired length.
- 4. Repeat Step #3, re-scanning the sample bar code length or a different bar code length to get 2 lengths.
- 5. Scan "END" to exit the programming mode

To set one or two lengths for selected symbologies:

- 1. Scan "START" to enter the programming mode
- 2. Scan "Enable length setting (HK) for selected symbologies".
- 3. Scan a sample bar code of the desired length #1
- 4. Repeat Step #3, re-scanning the sample bar code length or a different bar code length to get 2 lengths.
- 5. Scan "END" to exit the programming mode

 "Setting the Number of Digits" can only be applied to Code 39, NW-7, 2 of 5, and MSI/Plessey. WPC, Code 93, IATA, and Code 128 are not affected.

#### Setting Minimum/Maximum Length

This option modifies the default minimum length table. To use this option, perform the following steps:

- 1. Scan "START" to enter the programming mode
- 2. Scan "Enable minimum length for selected codes" (HL)
- 3. Scan bar codes of the required type and length.
- 4. Scan "END" to end the programming sequence.

For example, if a Code 39 label containing 2 characters were scanned in Step 3 then only Code 39 labels would be checked for a minimum length of 2 characters. If a second label had been read in Step 3 (immediately following the first), then that particular symbology would have been set to its associated minimum character length.

In a similar manner, the maximum length for selected codes can be established by using the "Enable maximum length for selected codes" (HM) command.

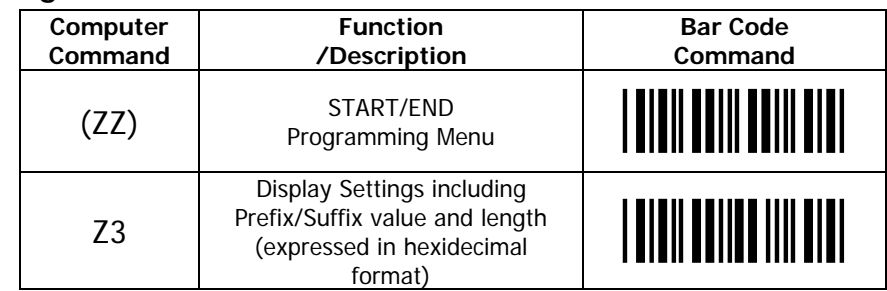

#### **14. Creating a Prefix and/or Suffix**

The Z3 command can be used to instruct the scanner to provide a list of its current software settings including prefixes and suffixes.

The scanner can be programmed to transmit a prefix and/or suffix with the decoded data. A Prefix (or a Suffix) is composed of up to 4 characters. The following steps are used to establish a Prefix that will be

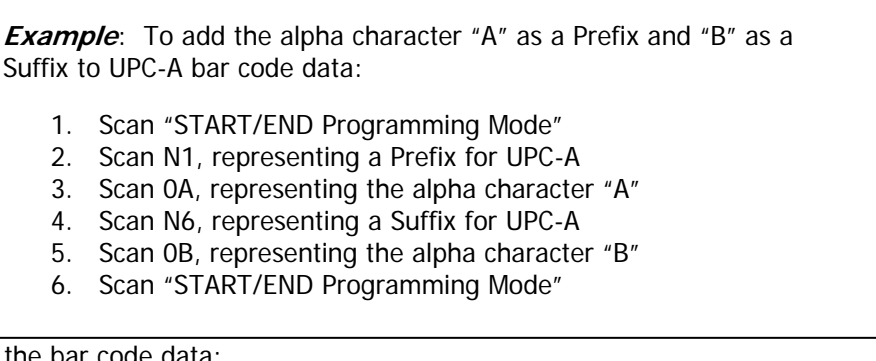

transmitted with the bar code data:

- 1. Scan Start
- 2. Scan the bar code representing the symbology to which you wish to add a Prefix/Suffix
- 3. Scan the character(s) that will comprise the Prefix/Suffix. Up to four numeric, alpha or control character(s) may be used. Scanning no characters will delete the Prefix/Suffix
- 4. Scan "STOP" to exit the Programming Mode.

In addition, the scanner can be programmed to transmit a preamble and/or postamble with the decoded data. A Preamble and/or postamble can be composed of up to 8 characters each and will apply to all symbologies. The following steps are used to establish a Preamble and/or postamble that will be transmitted with the bar code data:

- 1. Scan Start
- 2. Scan the MZ for preamble or PS for Postamble
- 3. Scan the character(s) that will comprise the Preamble/Postamble. Up to eight characters may be used. Scanning no characters will delete the Preamble/Postamble.
- 4. Scan "STOP" to exit the Programming Mode.

**Example**: To add the alpha character "A" as a Prefix and "B" as a Suffix to UPC-A bar code data:

- 7. Scan "START/END Programming Mode"
- 8. Scan N1, representing a Prefix for UPC-A
- 9. Scan 0A, representing the alpha character "A"
- 10. Scan N6, representing a Suffix for UPC-A
- 11. Scan 0B, representing the alpha character "B"
- 12. Scan "START/END Programming Mode"

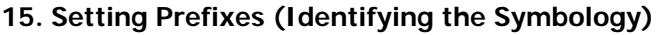

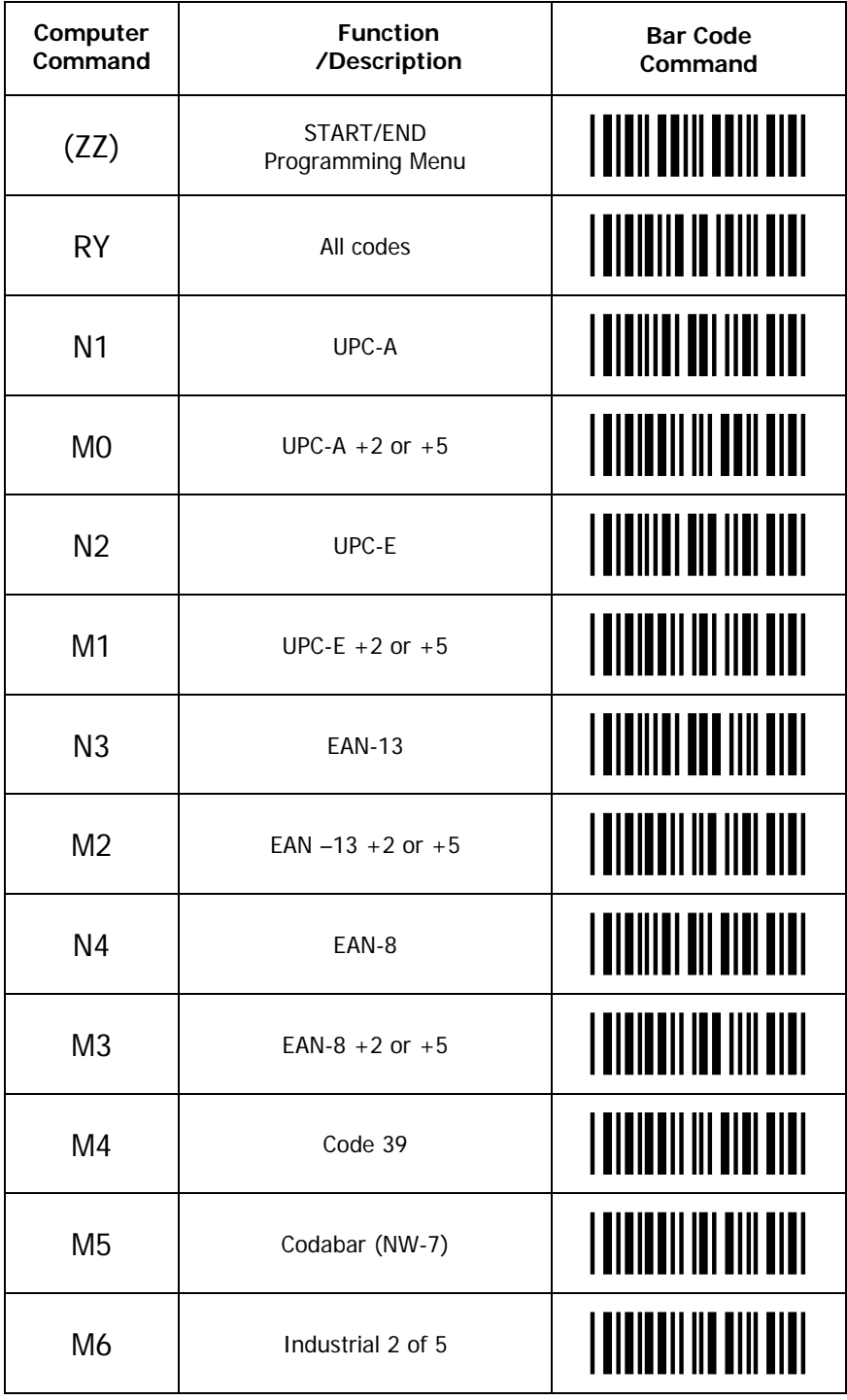

CONTINUED ON NEXT PAGE...

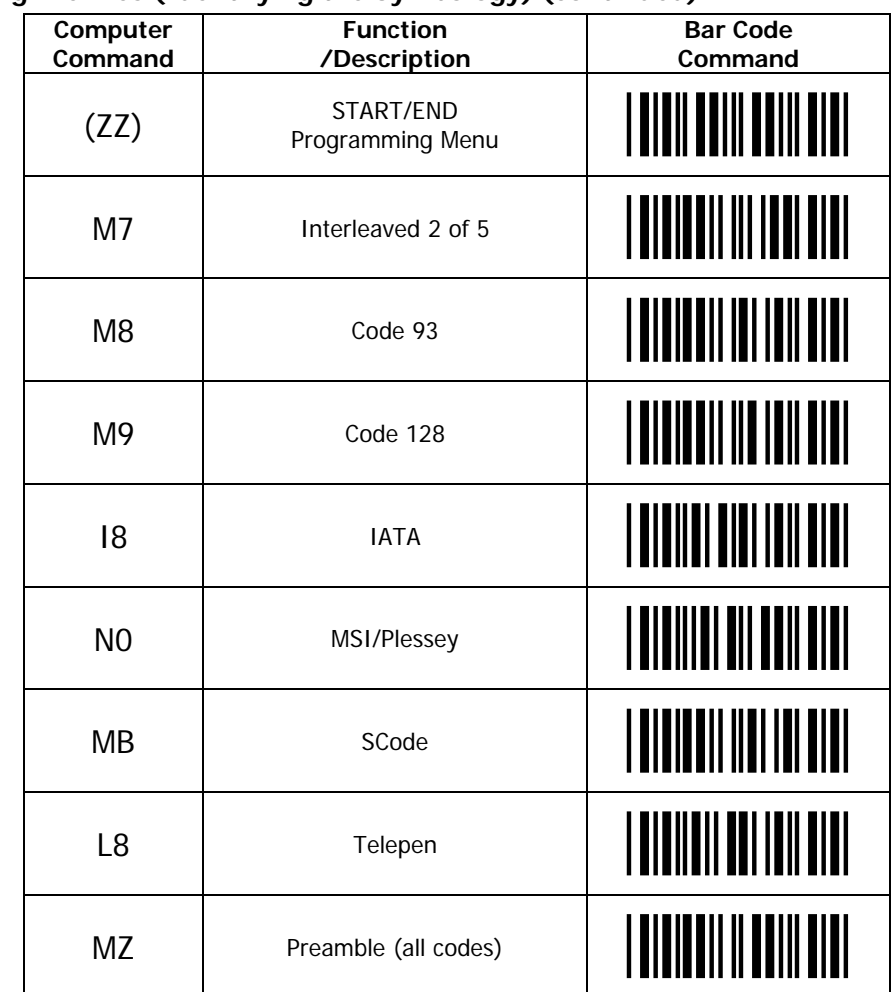

#### **15. Setting Prefixes (Identifying the Symbology) (continued)**

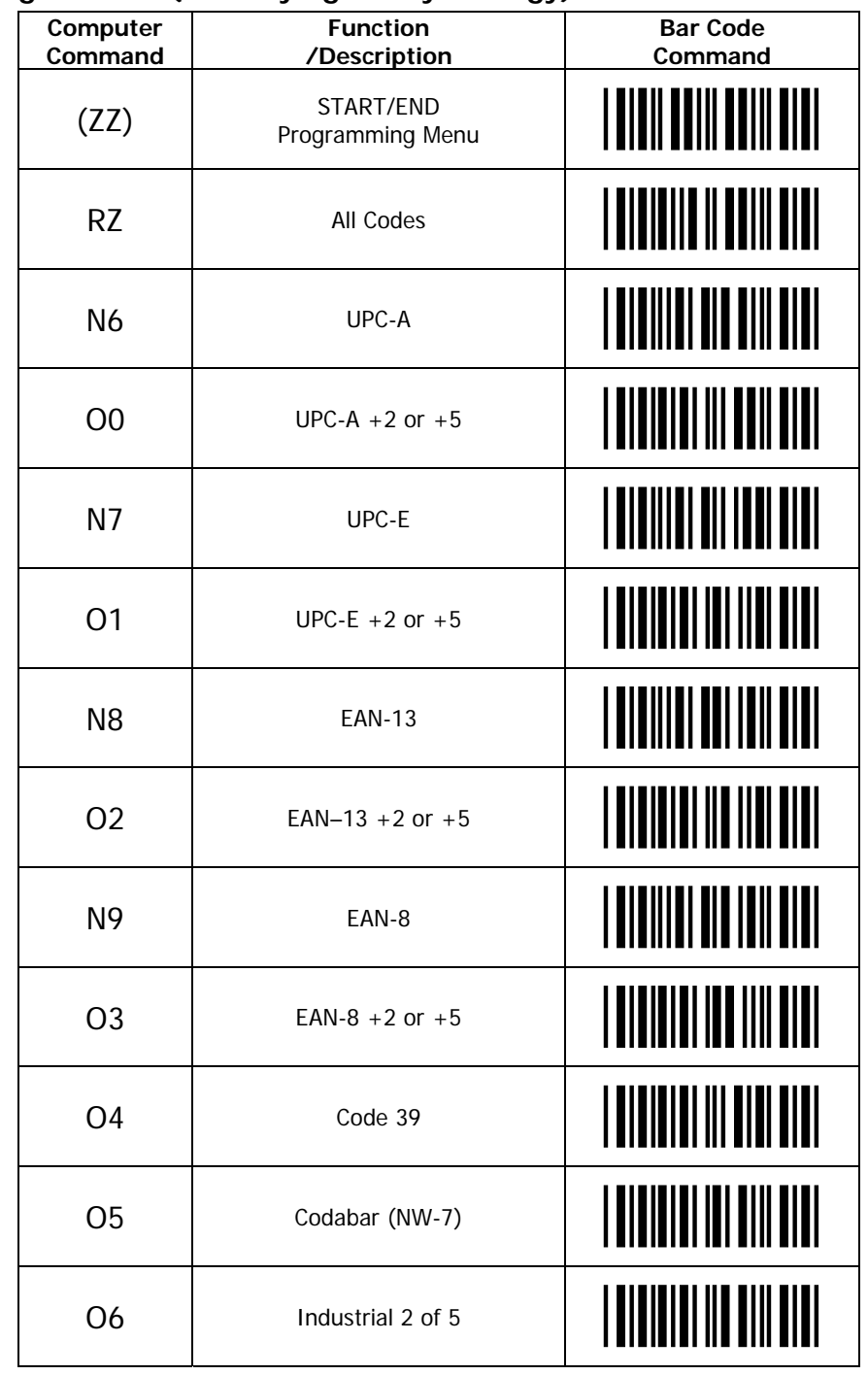

#### **16. Setting Suffixes (Identifying the Symbology)**

CONTINUED ON NEXT PAGE...

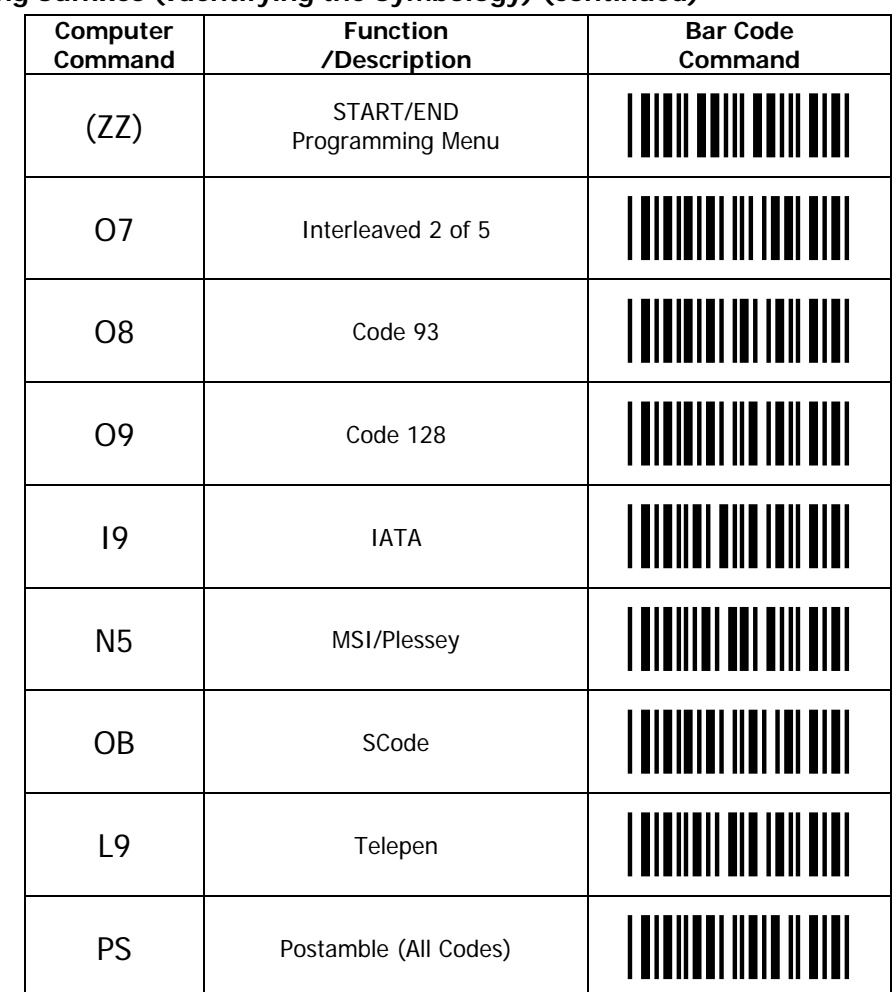

#### **16. Setting Suffixes (Identifying the Symbology) (continued)**

#### **17. Direct Input of Numeric Characters**

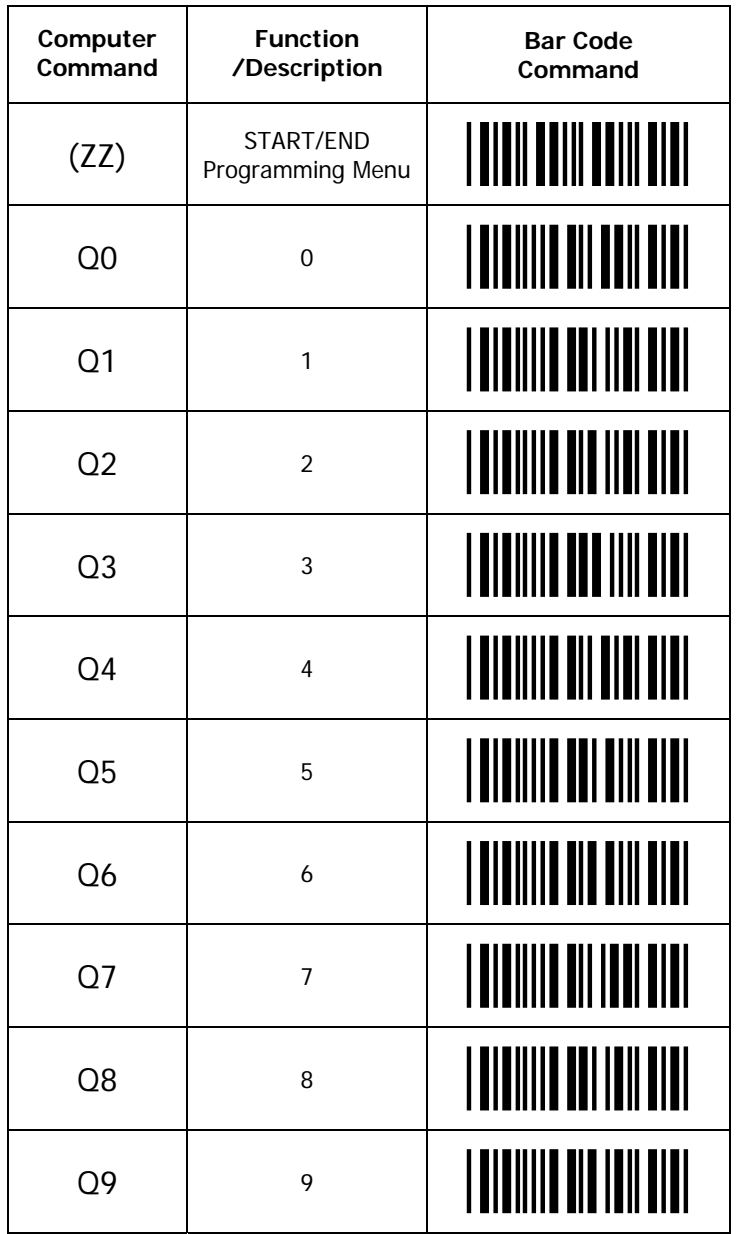

### **18. Direct Input of Alpha Characters**

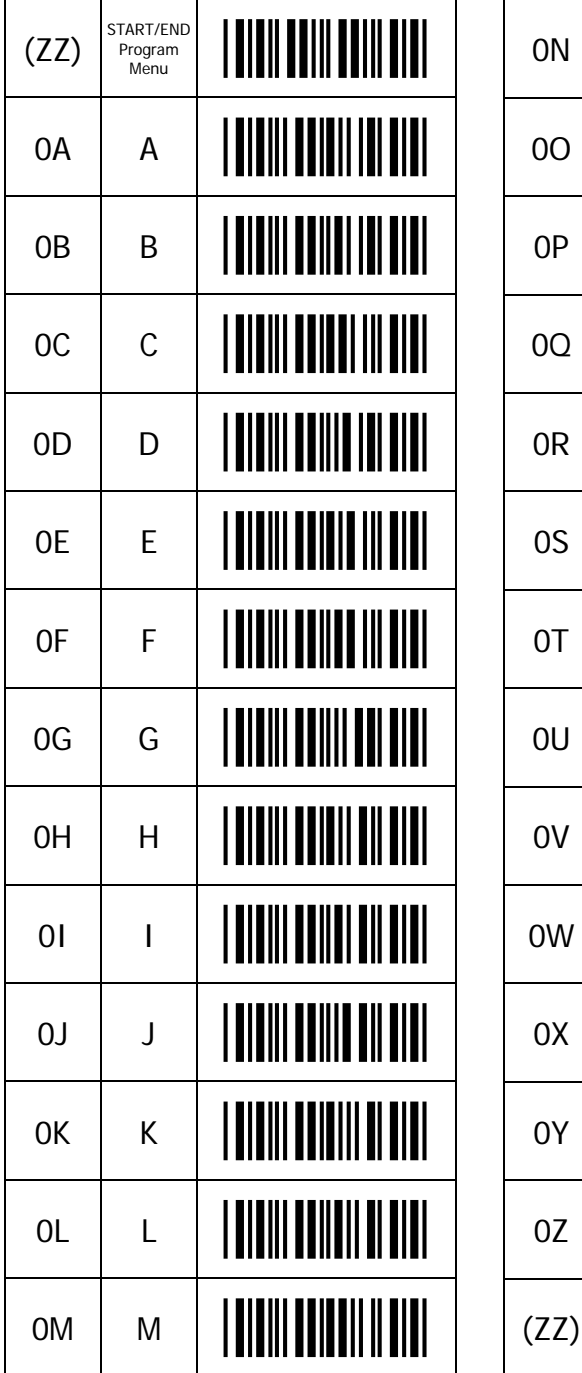

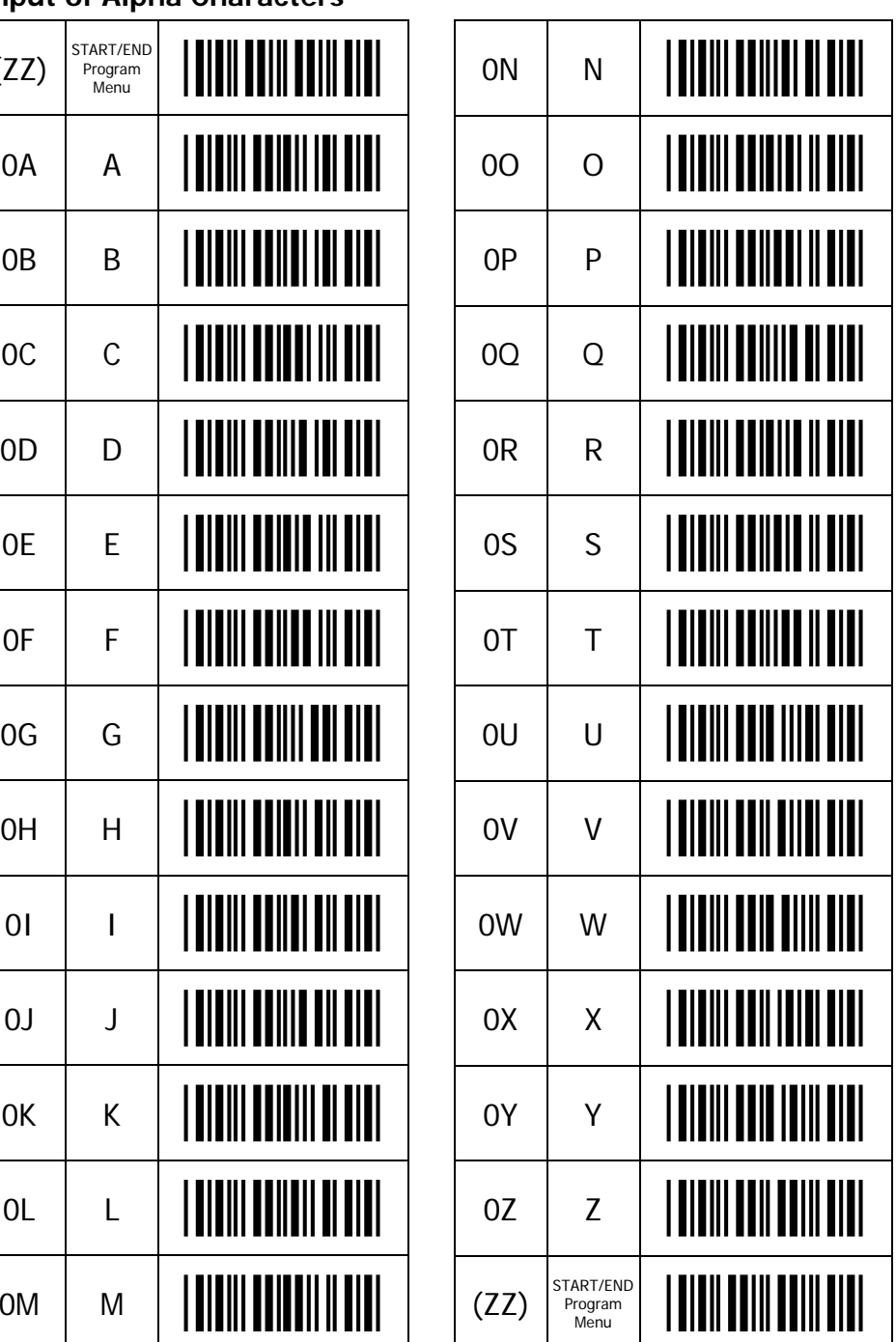

# **19. Direct Input of Alpha Characters (Lower Case)**

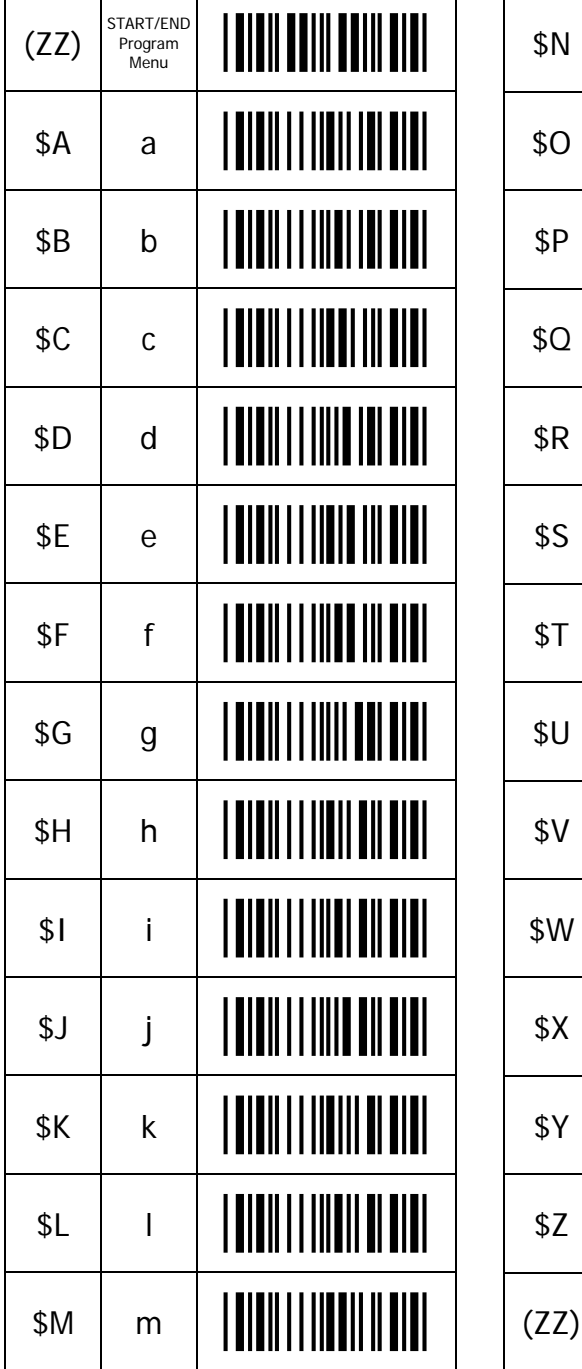

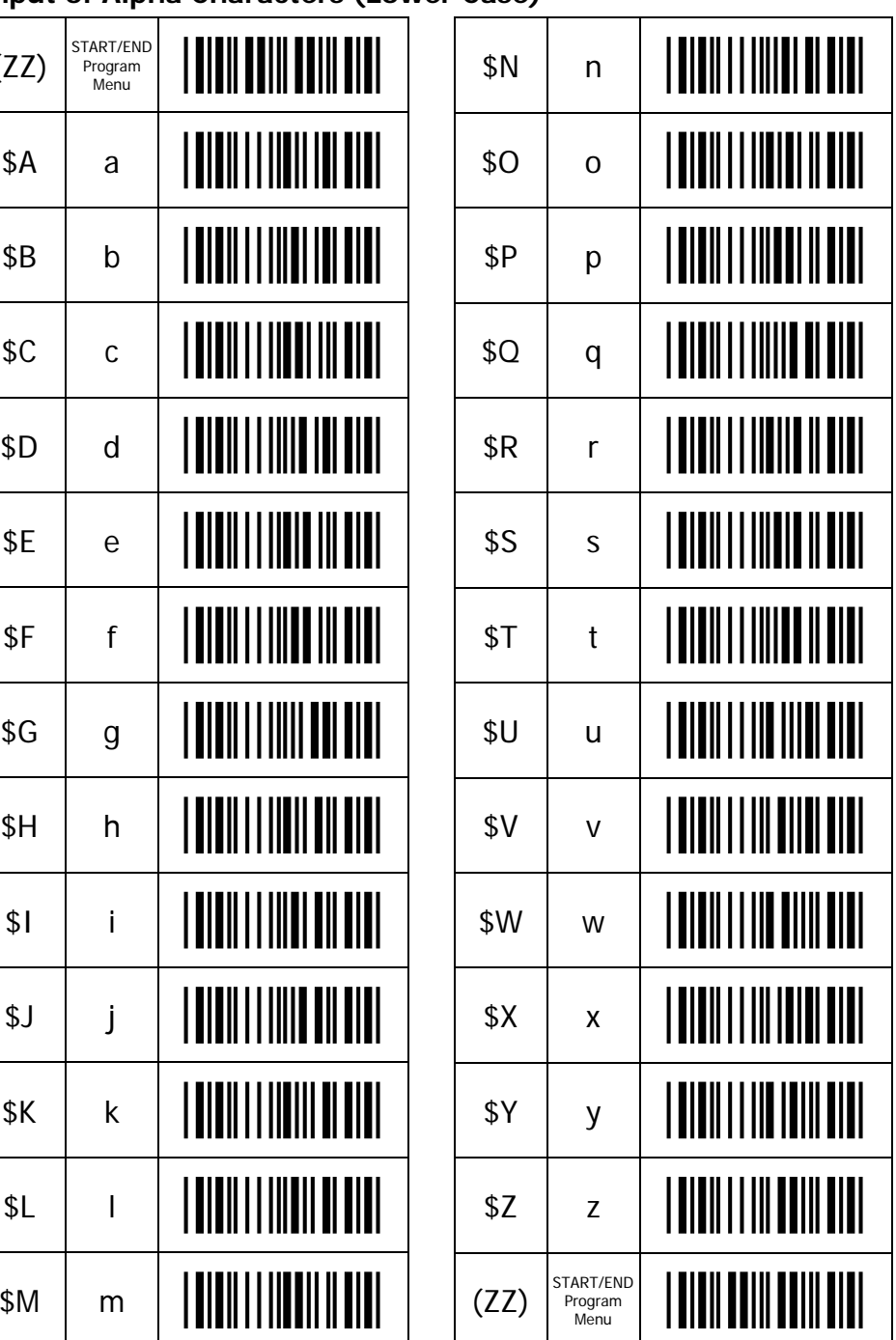

### **20. Direct Input of Control Characters**

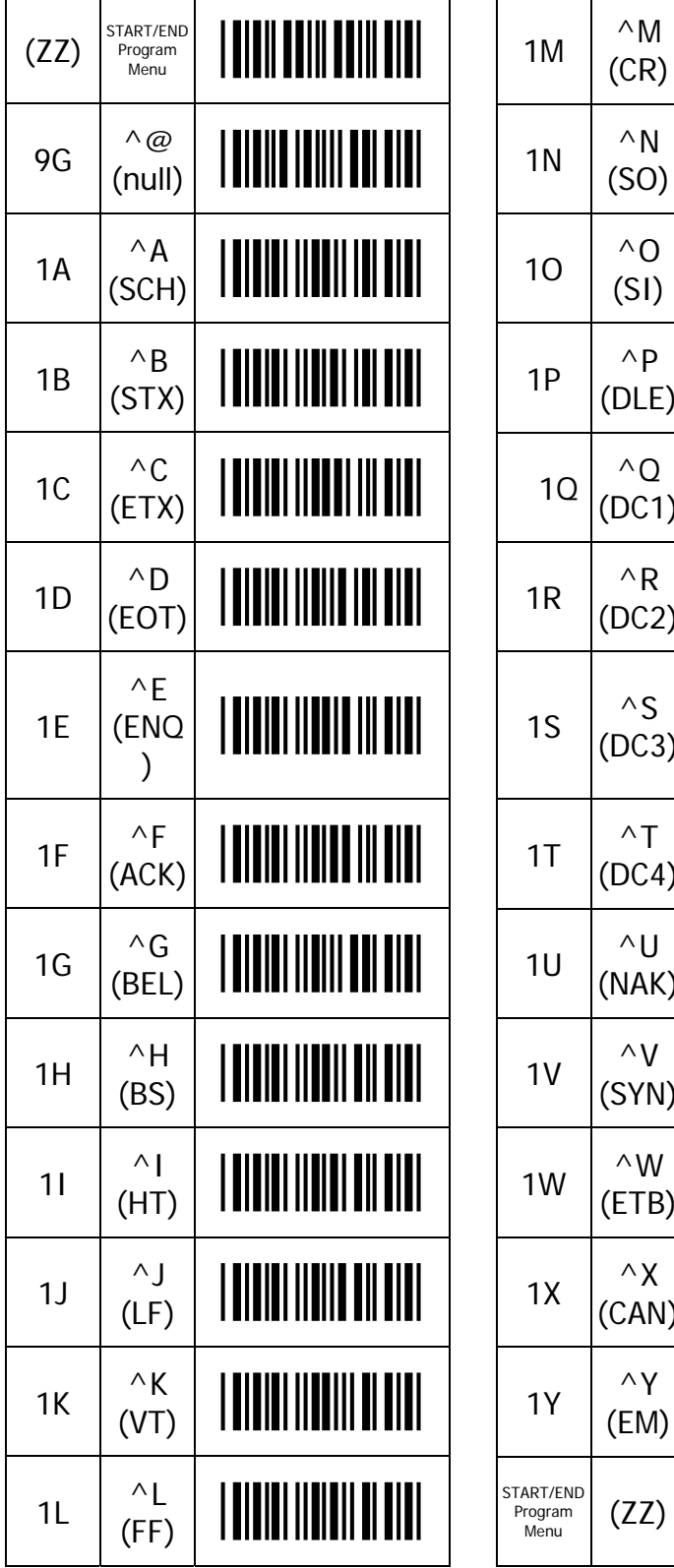

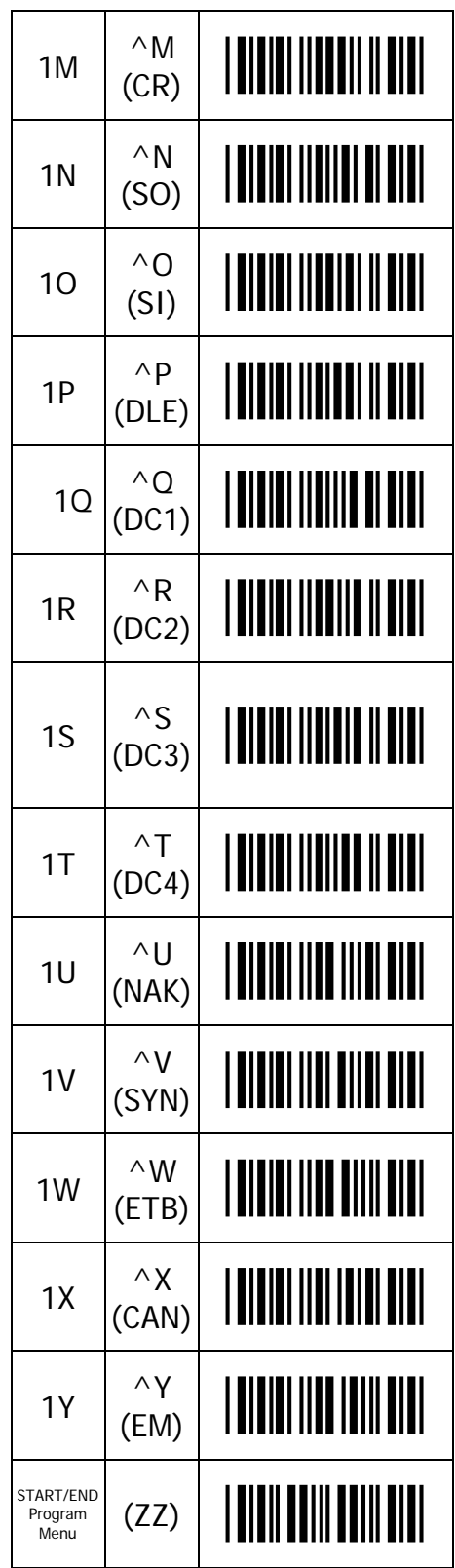

### **20. Direct Input of Control Characters (Continued)**

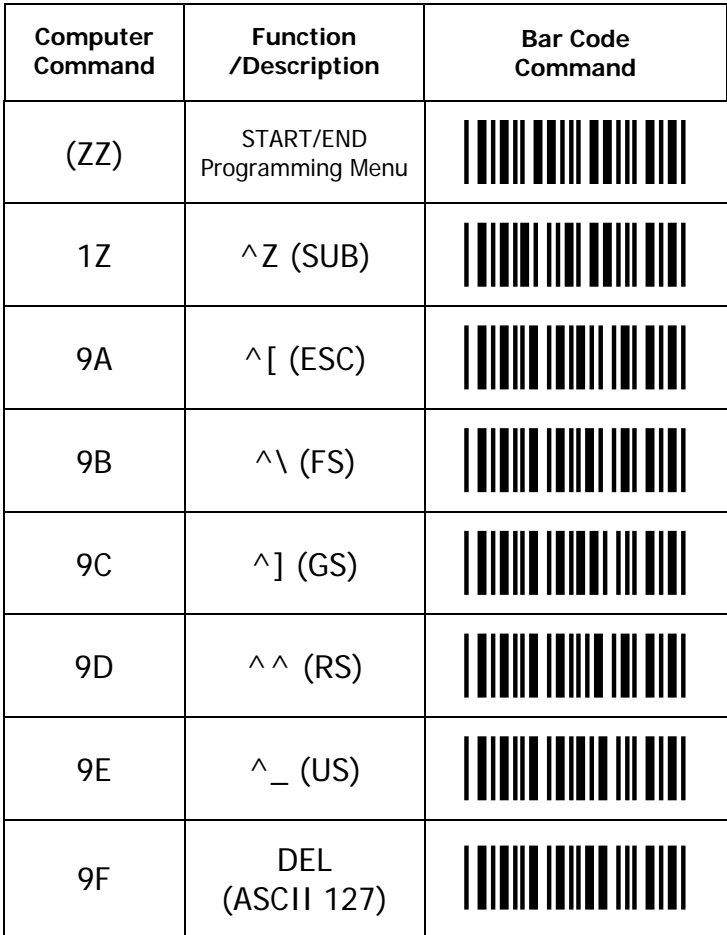

#### **21. Direct Input Characters Misc.**

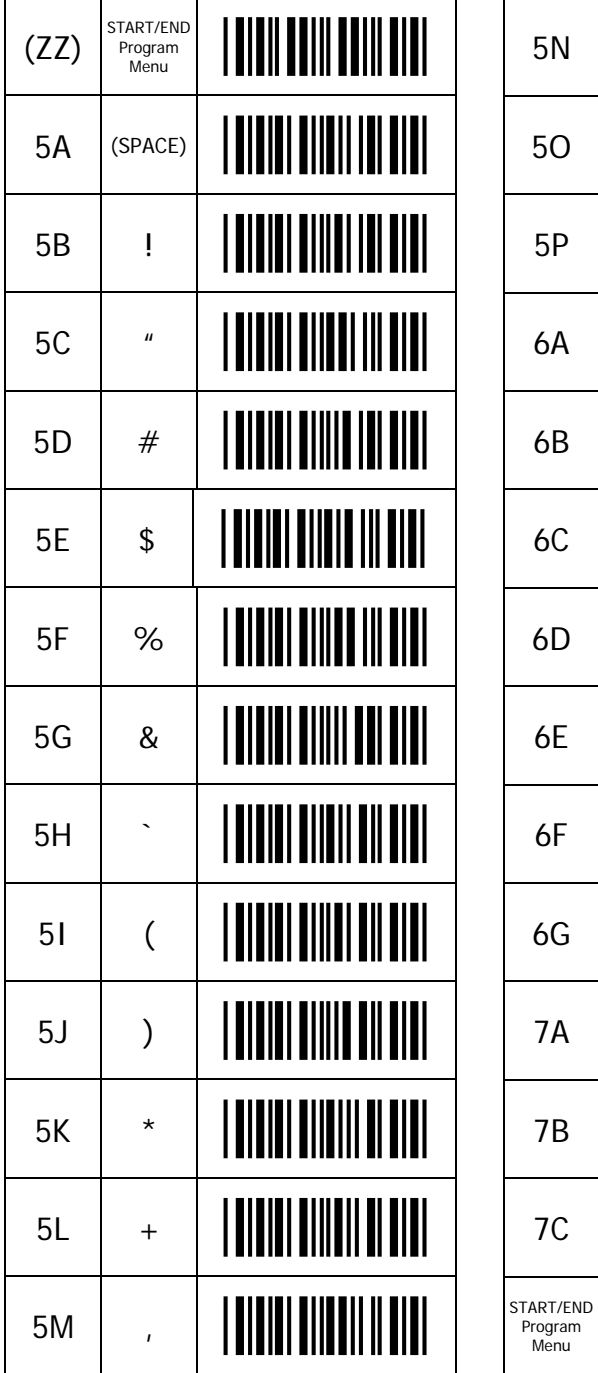

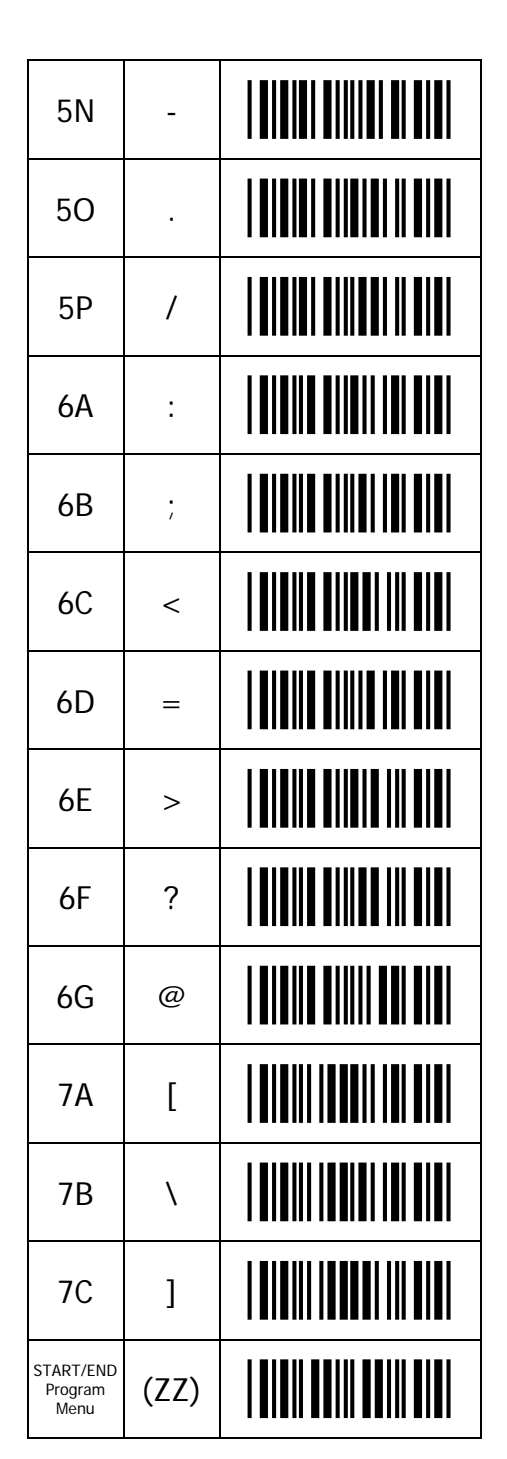

CONTINUED ON NEXT PAGE...

### **21. Direct Input Characters Misc. (Continued)**

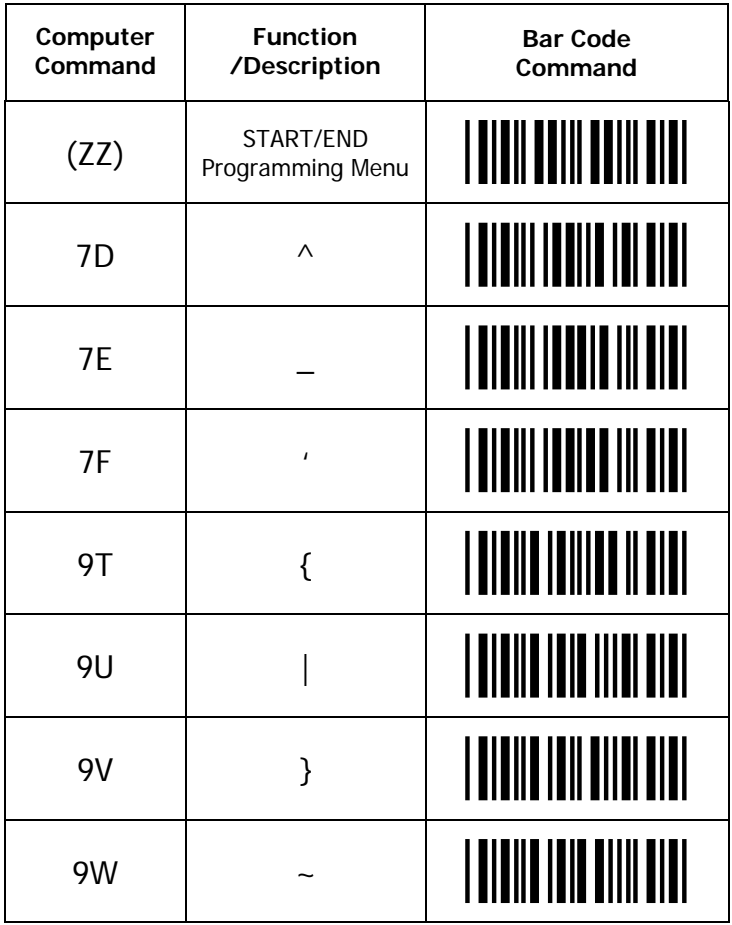

#### **22. Communication Parameters**

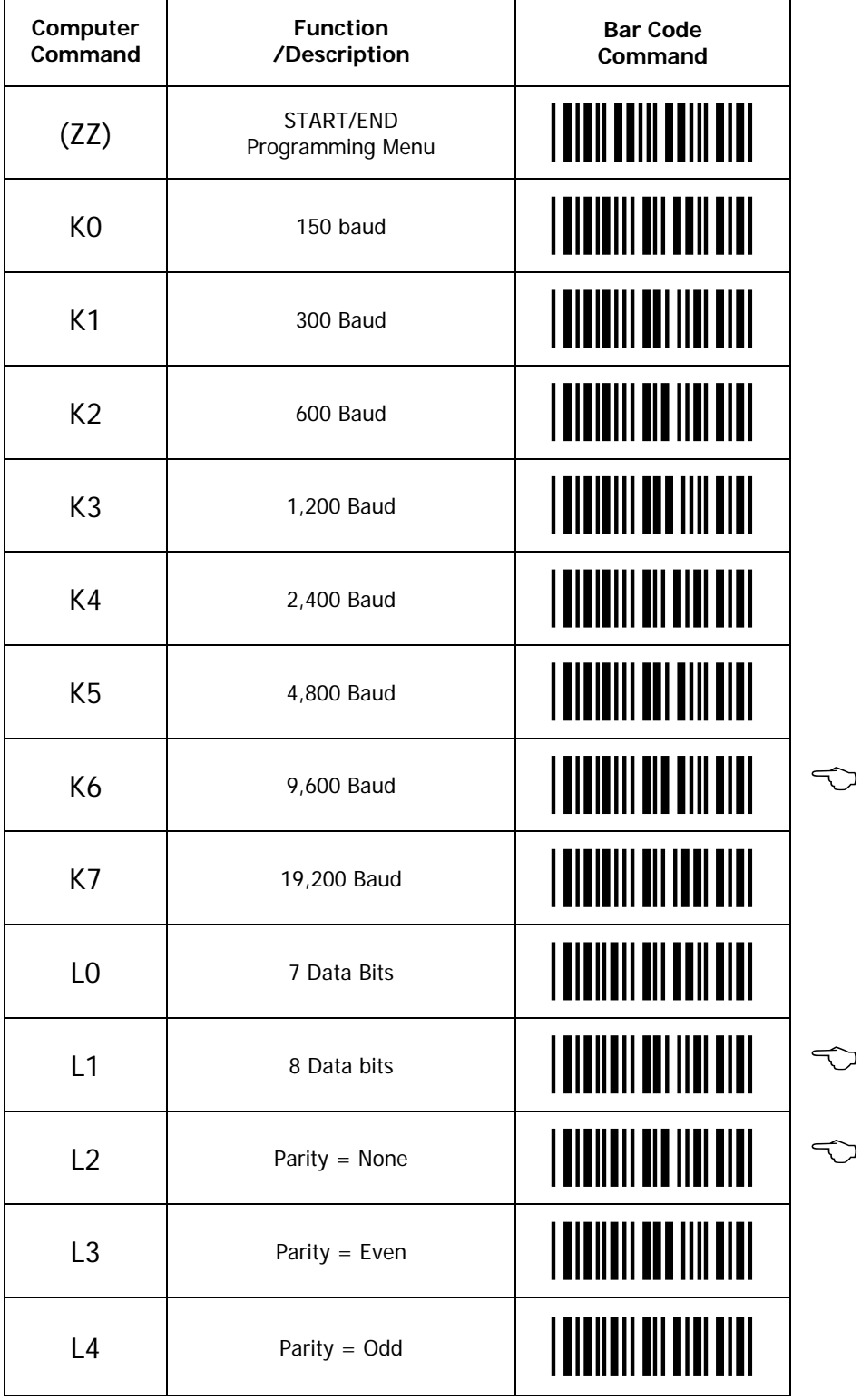

CONTINUED ON NEXT PAGE

#### **22. Communication Parameters. (Continued)**

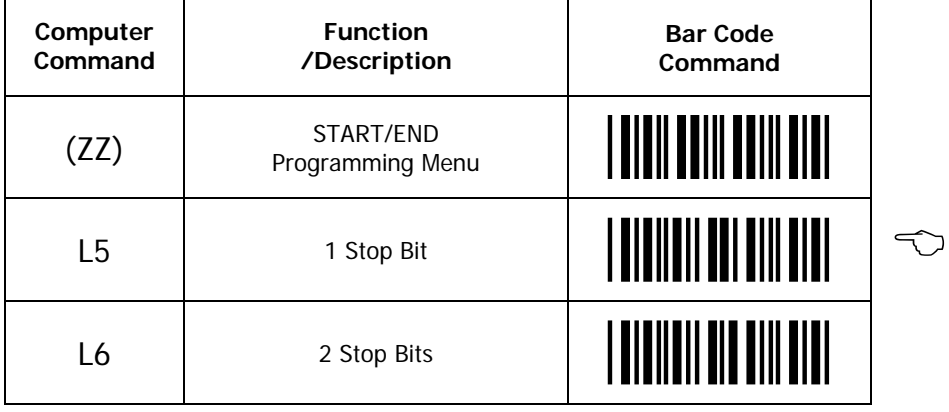

#### **23 Communication Handshaking.**

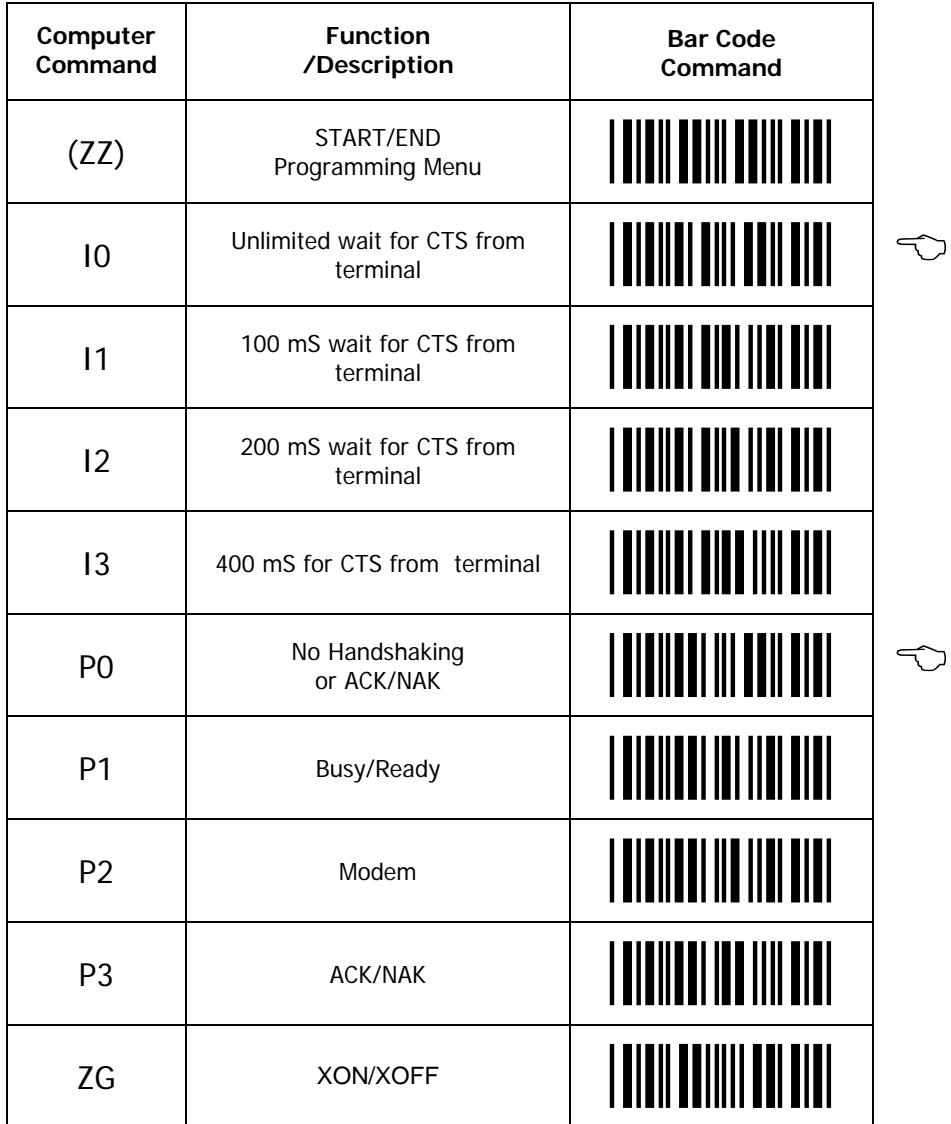

CONTINUED ON NEXT PAGE...

#### **23. Communication Delays**

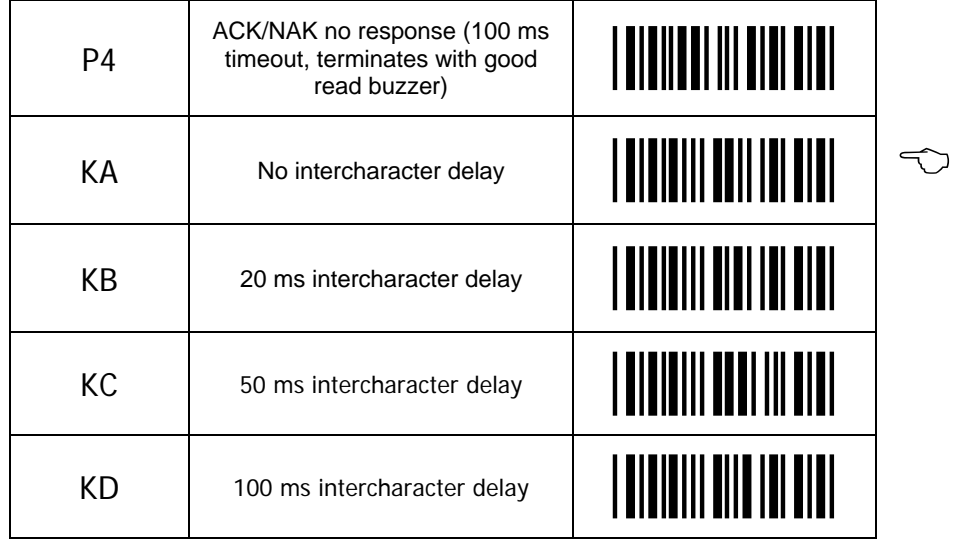

#### **24. Buzzer Operation**

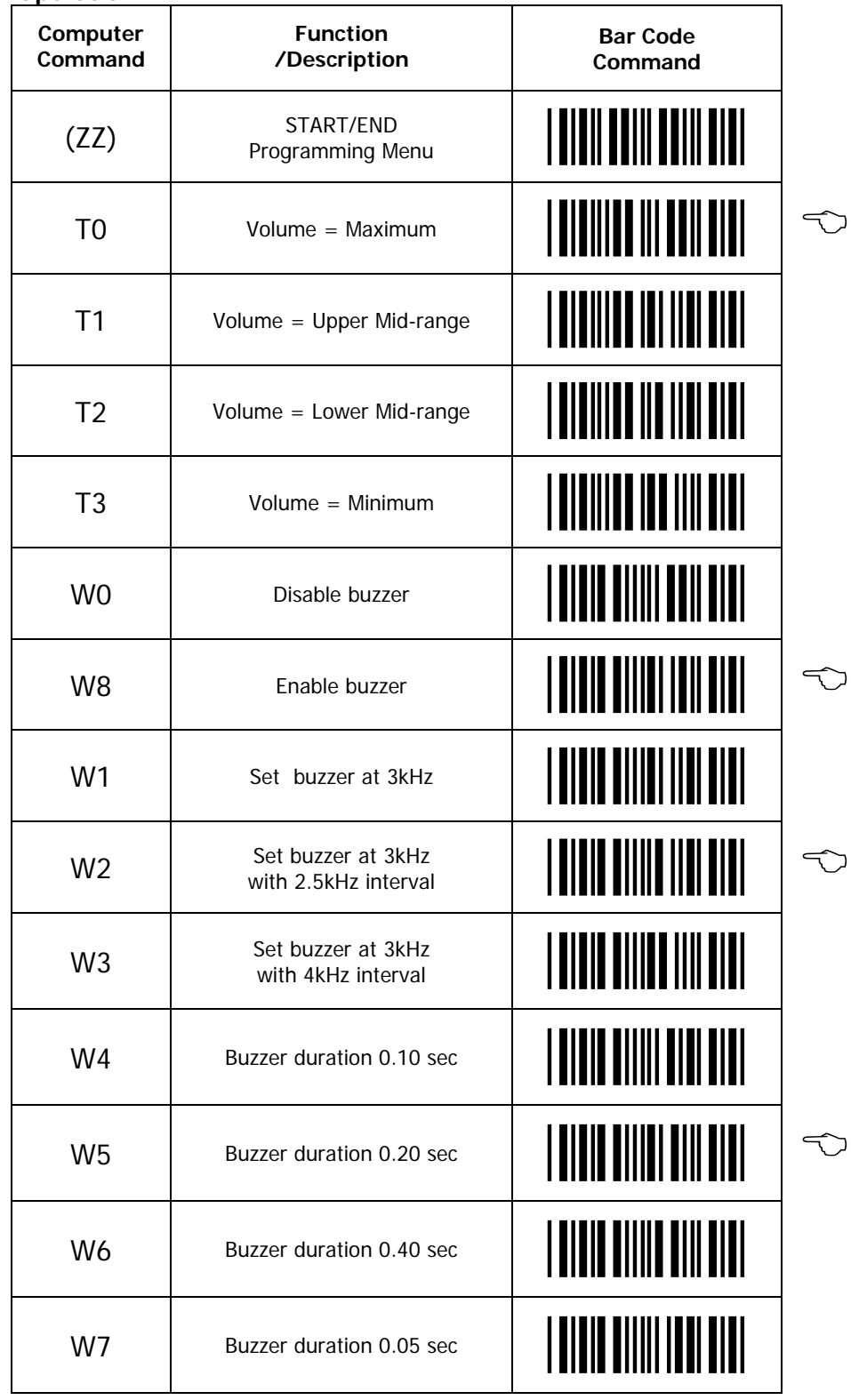

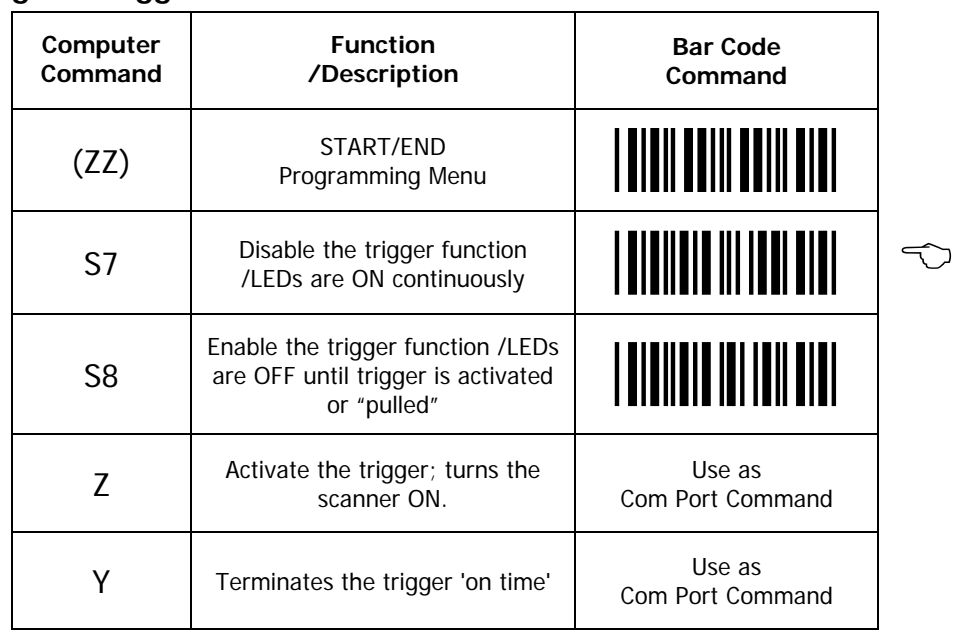

#### **25. Setting the Trigger Functions**

The Trigger function is not enabled in the default setting. This means that the LEDs are "ON" and ready to scan until the trigger mode is set by the S8 command.

Once in the trigger mode, the host can trigger the unit by sending  $a < ESC > Z < CR >$  command. (See Scanner Timeout to establish the length of time the scanning light remains ON after the trigger is activated.) A hardware trigger can also be used to turn the scanner ON.

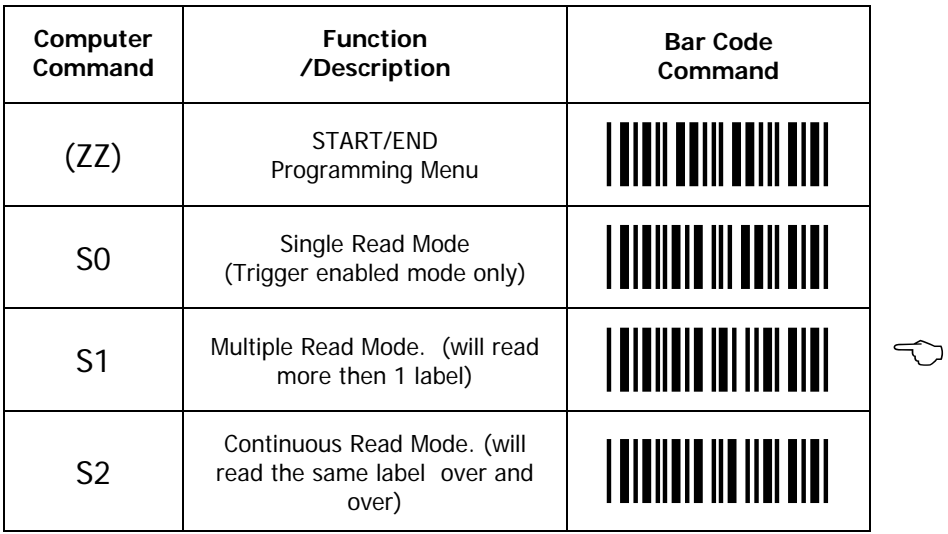

#### **26. Selecting the Read Mode**

The operation of the scanner in the various read modes is described in the table below. The "Continuous Read" mode is helpful in positioning the scanner for optimum reading. In "Continuous Read," the scanner's buzzer functions like a Geiger counter, sounding the most active at the position achieving the greatest number of good reads.

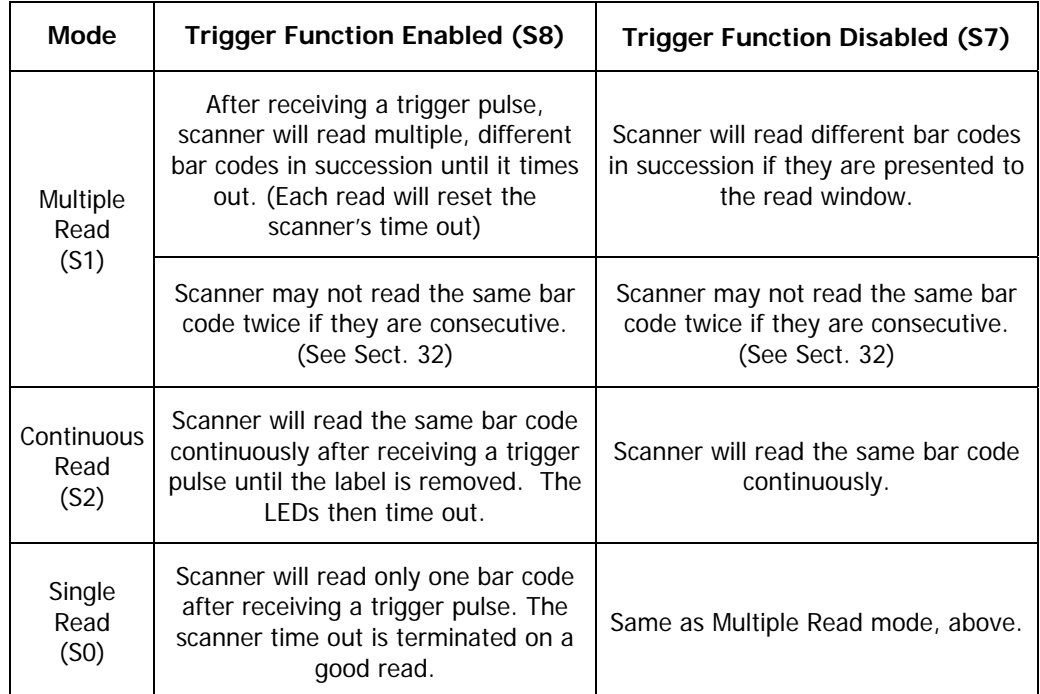

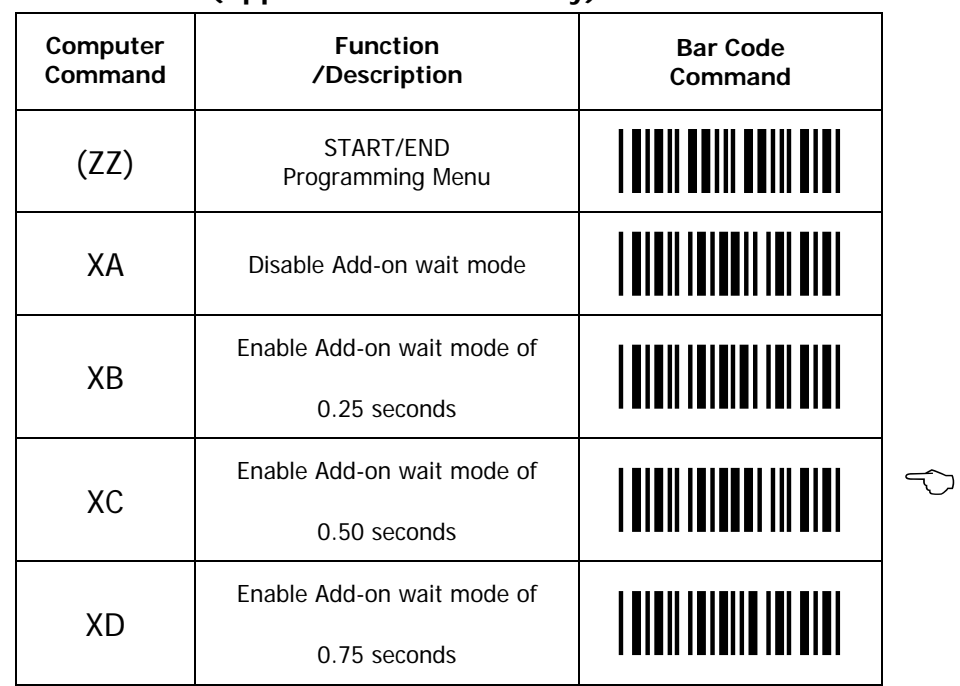

#### **27. Add-on Wait Mode (Applies to UPC/EAN only)**

These commands are used when UPC/EAN when add-on is enabled. The reader searches within the selected time for a valid add-on code. If a valid add-on code is found, the reader transmits the data immediately. If nothing is found behind the code, the reader will transmit the data without the add-on.

#### **28. Scanner Timeout (Trigger Enabled Mode only)**

These commands, which are only applicable in the Trigger Enabled mode, establish the time-out period after the trigger pulse is received. In Single Read Mode, the time out is terminated upon a good read. In Multiple Read and Continuous Read Modes the time out period is restarted after any good read.

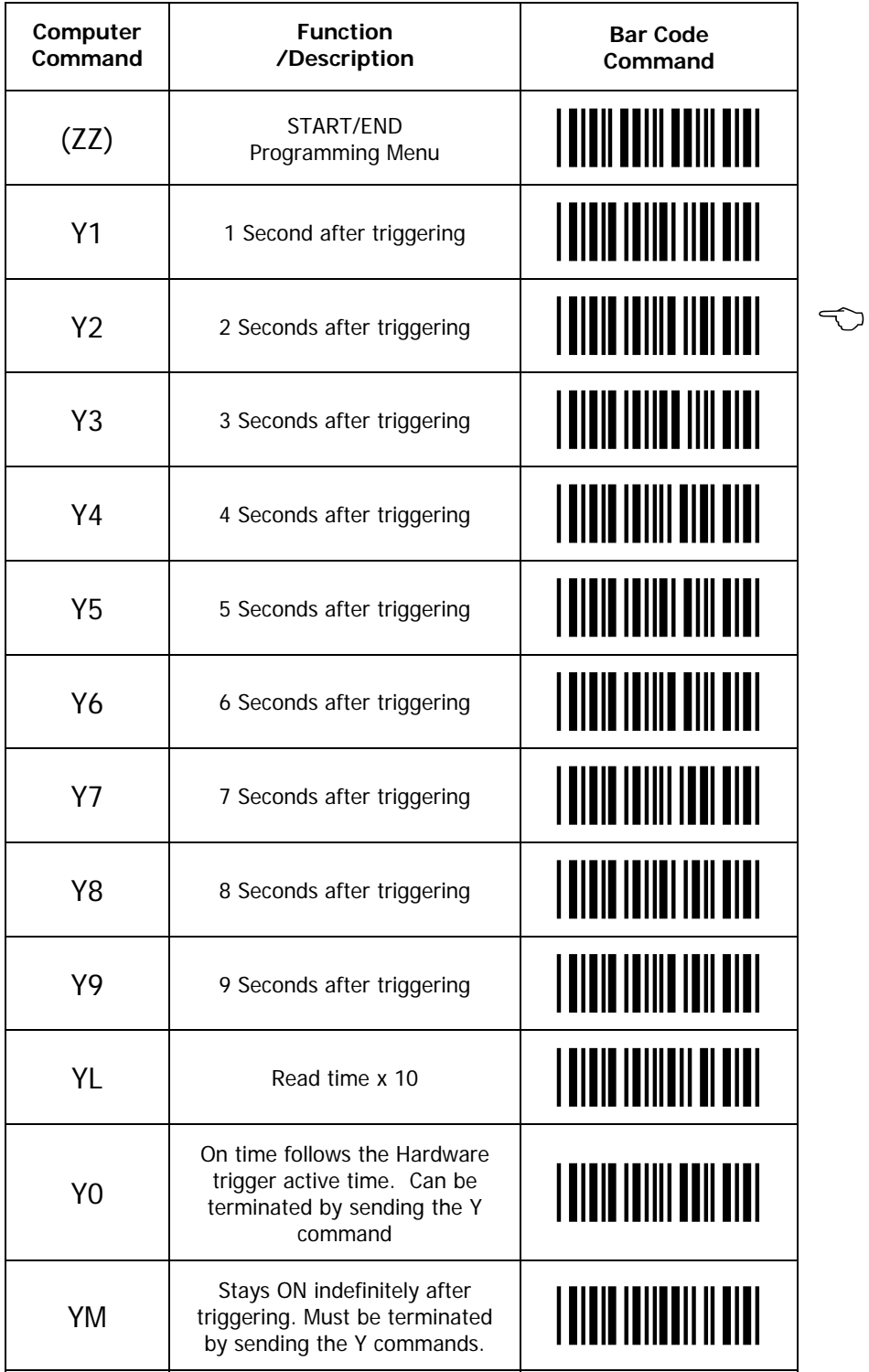

#### **29. Multiple Read Reset Time**

This option is used in conjunction with the multiple read mode. The selected time sets the period the scanners should be pointed away from a label before that same label can be decoded again. Indefinitely means that the next bar code must always be different during the time the scanner is triggered.

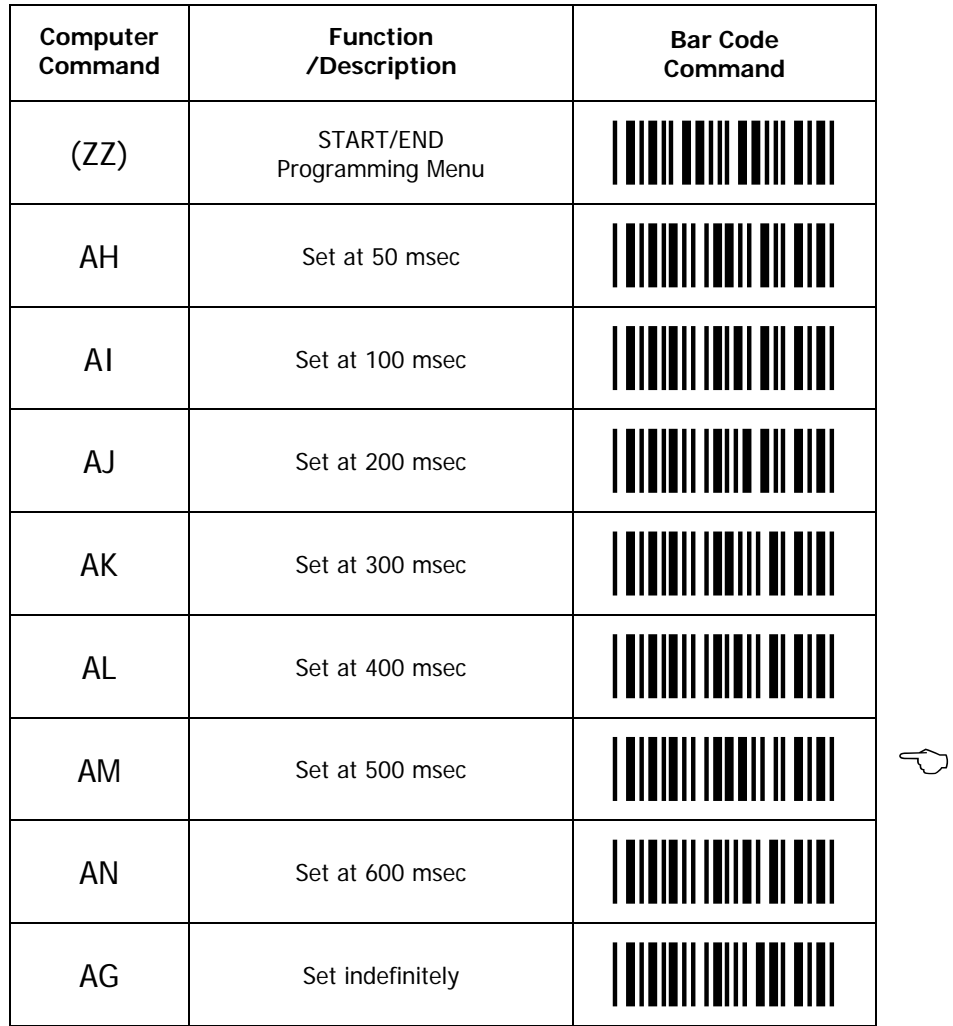

#### **30. Quiet Zone Options**

With this option the scanner can decode bar codes that have smaller quiet zone margins than specified for the symbology. Be careful when using this option as its use may increase the possibility of partial and ghost reads. Do not use smaller margin checks than necessary. If possible, replace the bar codes labels with others that have the correct quite zone margins.

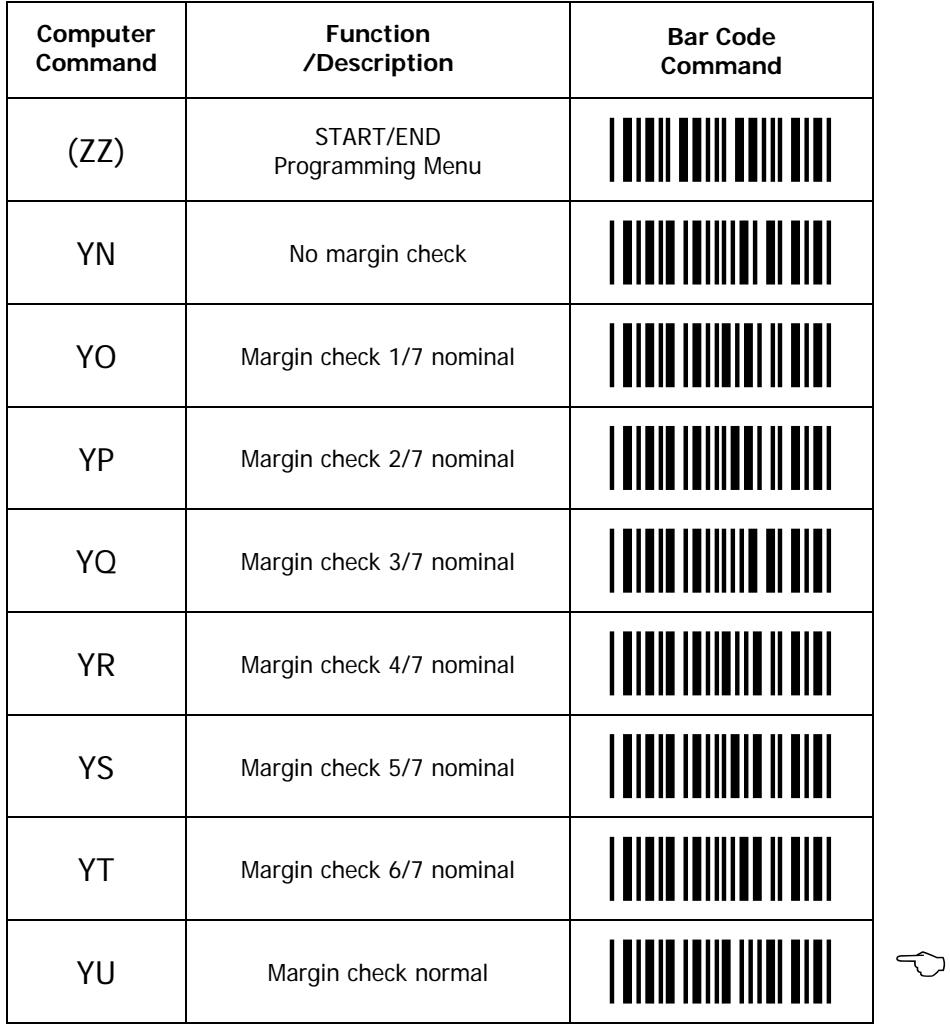

#### **31. Redundant Decoding**

The Number of Redundant Decodes determines how many times the scanner must decode a bar code and obtain the same value before it will transmit the data. For example, if the redundancy is set at three times, the scanner will not transmit data until it has completed three consecutive, identical "good reads". In the case of a poor label which generates an intermediate "no decode" within a sequence of four scans where three of the four have resulted in "good reads", the scanner will transmit the data after the fourth scan. In other words, a "no decode" does not restart the sequence.

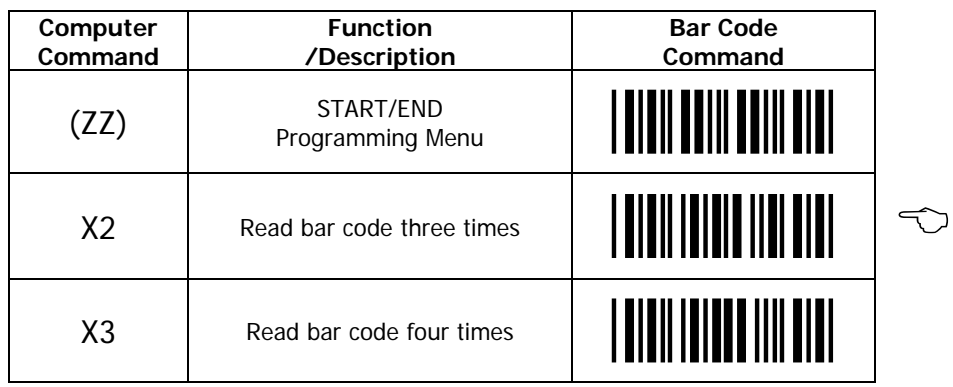

#### **32. Transmitting Error Indications**

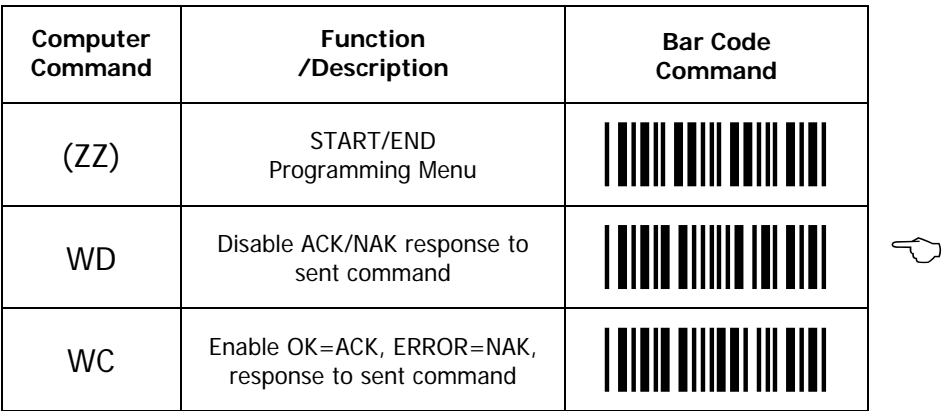

#### **33. No read error messages.**

The scanner can be programmed to transmit an error message when no barcode is read. The unit must be in trigger mode, then, the error message will be sent at the end of a trigger time out. 2 types of messages can be sent. The first type will indicate that no label was present or that nothing was in front of the scanner. The second type will indicated that a barcode was present but could not be decoded.

To program an error message, scan the appropriate command below then scan up to 4 direct input characters. To remove the error message, scan the appropriate command below but do not scan any direct input characters.

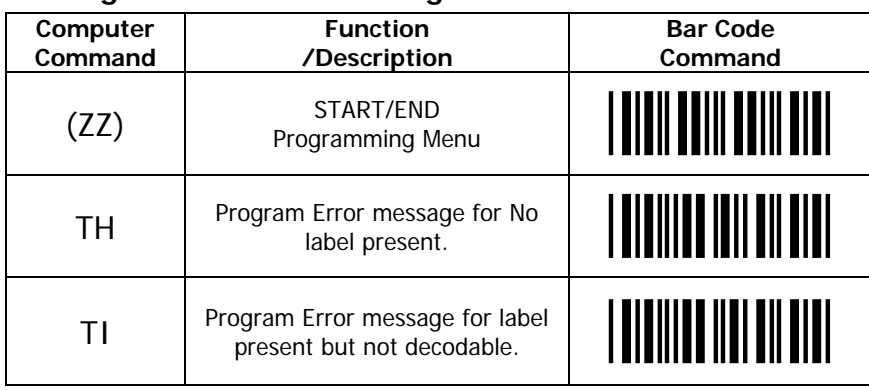

#### **33. Programming No read Error Messages**

#### **34. Good Read LED Operation**

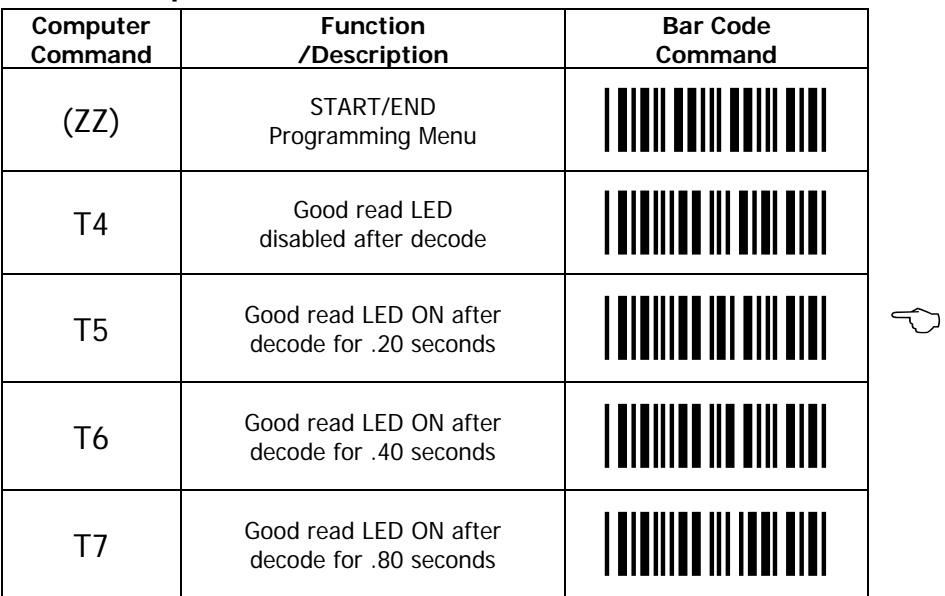

# **Appendix D:**

**Dimensional Drawing** (All dimensions in millimeters [inches])

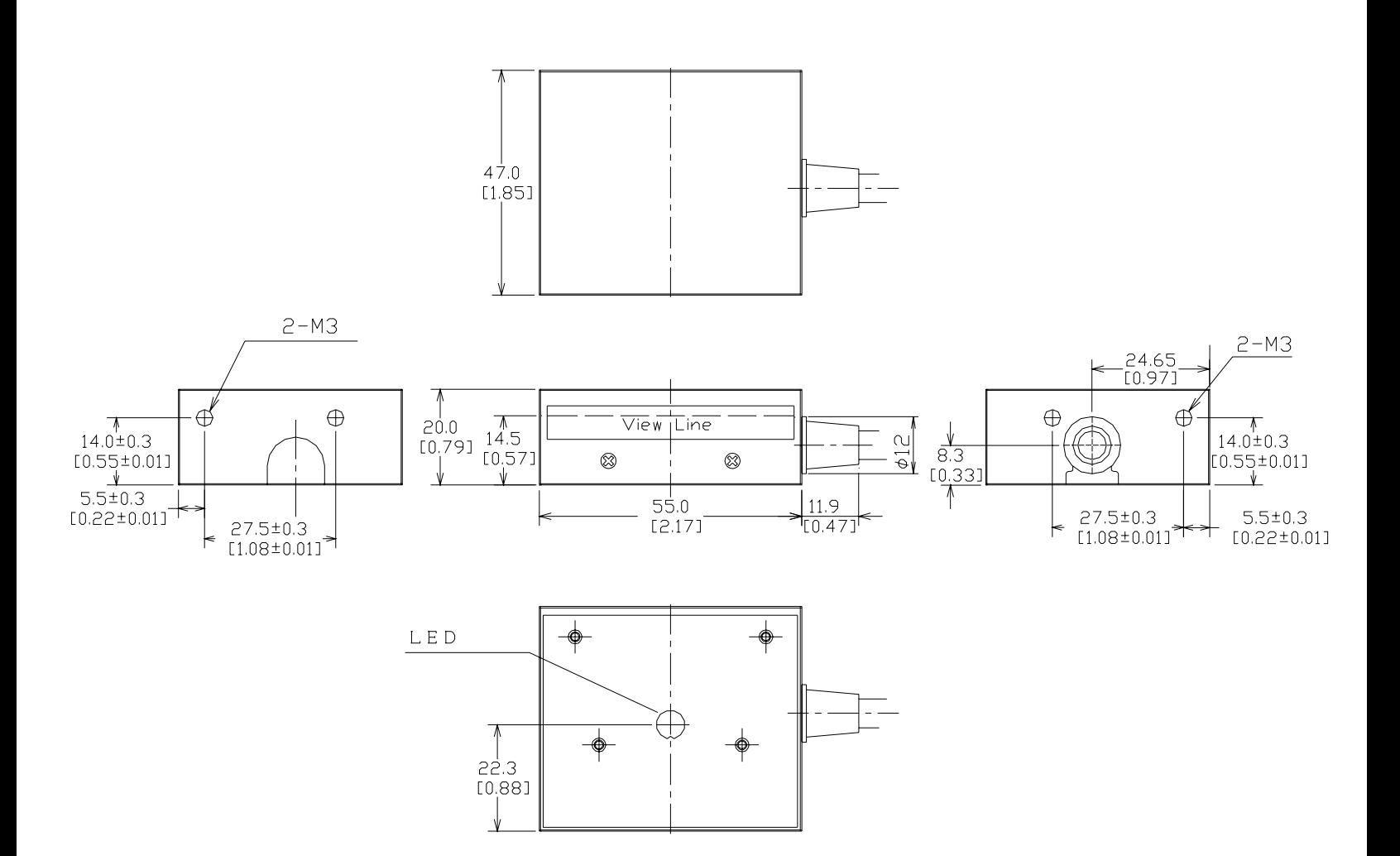

# **Appendix E:**

NFT 2100 – Optical Performance

# NFT 2100 Depth of Field Table

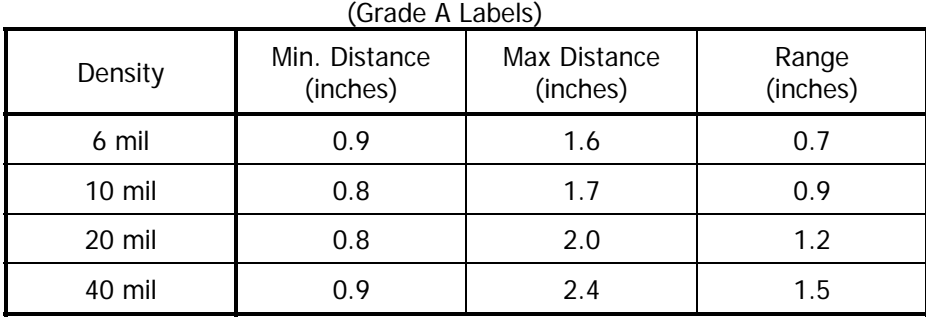

# NFT 2100 Depth of Field Chart

Focal Distance 1.4" (35.4 mm)

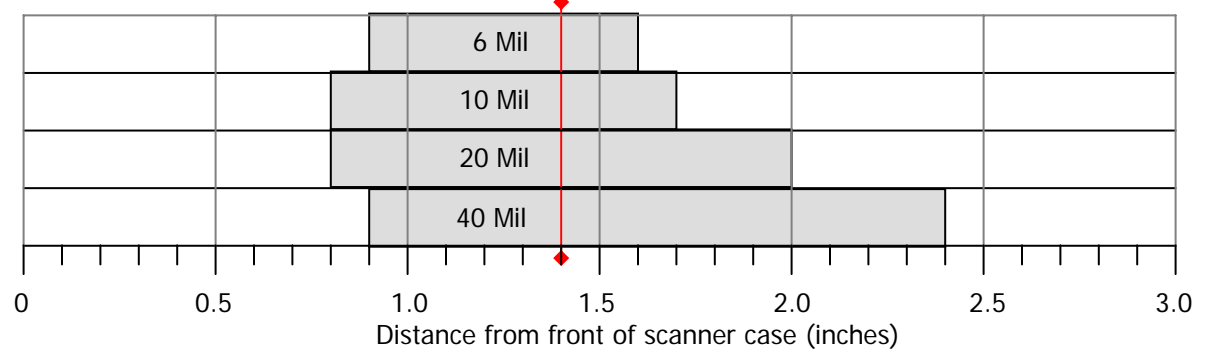

# NFT 2100 Field of View Table

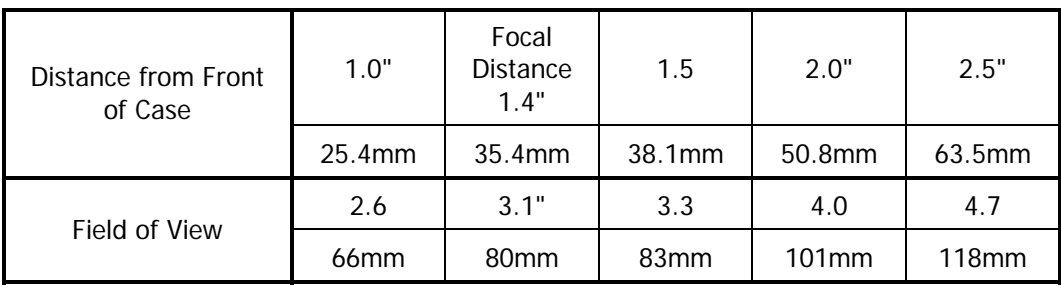

# **Appendix F:**

**Placement Drawing** (All dimensions in millimeters [inches])

This Drawing shows one possible placement of the scanner relative to the target label. Other orientations are possible depending on barcode density and barcode length. Please use the optical information provided in appendix E as guidance.

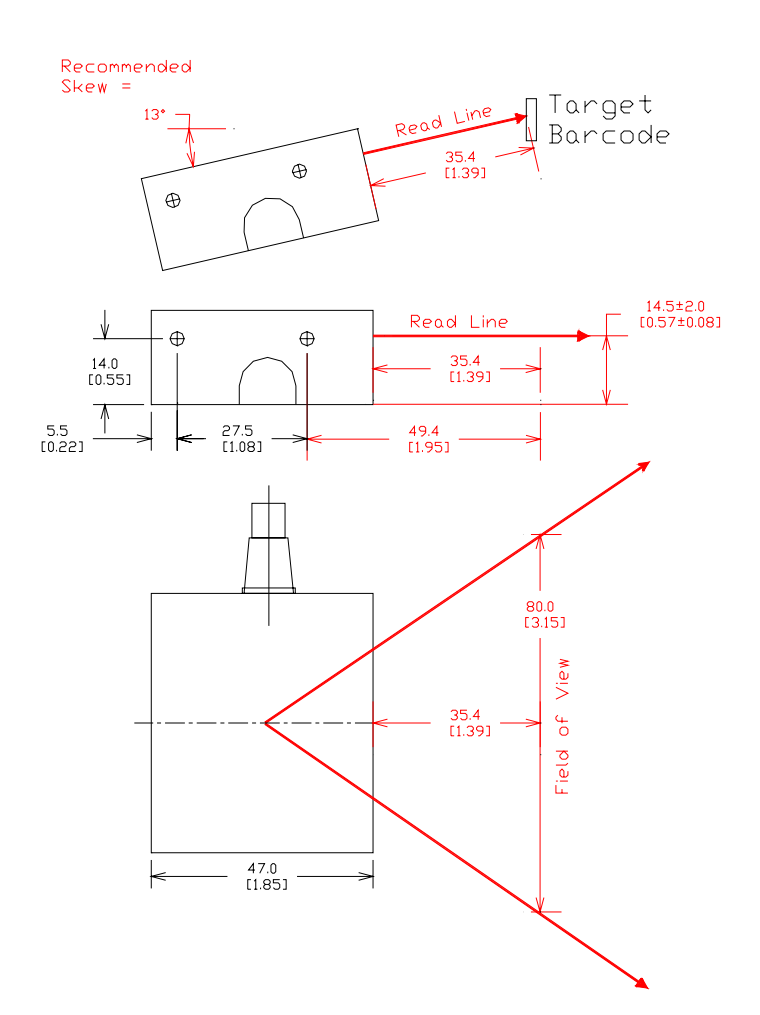

# **Appendix G:**

#### **Placement Drawing for test tubes** (All dimensions in millimeters [inches])

This Drawing shows one possible placement of the scanner relative to the target label. Other orientations are possible depending on barcode density and barcode length. Please use the optical information provided in appendix E as guidance.

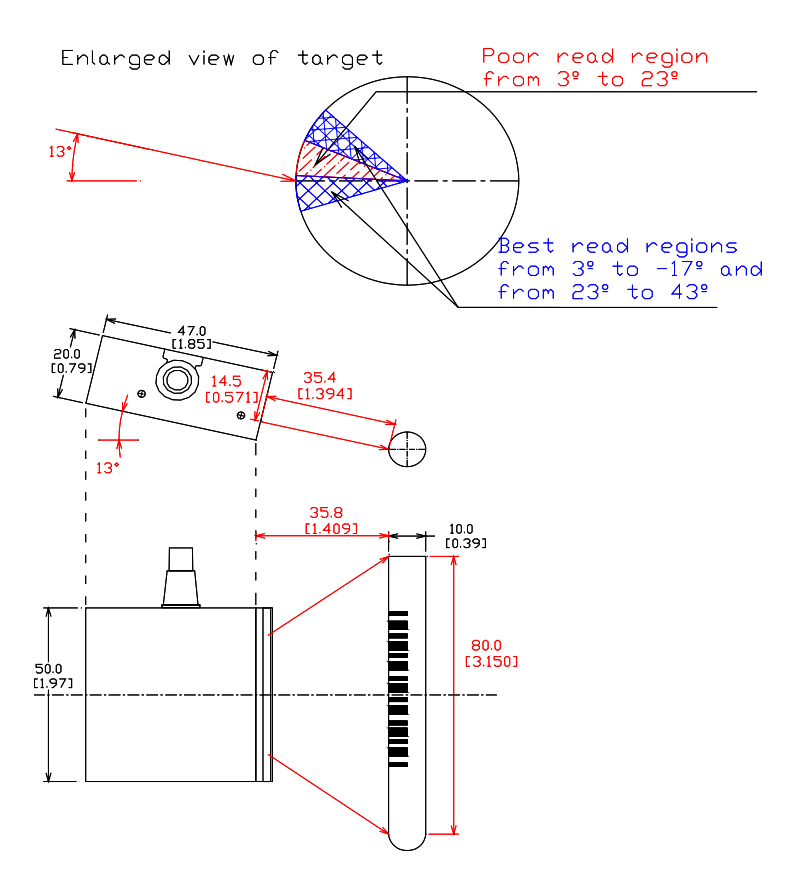

#### **Notes**